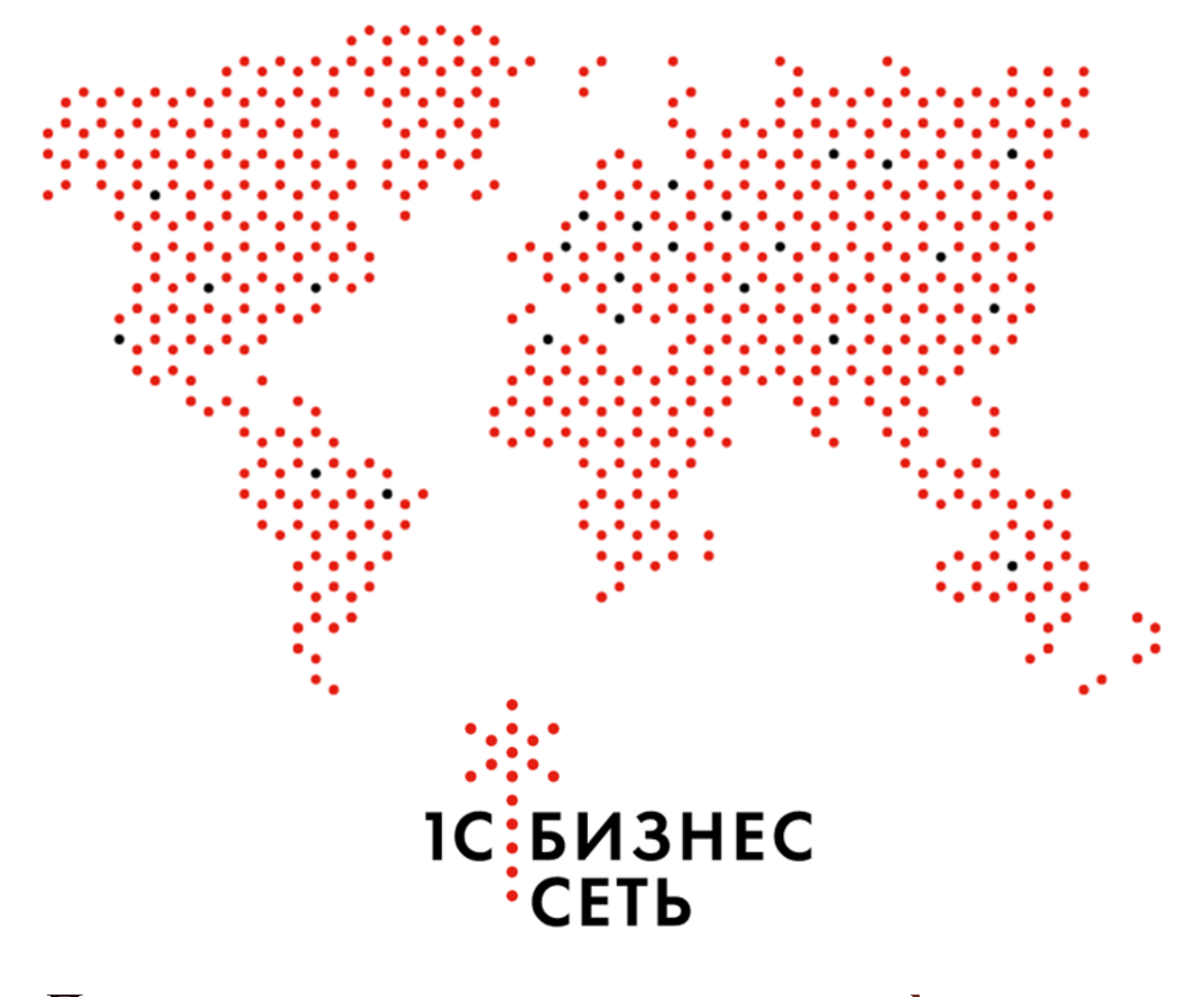

Пользовательская инструкция для конфигурации: 1С:Бухгалтерия предприятия 3.0.128.10

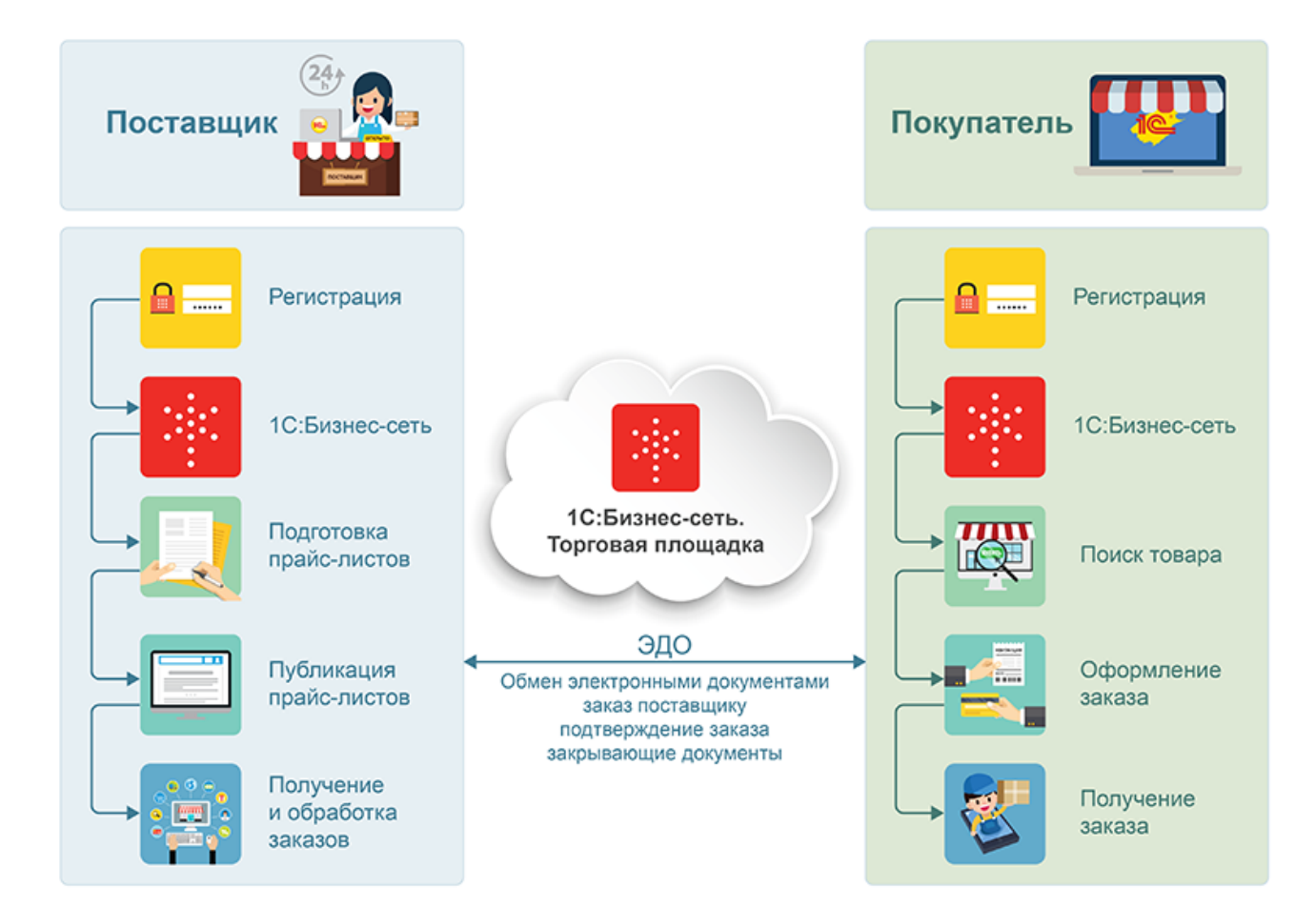

## **Что такое «1С:Бизнес-сеть.Торговая площадка»?**

Сервис «1С:Бизнес-сеть.Tорговая площадка» - это B2B-маркетплейс фирмы «1С», на котором независимые производители и дистрибьюторы продают товары на общей витрине и в своих персональных магазинах. Продавать и покупать товары на торговой площадке могут только юридические лица и индивидуальные предприниматели. Работать с торговой площадкой можно через сайт 1c.market или непосредственно из программного обеспечения «1С». На торговой площадке поставщики зарабатывают, продавая свои товары и получая новых клиентов, а покупатели экономят, находя выгодных и надежных поставщиков в своём регионе.

## **Как работает «1С:Бизнес-сеть.Торговая площадка»?**

Сервис «1С:Бизнес-сеть.Tорговая площадка» обеспечивает непосредственное взаимодействие покупателя с поставщиком. На нашей торговой площадке поставщик сам обеспечивает описание продаваемого товара и актуализацию своего прайс-листа, общение с покупателями, обработку и доставку заказа.

## **Чтобы начать закупать на торговой площадке, покупателю нужно:**

1. Зарегистрировать учетную запись пользователя, или использовать существующую учетную запись сервисов «1С:ИТС». Для отправки заказа нужно зарегистрировать юридическое лицо, от имени которого будет оформляться заказ.

2. Воспользоваться каталогом или строкой поиска для выбора необходимого товара.

3. Положить товар в корзину и ввести сопроводительную информацию.

4. Отправить заказ.

5. В ответ на ваш заказ поставщик оформит и вышлет счет на оплату.

Сервис «1С:Бизнес-сеть.Tорговая площадка» помогает покупателю экономить и организует полезные акции и их информационную поддержку. Следите за нашими новостями!

# <span id="page-3-0"></span>Содержание

- [Активация](#page-4-0) сервиса
- Регистрация в сервисе [1С:Бизнес-сеть](#page-6-0)
- Публикация торговых [предложений](#page-11-0)
- Удаление торговых [предложений](#page-35-0)
- Обработка заказа [поставщиком](#page-39-0)
- Закупка у [поставщика](#page-43-0)

## Активация сервиса

<span id="page-4-0"></span>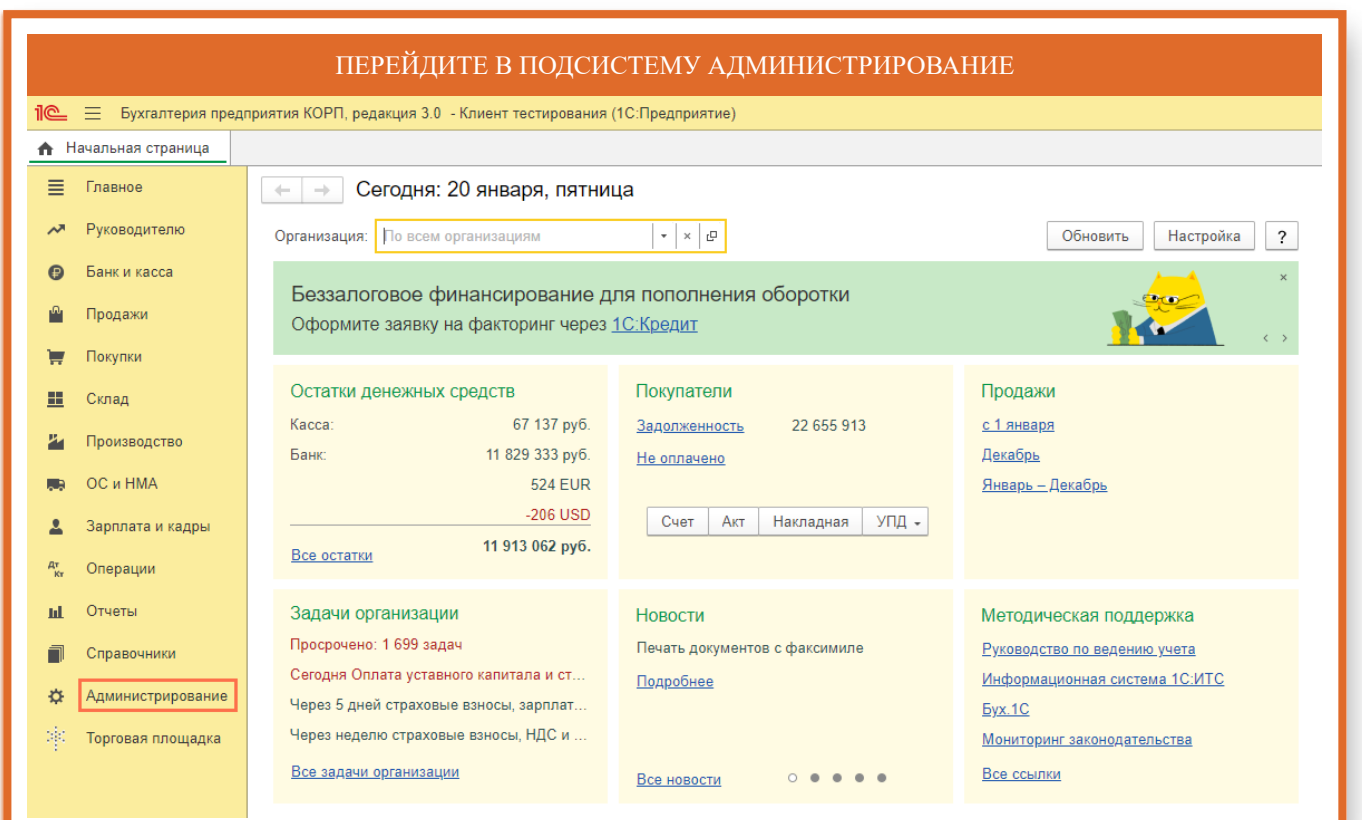

## ПЕРЕЙДИТЕ В НАСТРОКУ ОБМЕН ЭЛЕКТРОННЫМИ ДОКУМЕНТАМИ

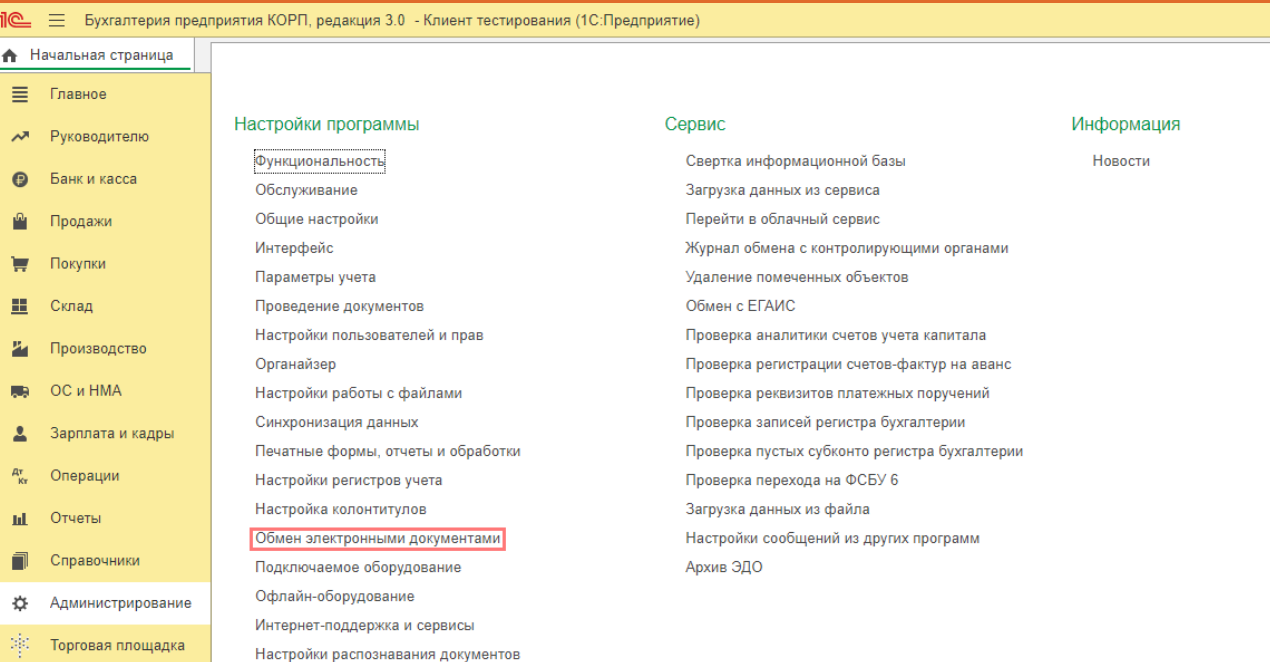

Интеграция с ЕГАИС Интеграция с ВетИС (Меркурий)

### РАЗВЕРНИТЕ ГРУППУ СЕРВИС 1С:БИЗНЕС-СЕТЬ

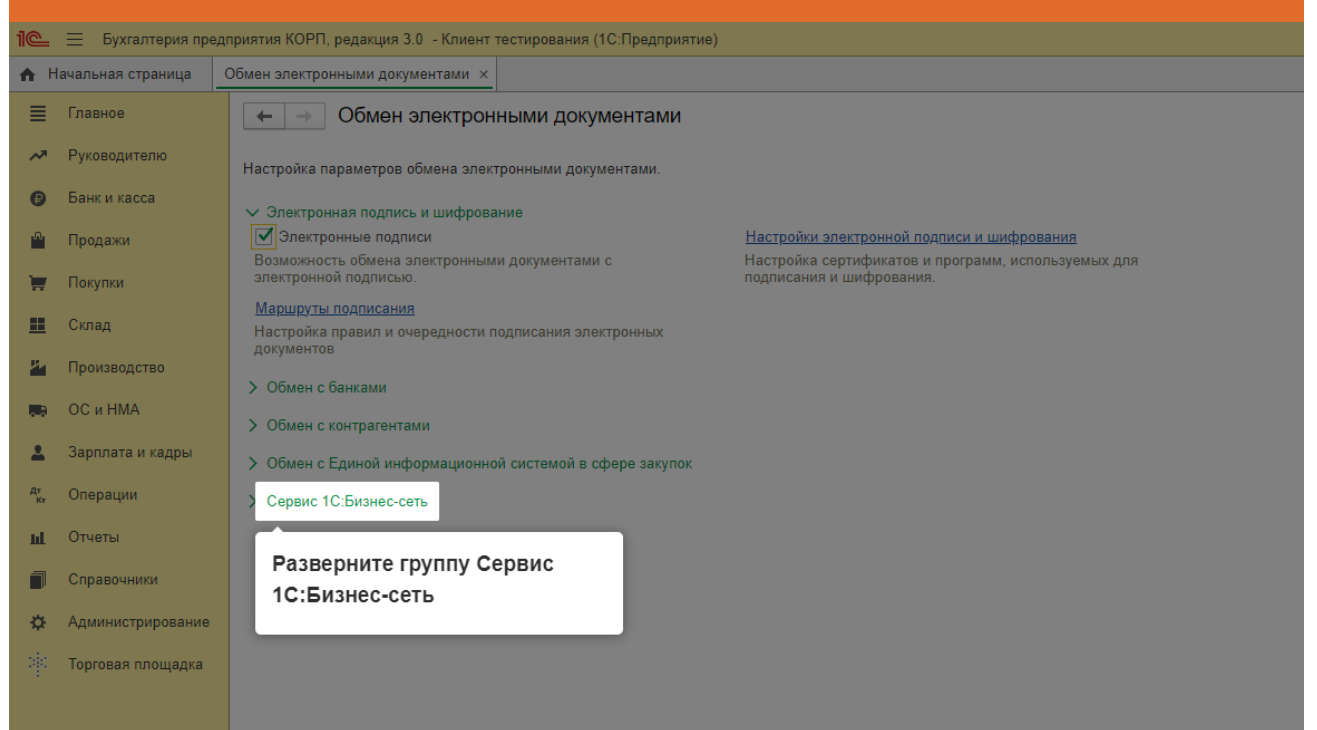

#### УСТАНОВИТЕ ФЛАГ СЕРВИСЫ 1С:БИЗНЕС-СЕТЬ $\mathbb{R}^{\mathbb{C}}\equiv0$ Бухгалтерия предприятия КОРП, редакция 3.0 - Клиент тестирования (1С:Предприятие) **А** Начальная страница | Обмен электронными документами  $\times$ Главное  $\equiv$  $\left| \bullet \right|$   $\rightarrow$  Обмен электронными документами Руководителю Настройка параметров обмена электронными документами. • Банк и касса  $\vee$  Электронная поллись и шифрование <sup>0</sup> Продажи ■ Электронные подписи Настройки электронной подписи и шифрования —<br>Возможность обмена электронными документами с<br>электронной подписью. .<br>Настройка сертификатов и программ, используемых для **У Покупки** Маршруты подписания  $\mathbf{H}$  Склад Настройка правил и очередности подписания электронных<br>документов 24 Производство > Обмен с банками OC и HMA m. > Обмен с контрагентами  $\blacktriangle$ Зарплата и кадры > Обмен с Единой информационной системой в сфере закупок  $A_{\mu\nu}^{\nu}$ Операции рвис 1С:Бизнес-сеть ◆ Сервисы 1С:Бизнес-сеть ш Отчеты й подписи в сервисе 1C:EDI, публикация и поиск торговых предложений в сервисе 1C:Торговая пло Настройки 1С: Бизнес-сеть П Справочники Установите флаг Сервисы 1C: Бизнес-Управление настройками и возможностями, которые<br>предоставляет сервис 1С:Бизнес-сеть. 1С:Бизнес-сеть Администрирование 春 Торговая площадка Подключить обмен с торговыми сетями через Модуль 1C:EDI Для начала работы требуется оставить заявку на Будет произведен переход на сайт 1С:EDI.

## Регистрация в сервисе 1С: Бизнес-сеть

<span id="page-6-0"></span>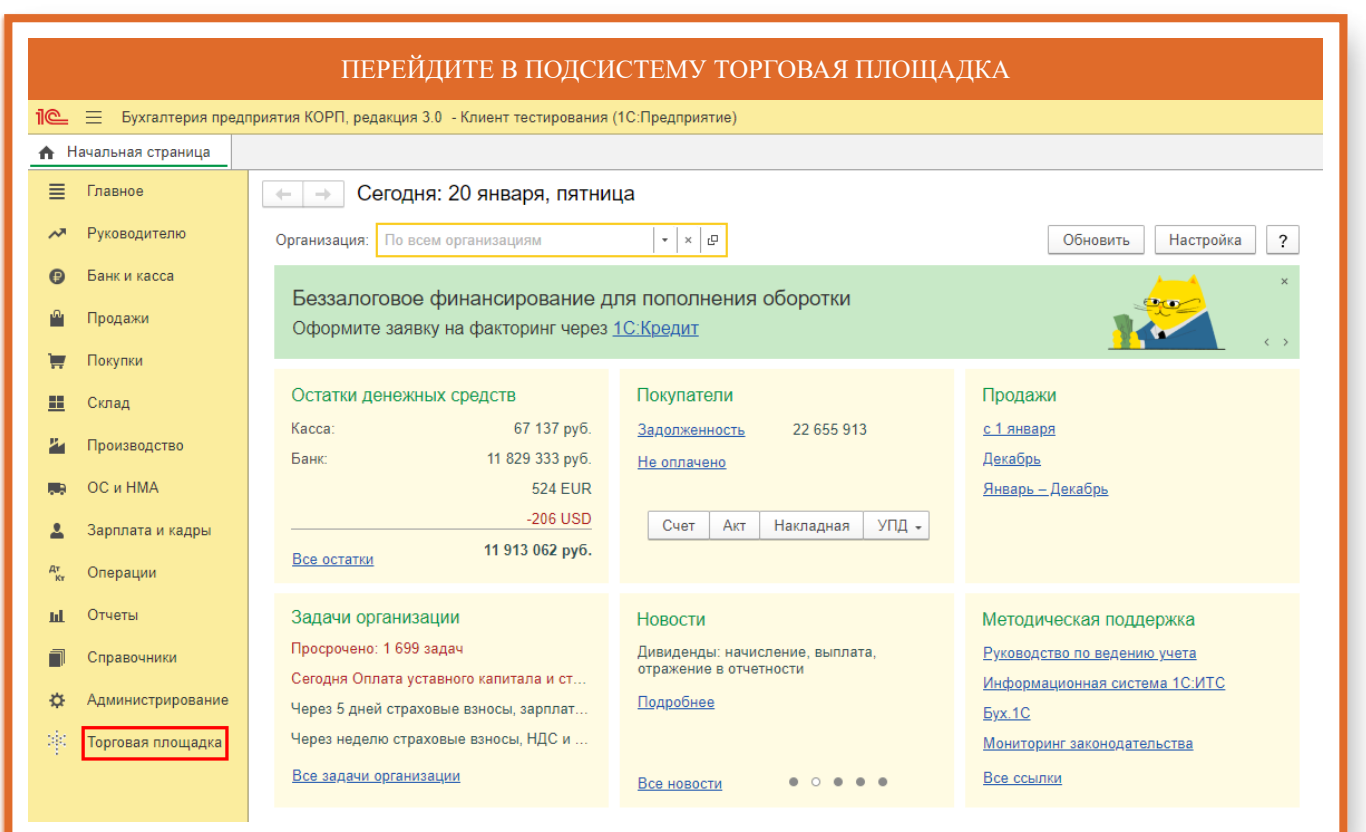

#### ПЕРЕЙДИТЕ К НАСТРОЙКАМ СЕРВИСА 1С: БИЗНЕС-СЕТЬ **16** = Бухгалтерия предприятия КОРП, редакция 3.0 - Клиент тестирования (1С:Предприятие) **А** Начальная страница ■ Главное Продавец Покупатель Сервис Руководителю  $\rightarrow$ Публикация торговых предложений Торговые предложения 1С:Бизнес-сеть Справка  $\bullet$ Банк и касса Поступившие заказы Пользовательская инструкция (https://1cbn.ru/) Публикуемые торговые предложения Список релизов (https://1cbn.ru/)  $\mathbb{P}$ Продажи Покупки  $\blacksquare$ 里 Склад Производство  $\mathbf{z}_1$ OC и HMA  $\blacksquare$ Зарплата и кадры  $\Delta$  $\frac{A^*}{K^*}$ Операции Отчеты  $\mathbf{m}$  $\Box$ Справочники ☆ Администрирование <sup>1</sup> Торговая площадка

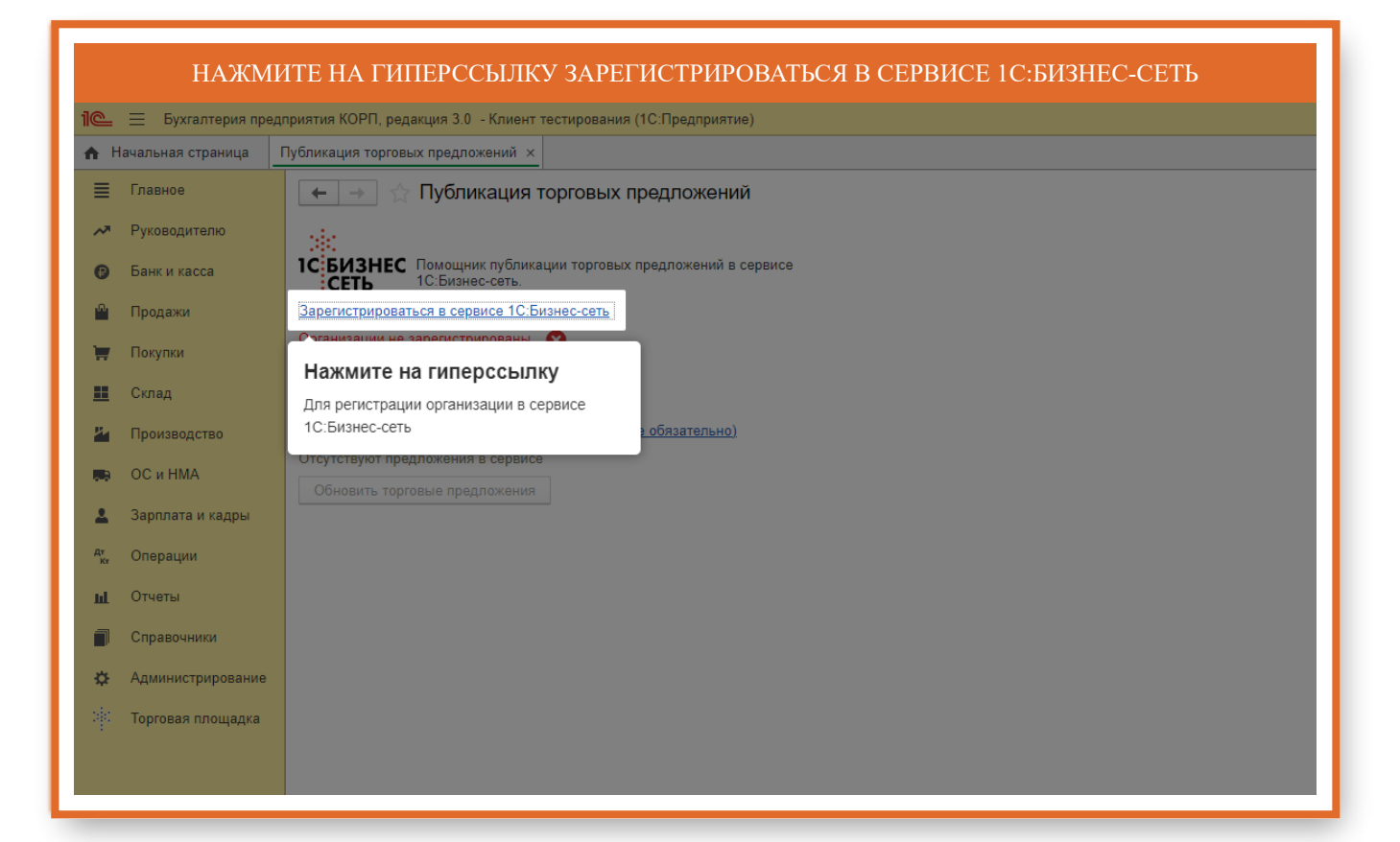

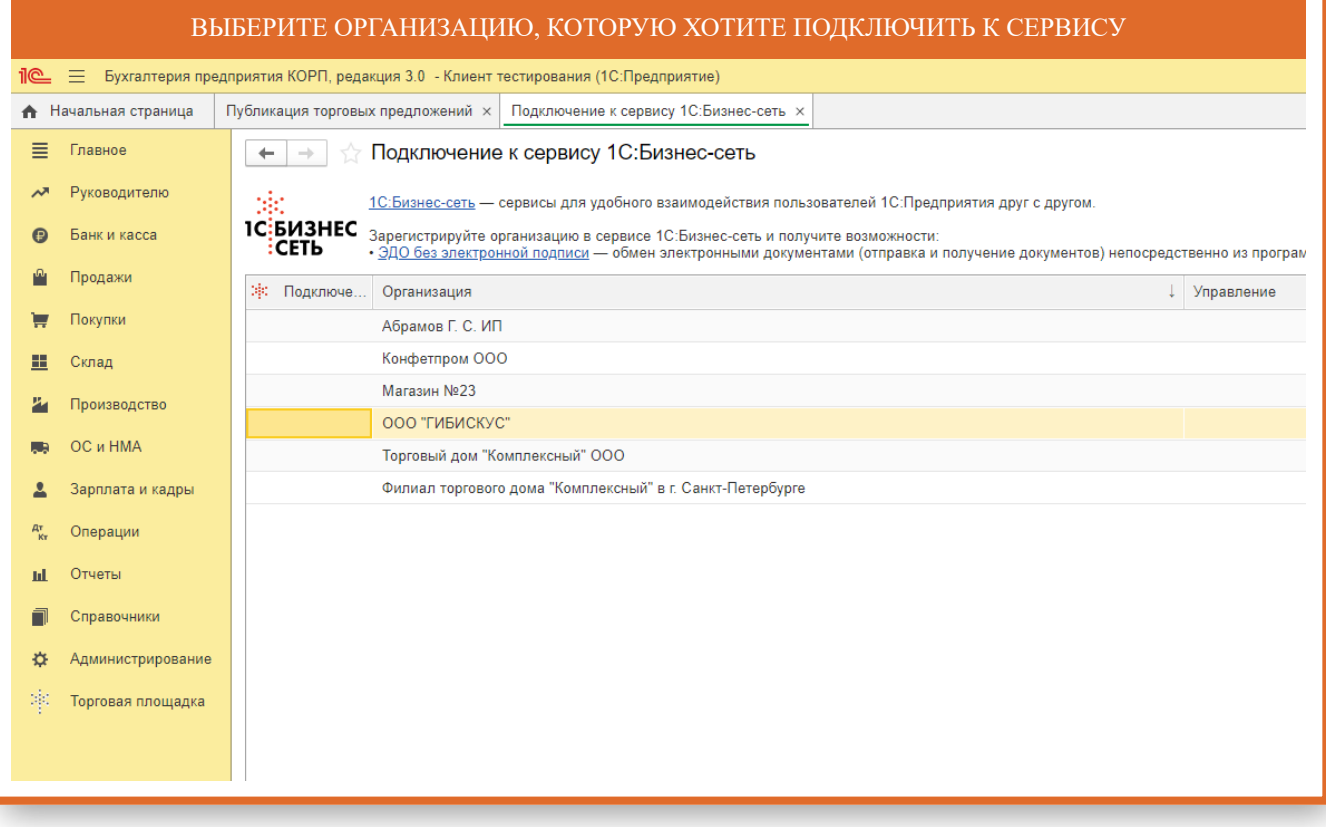

## НАЖМИТЕ НА КНОПКУ ПОДКЛЮЧИТЬ

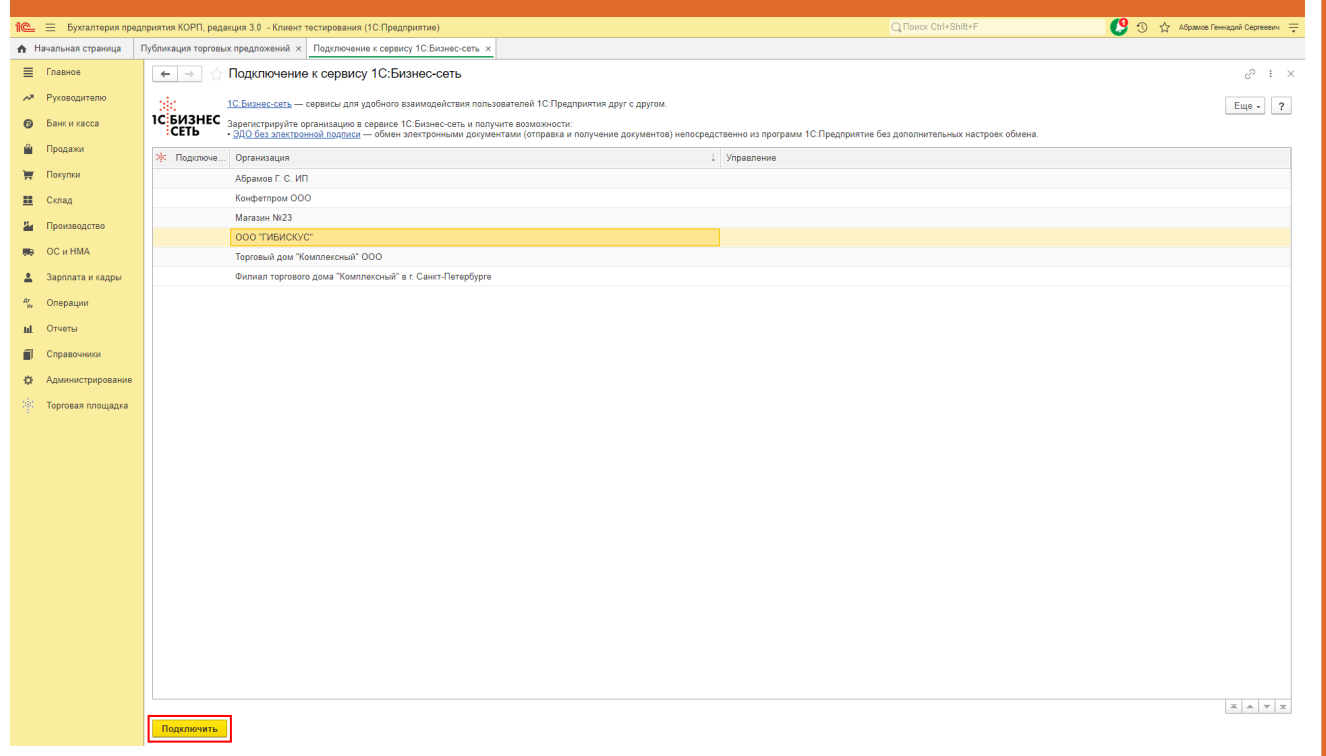

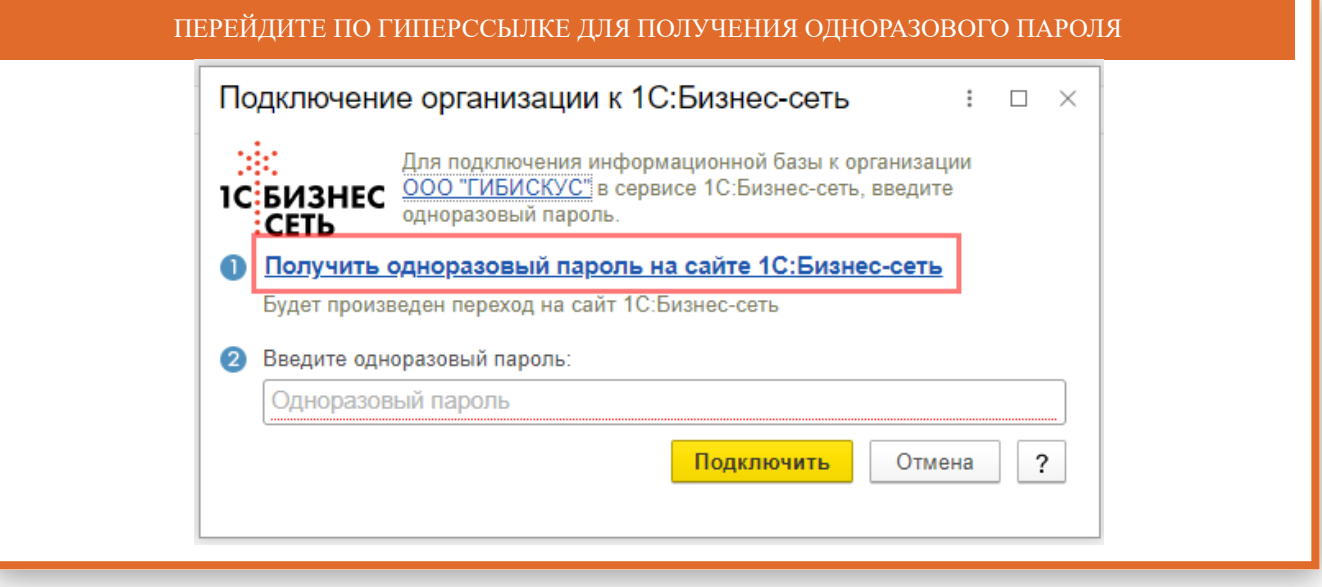

## ЗАПОЛНИТЕ КОНТАКТНЫЕ ДАННЫЕ ОРГАНИЗАЦИИ

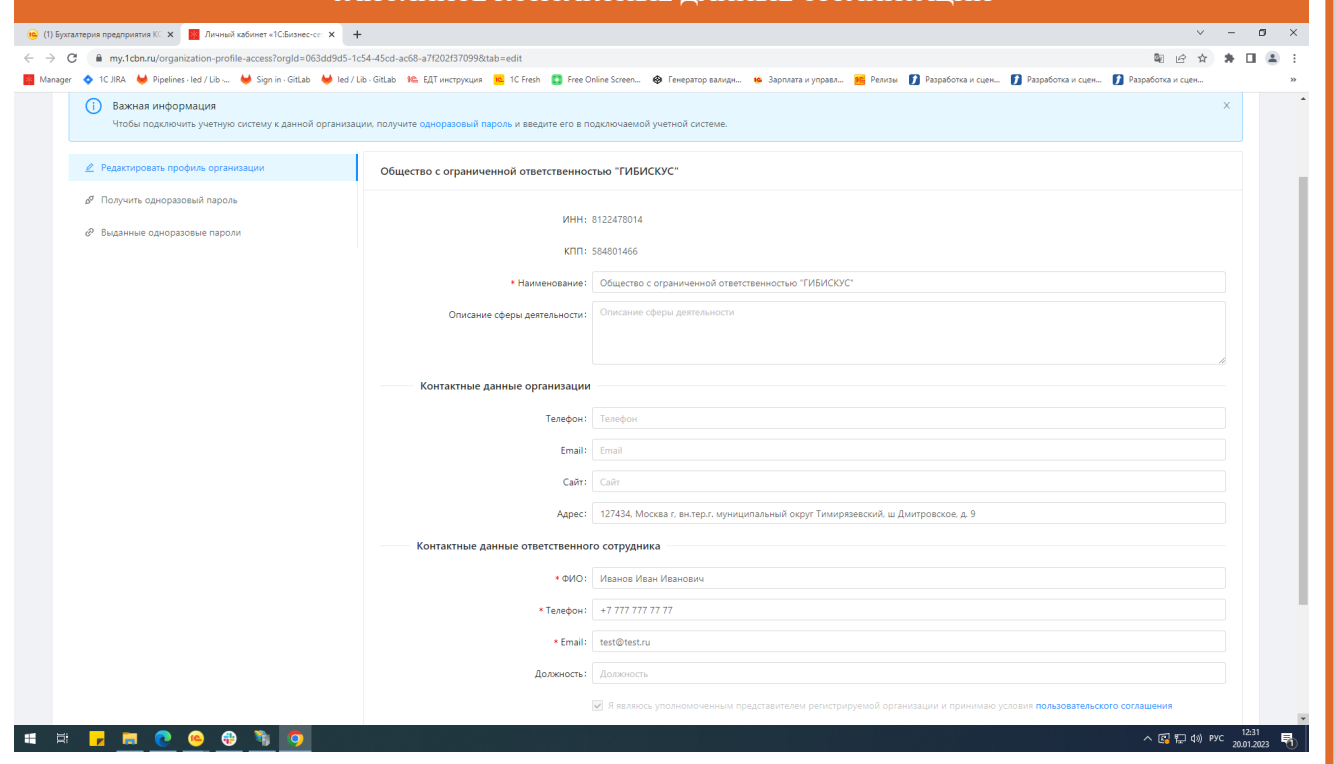

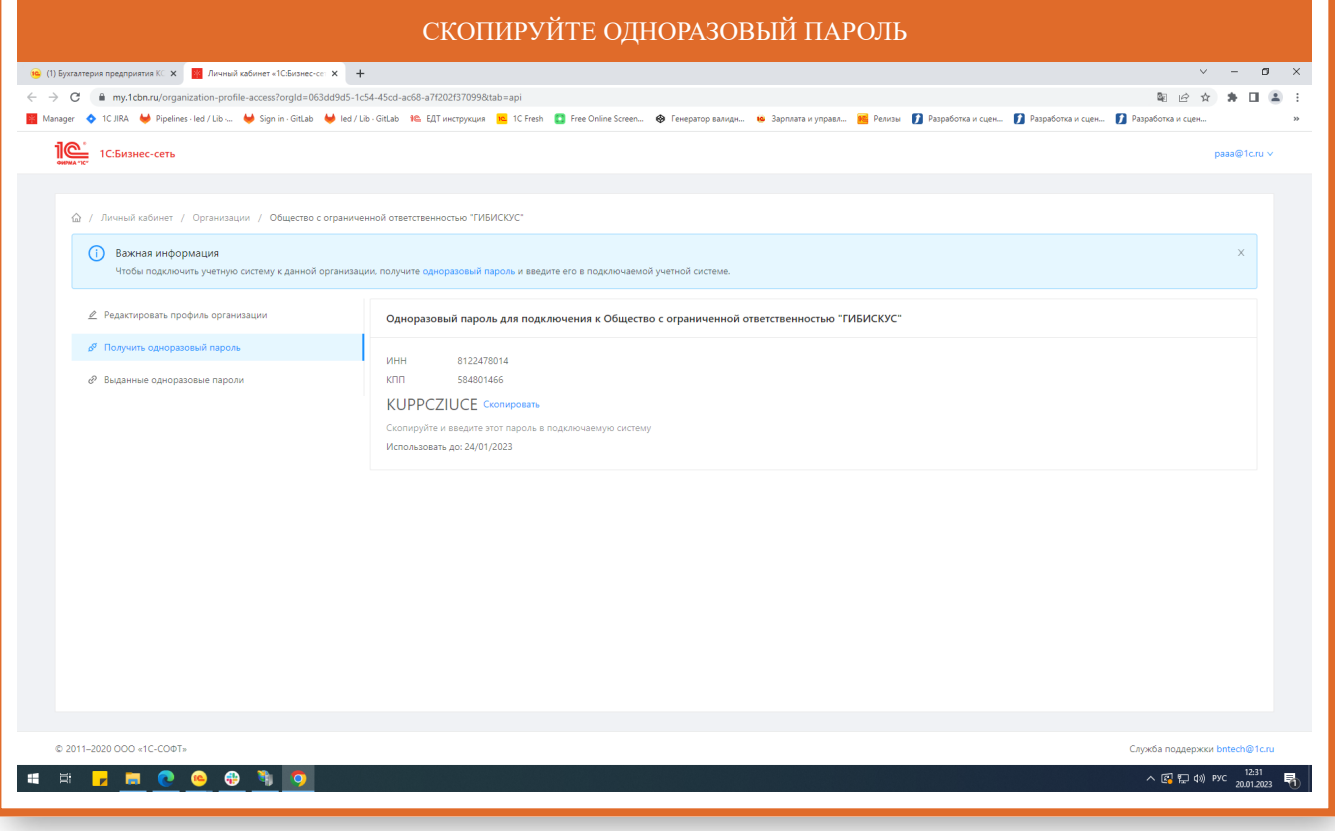

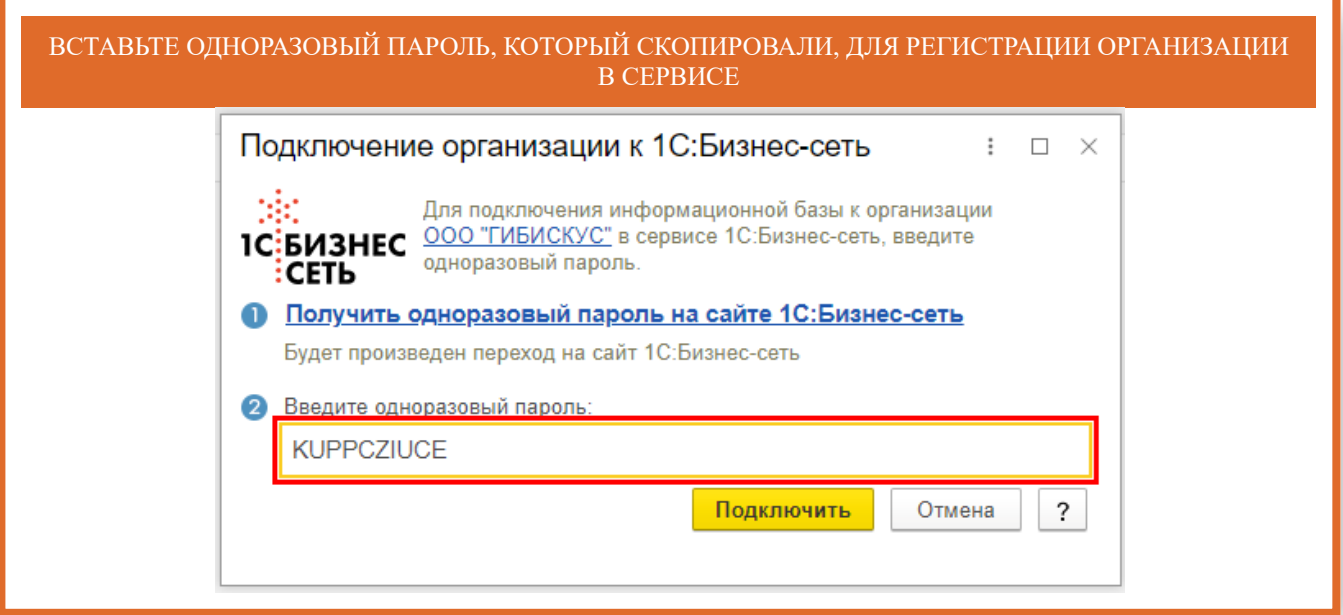

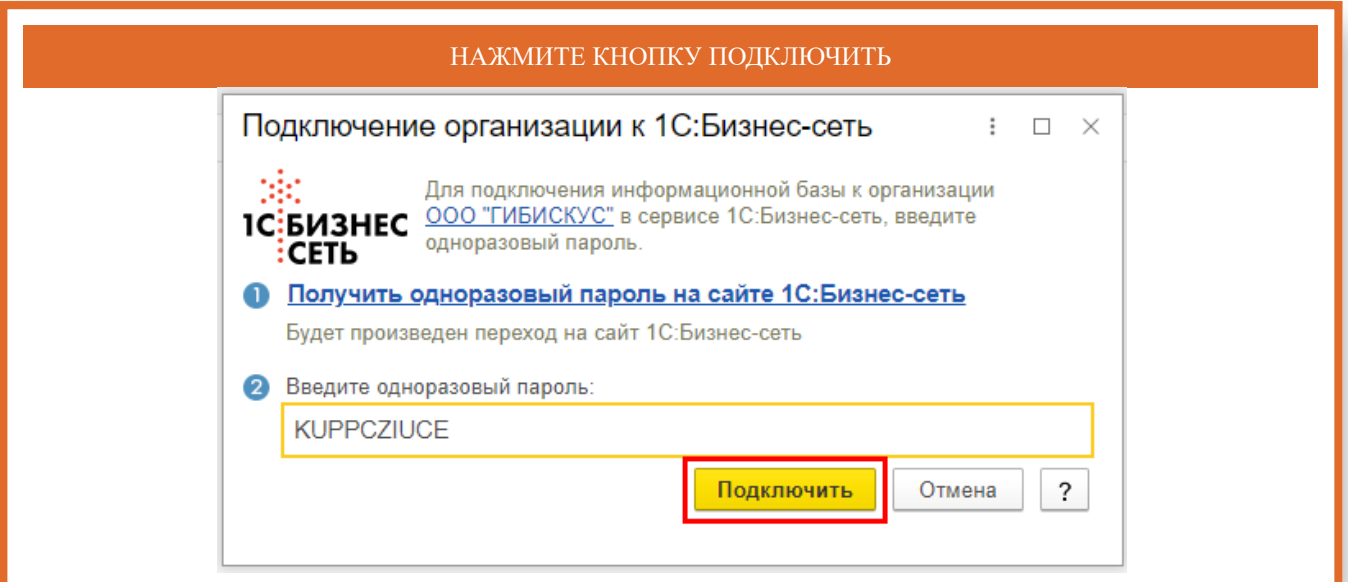

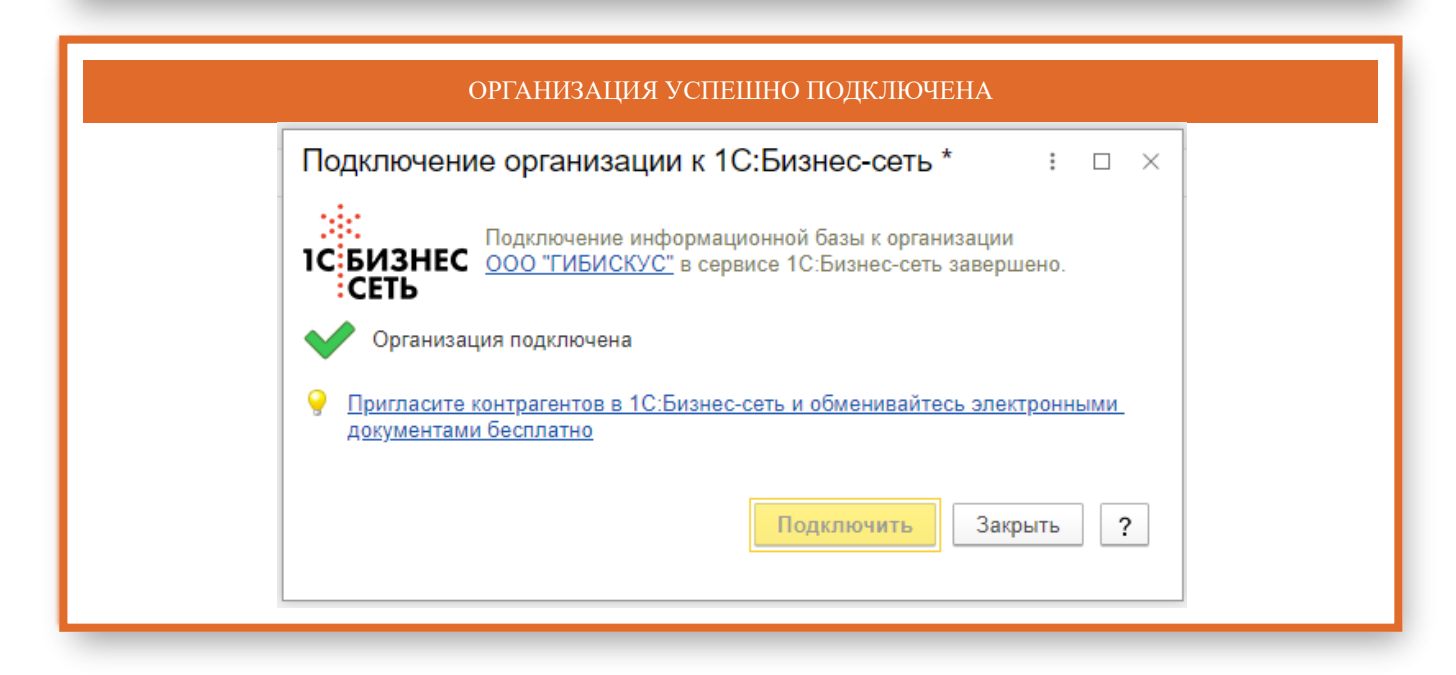

## Публикация торговых предложений

<span id="page-11-0"></span>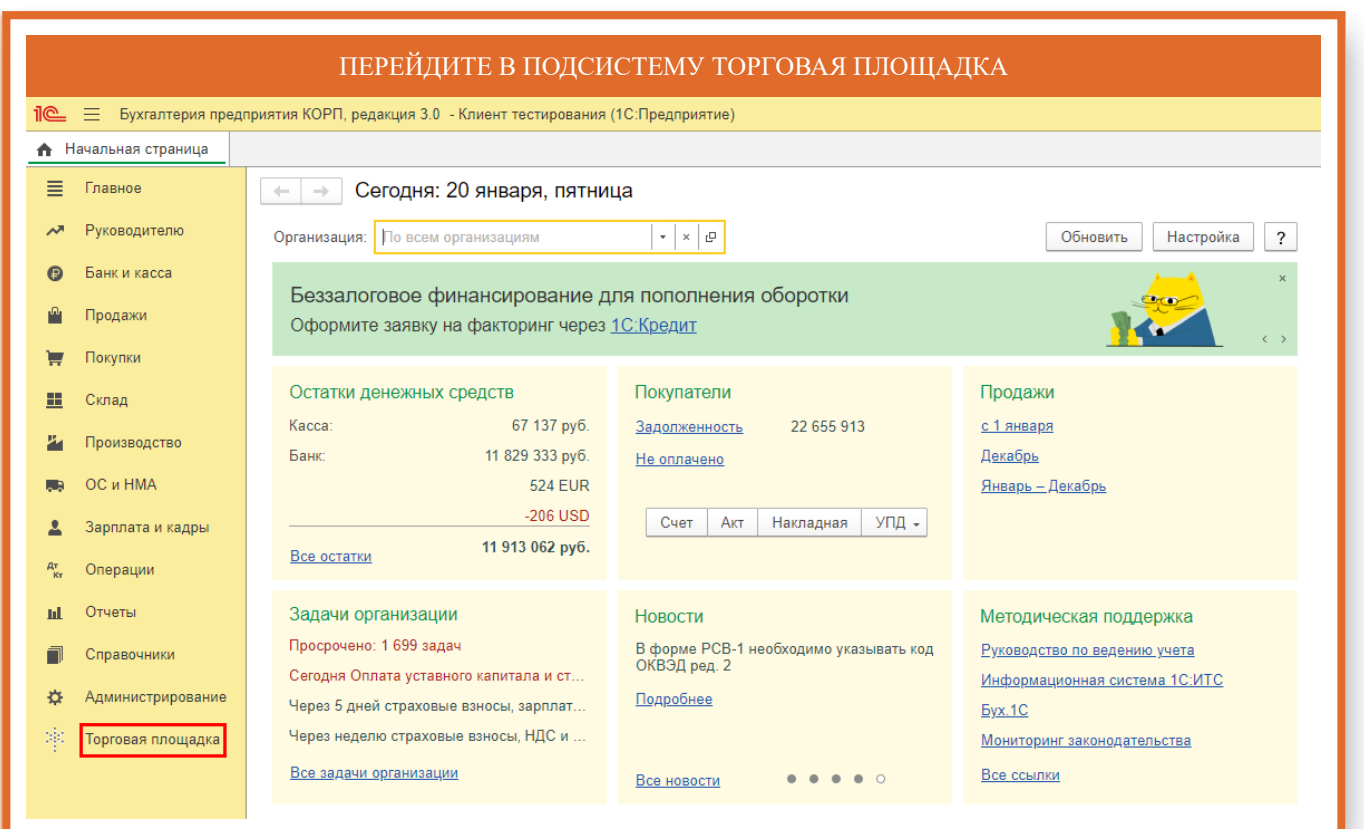

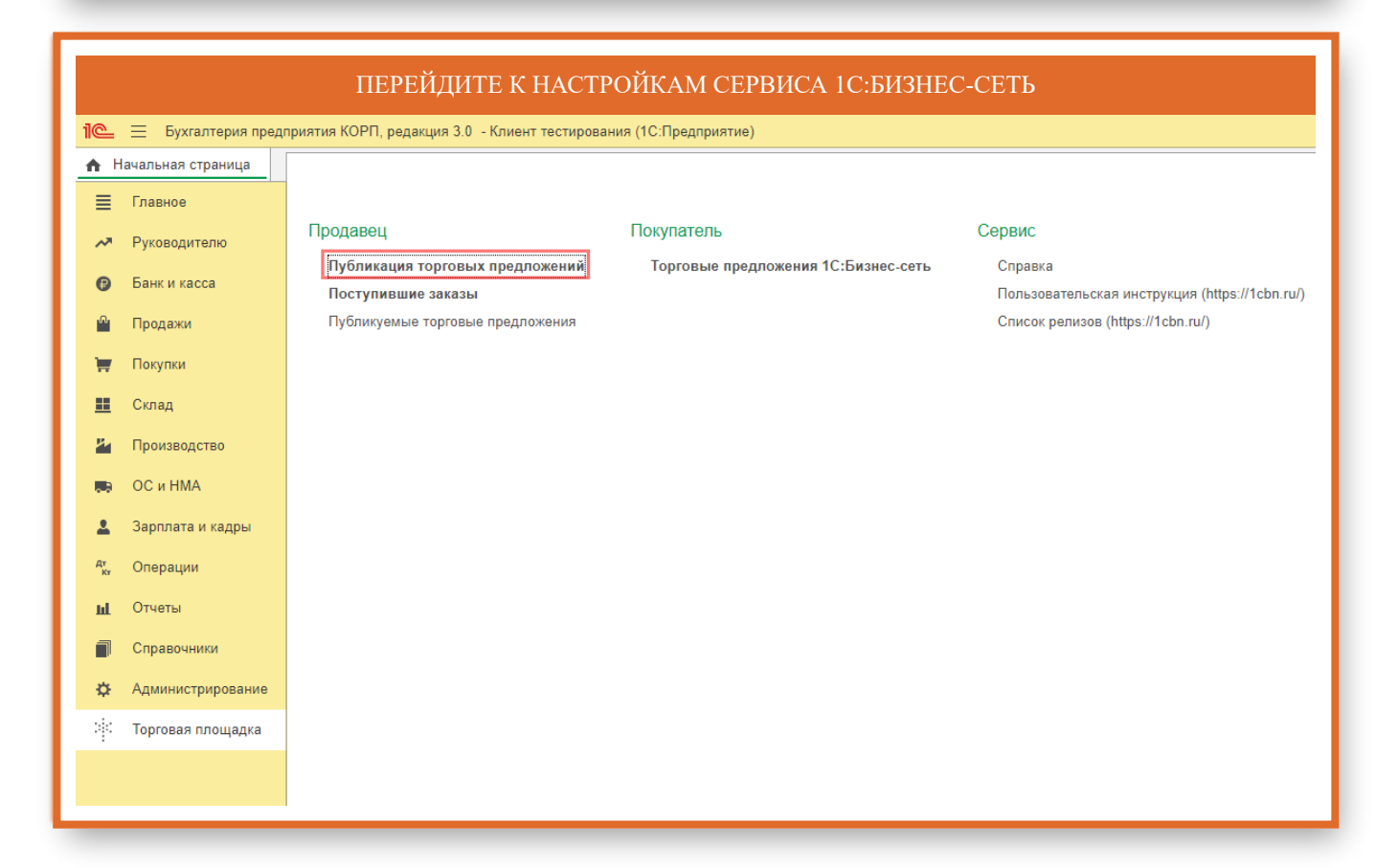

# ДЛЯ ПУБЛИКАЦИИ ТОРГОВЫХ ПРЕДЛОЖЕНИЙ В СЕРВИСЕ 1С:БИЗНЕС-СЕТЬ. ТОРГОВАЯ

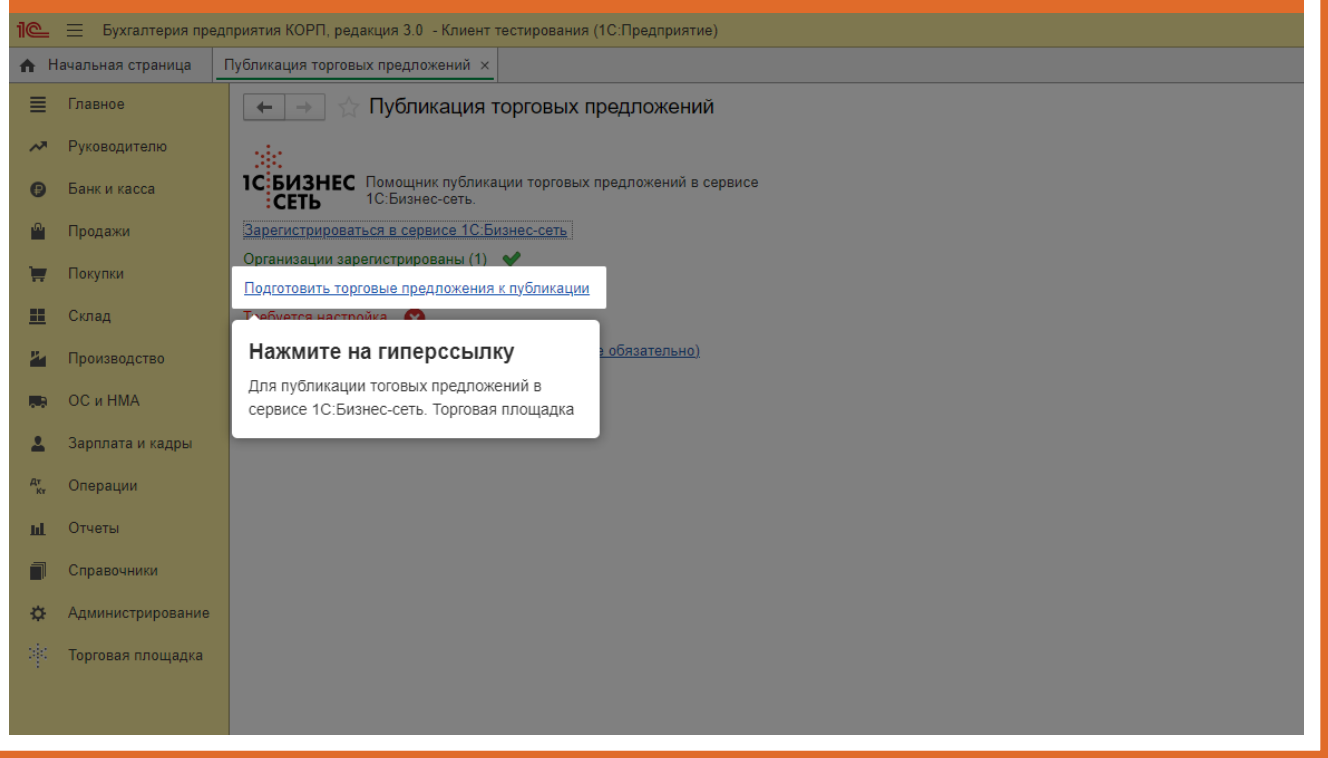

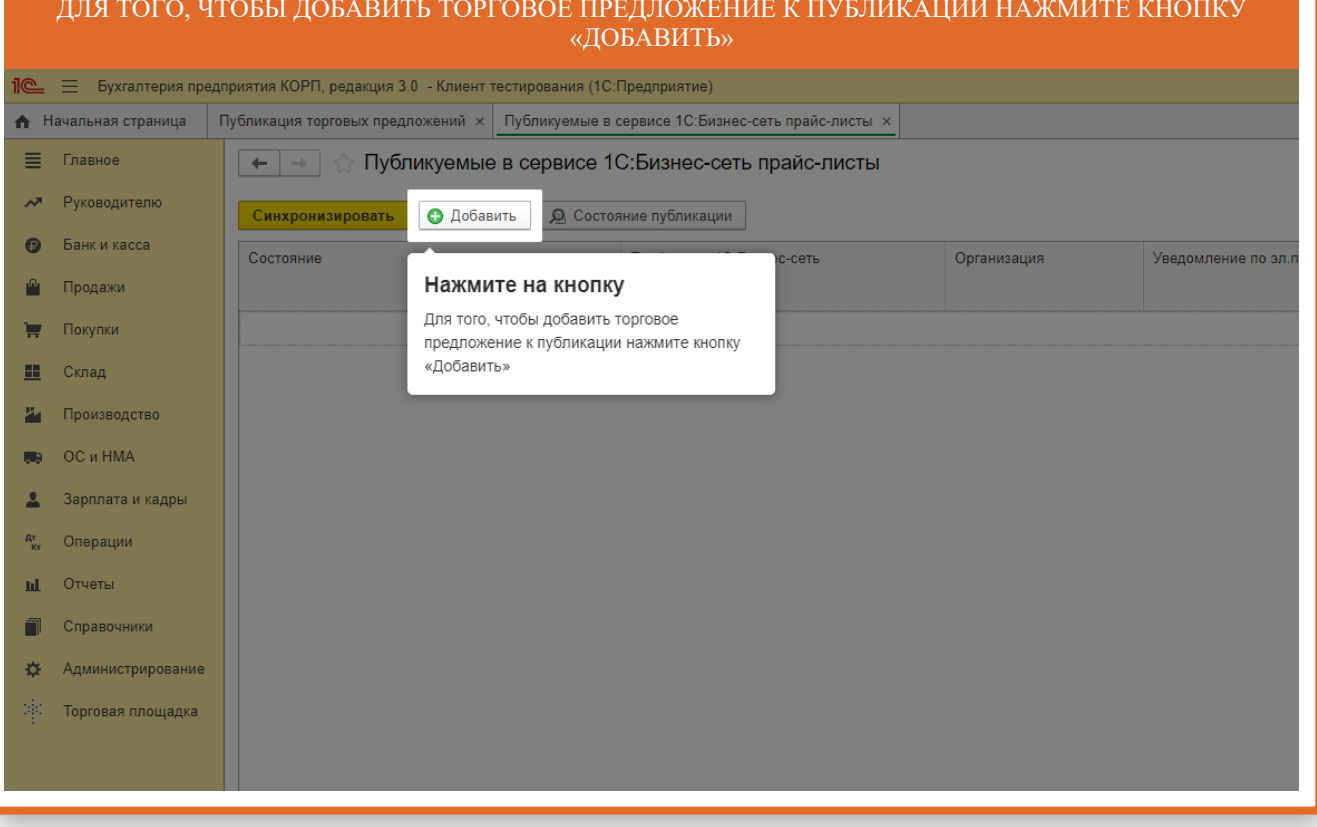

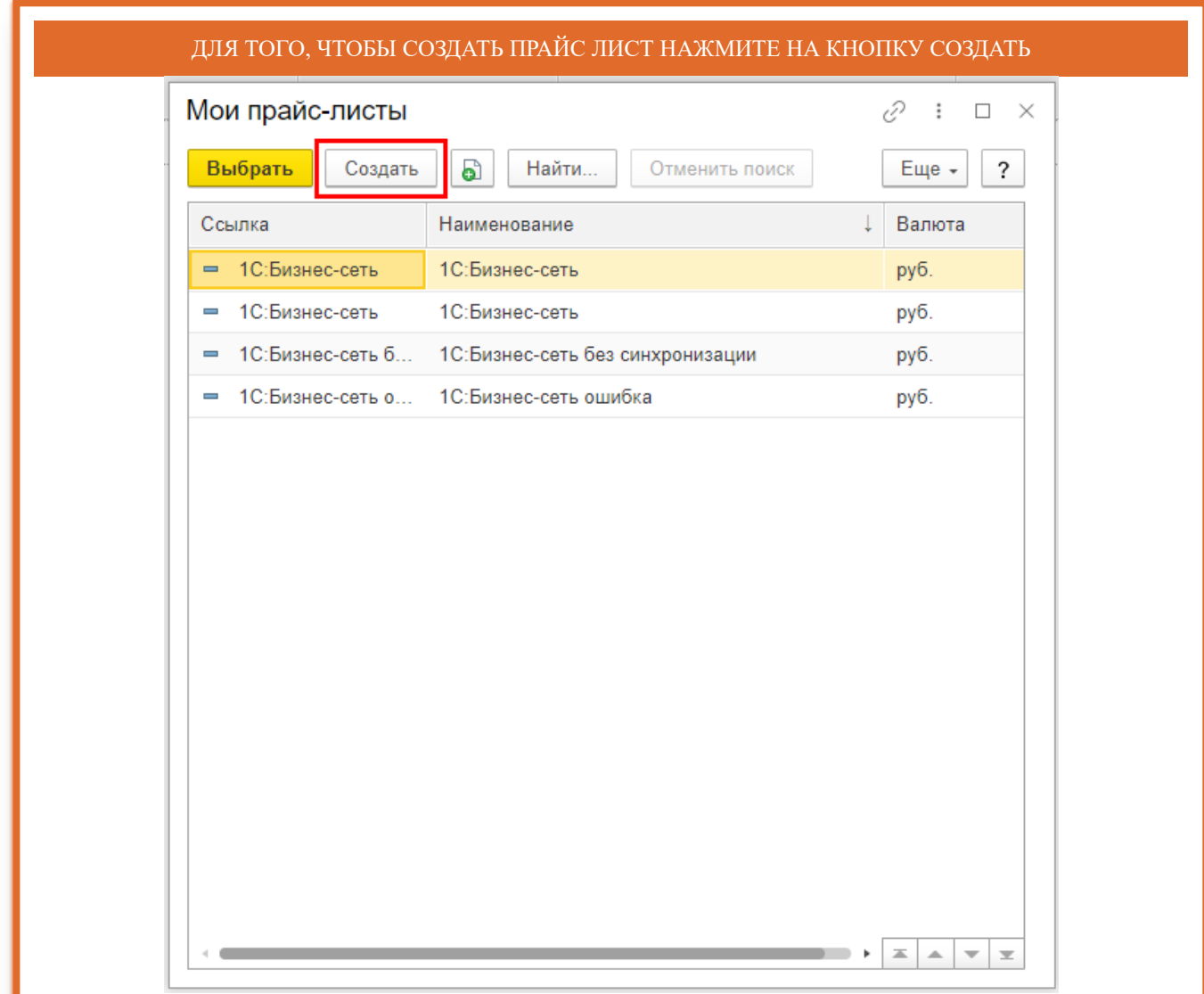

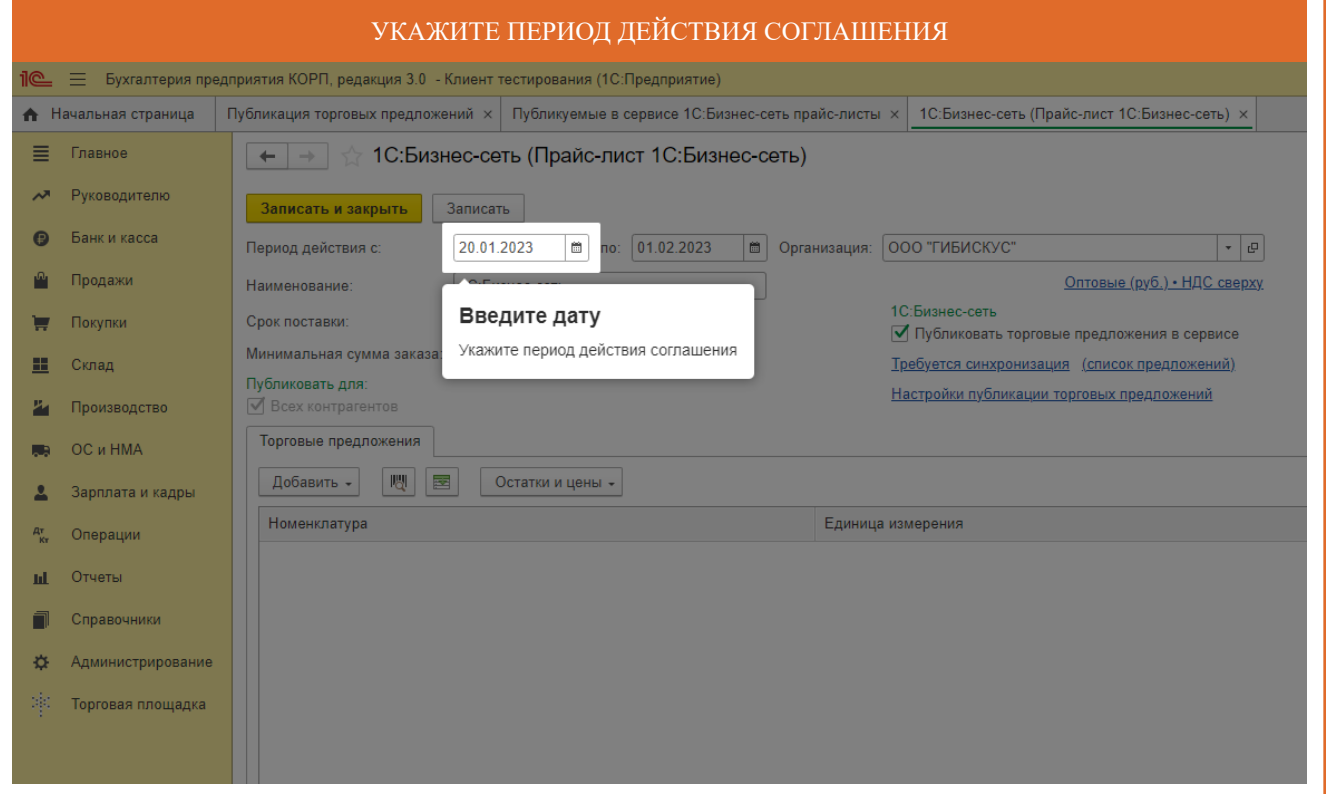

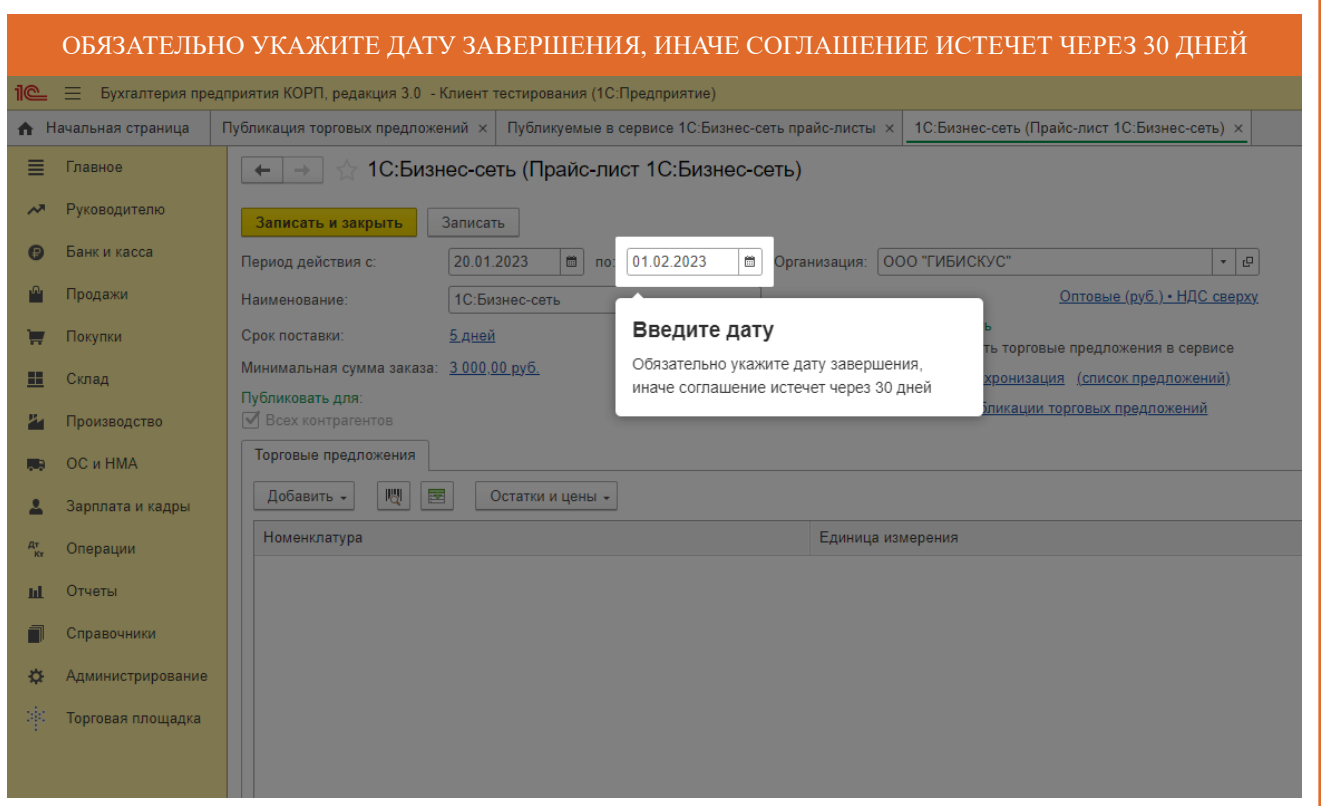

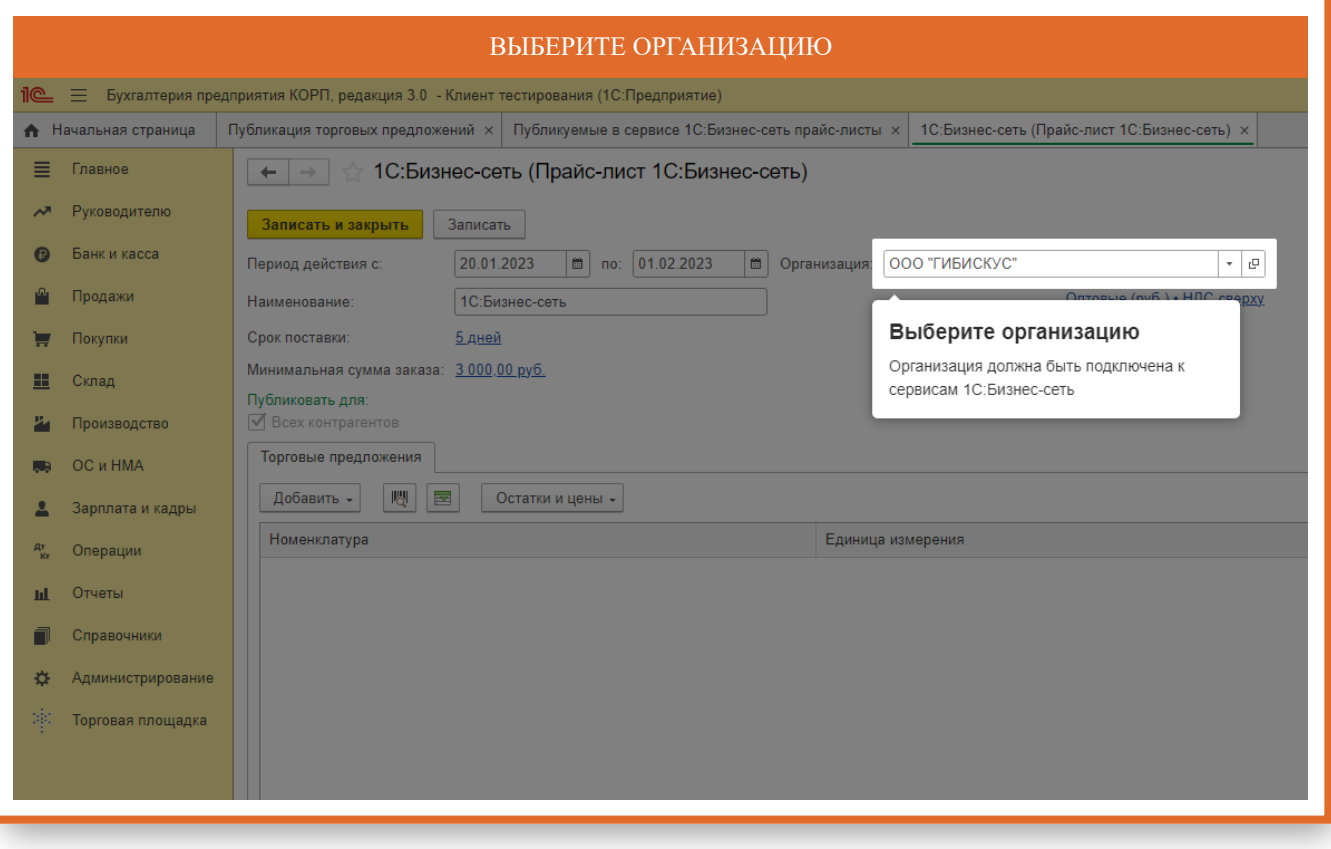

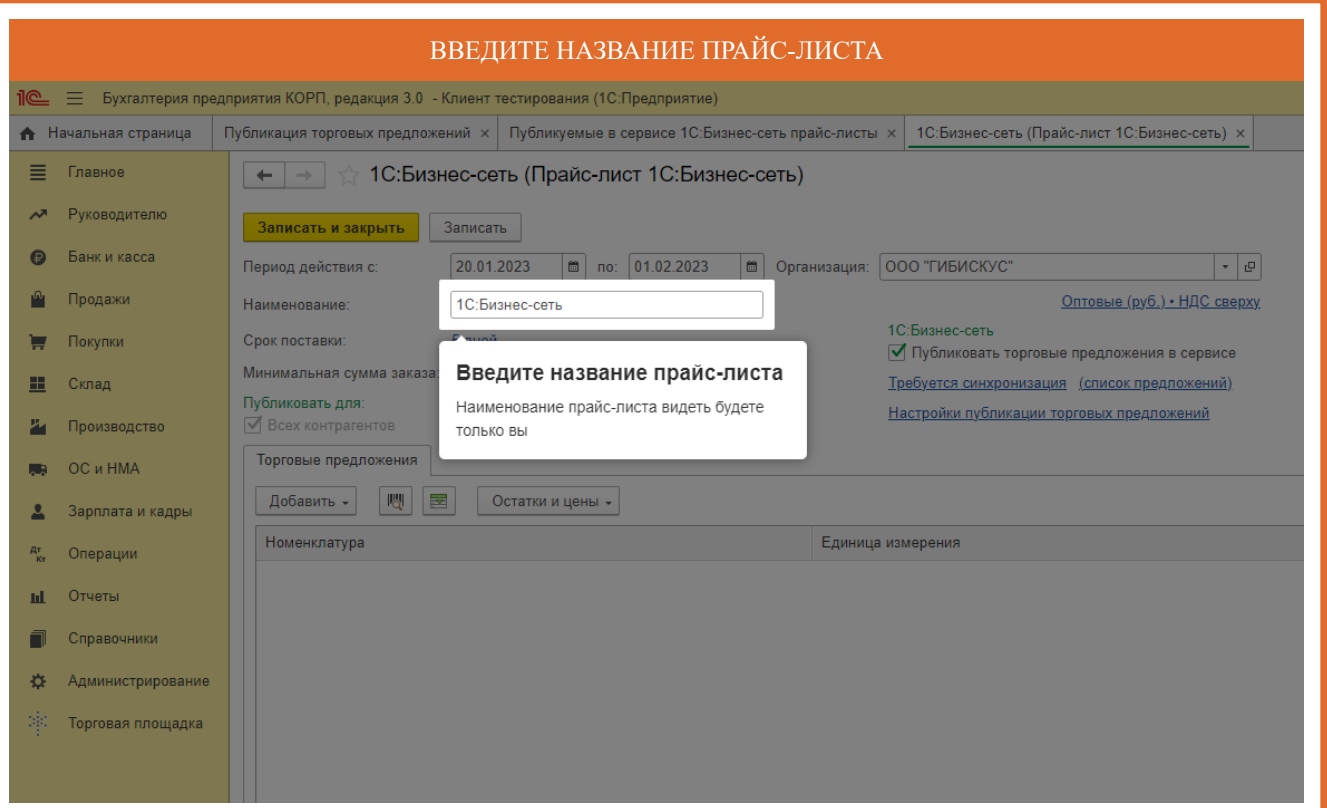

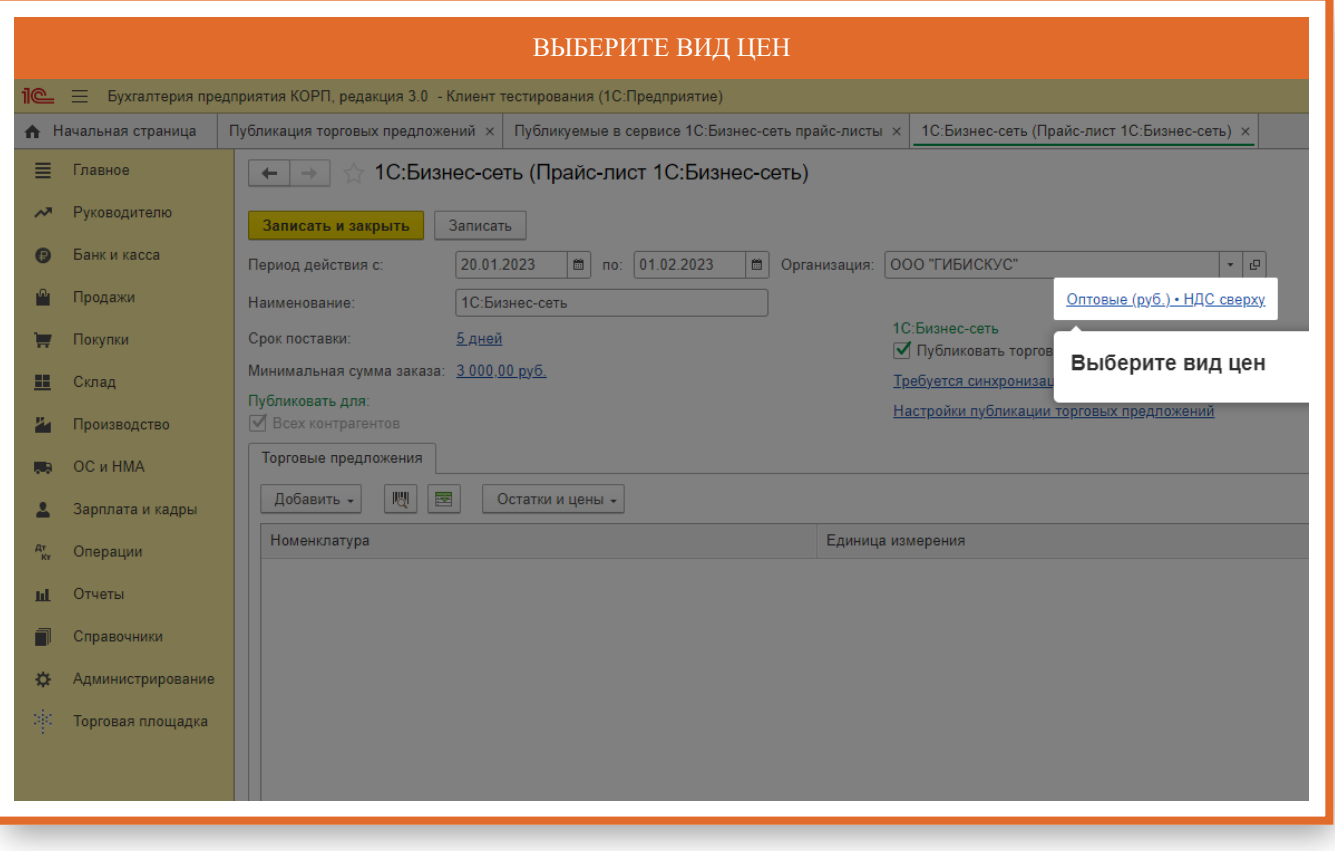

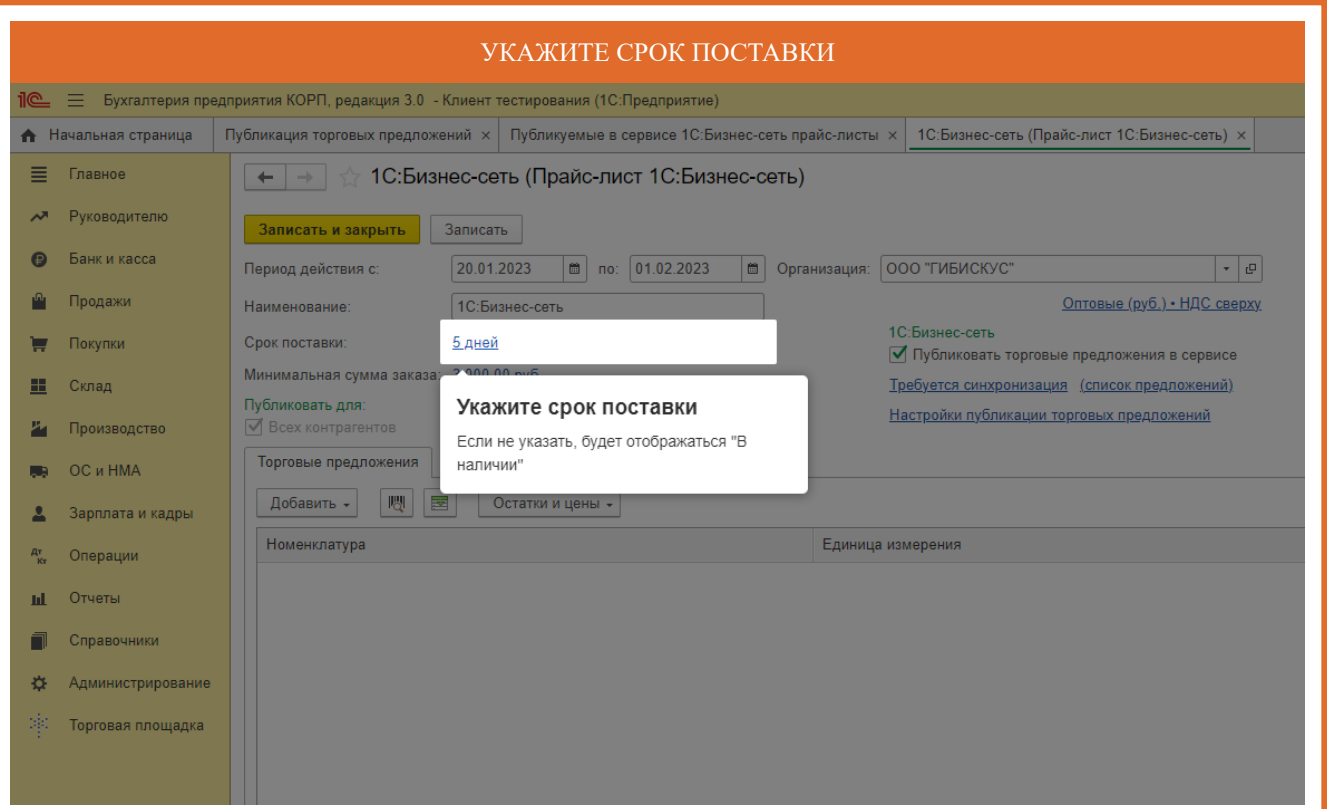

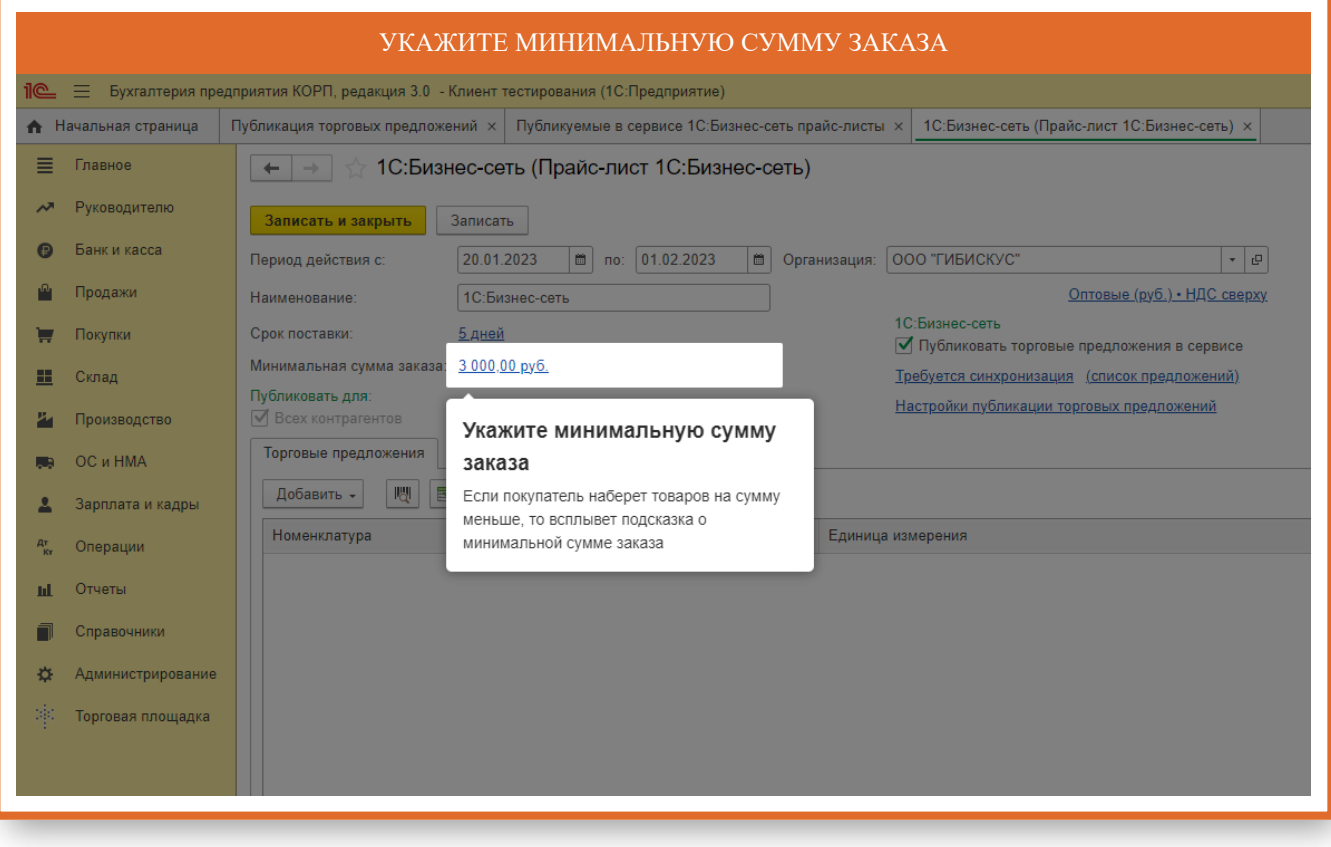

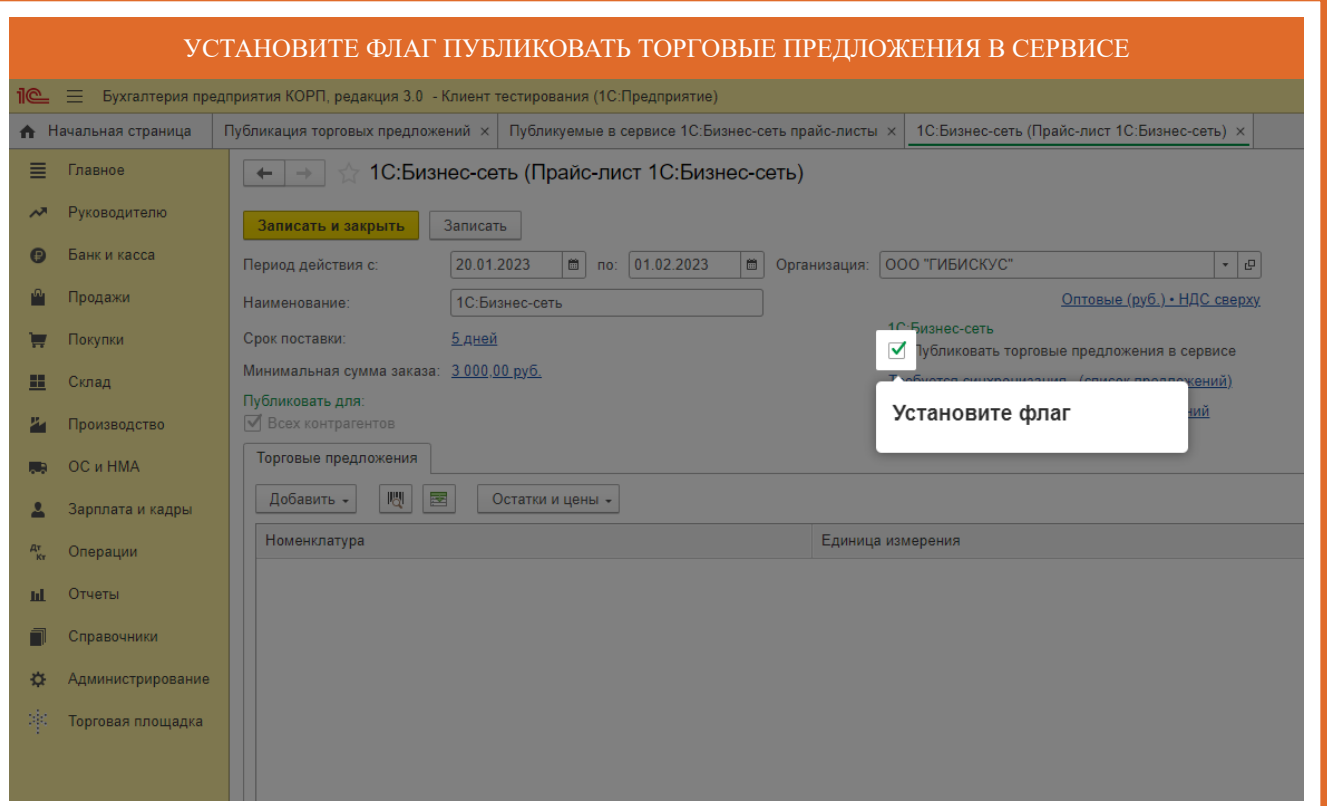

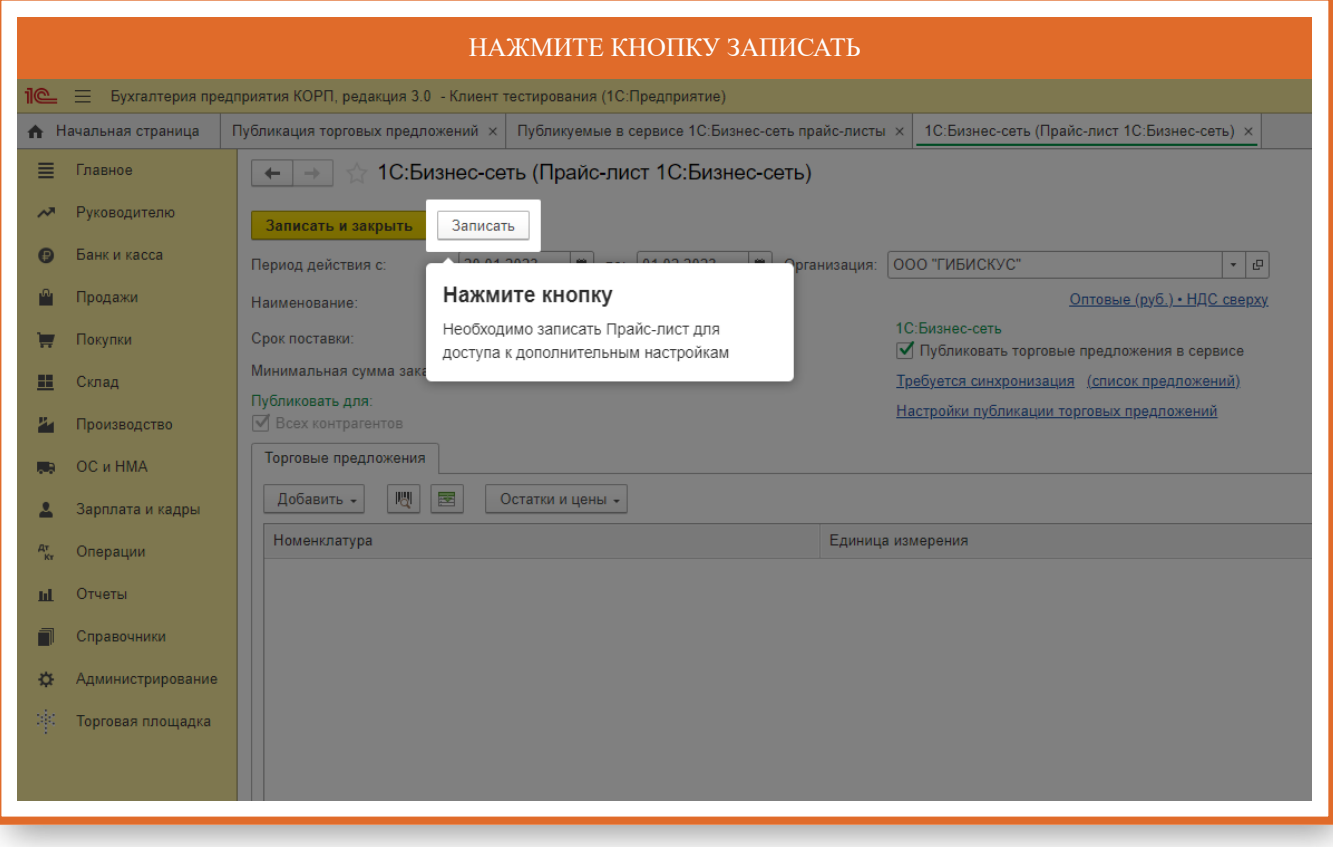

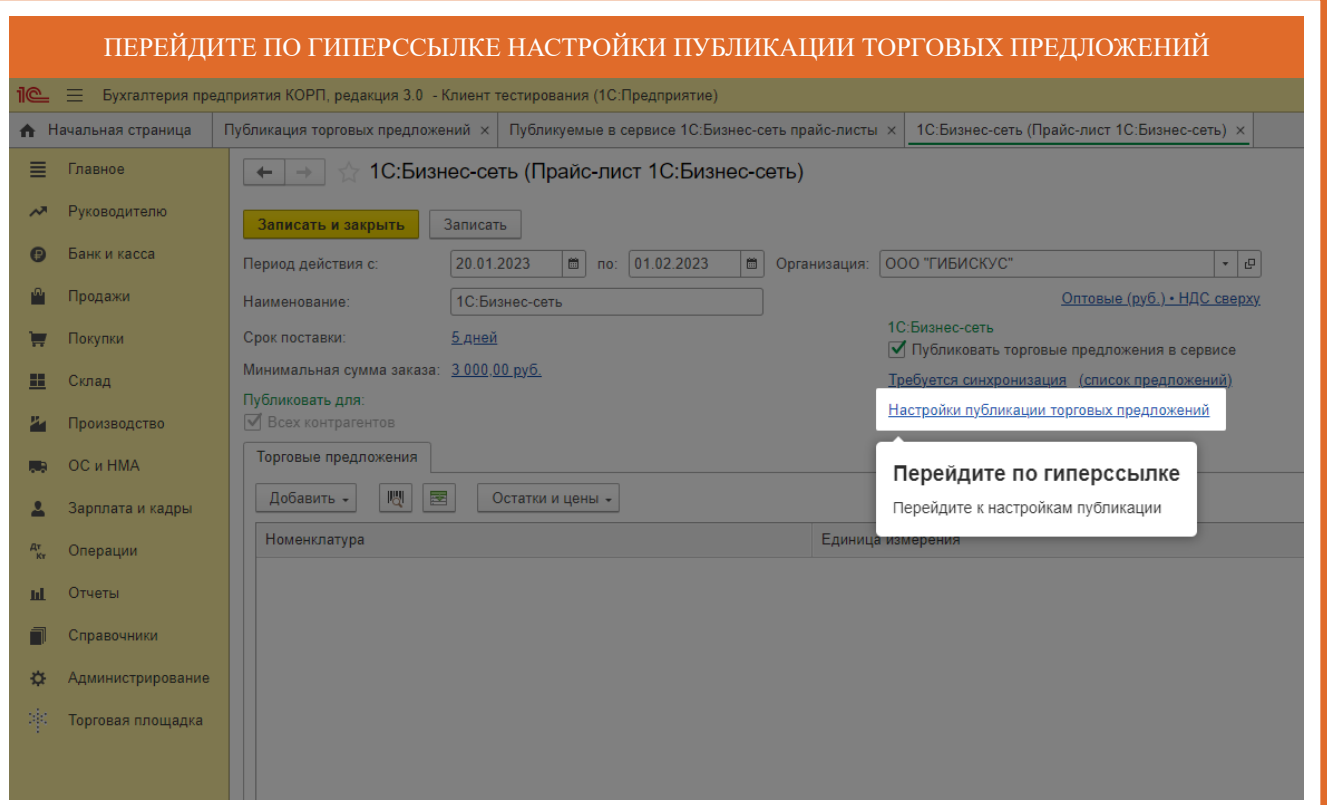

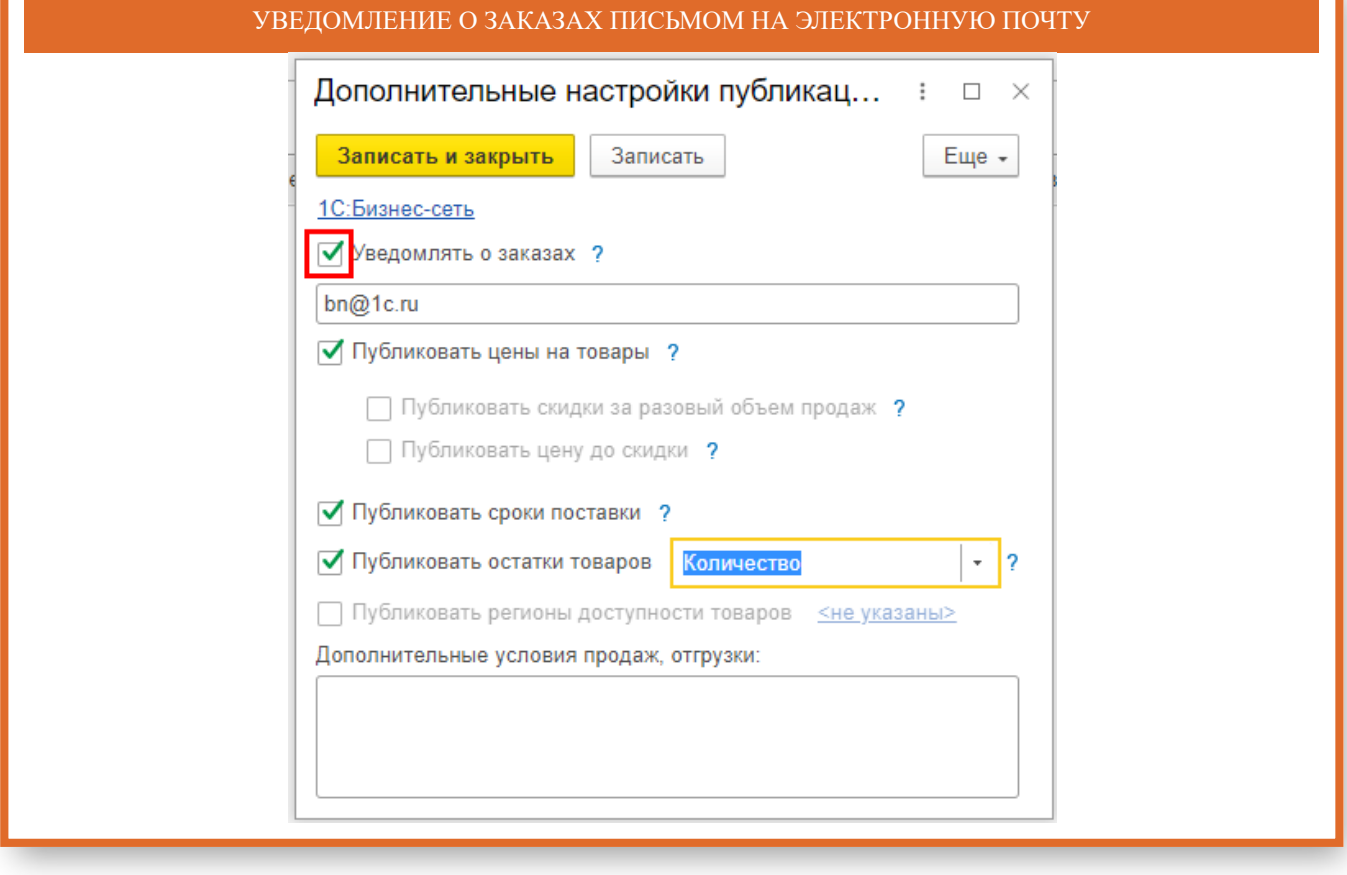

п

### ВЫГРУЗКА ЦЕН ТОВАРОВ В СЕРВИС ДЛЯ ПРОСМОТРА ПОКУПАТЕЛЯМИ. ПРИ ОТКЛЮЧЕНИИ РЕЖИМА ПУБЛИКАЦИИ ЦЕН, В ФОРМЕ ПОИСКА ТОРГОВЫХ ПРЕДЛОЖЕНИЙ ВМЕСТО ЦЕНЫ БУДЕТ ОТОБРАЖАТЬСЯ "ПО ЗАПРОСУ"

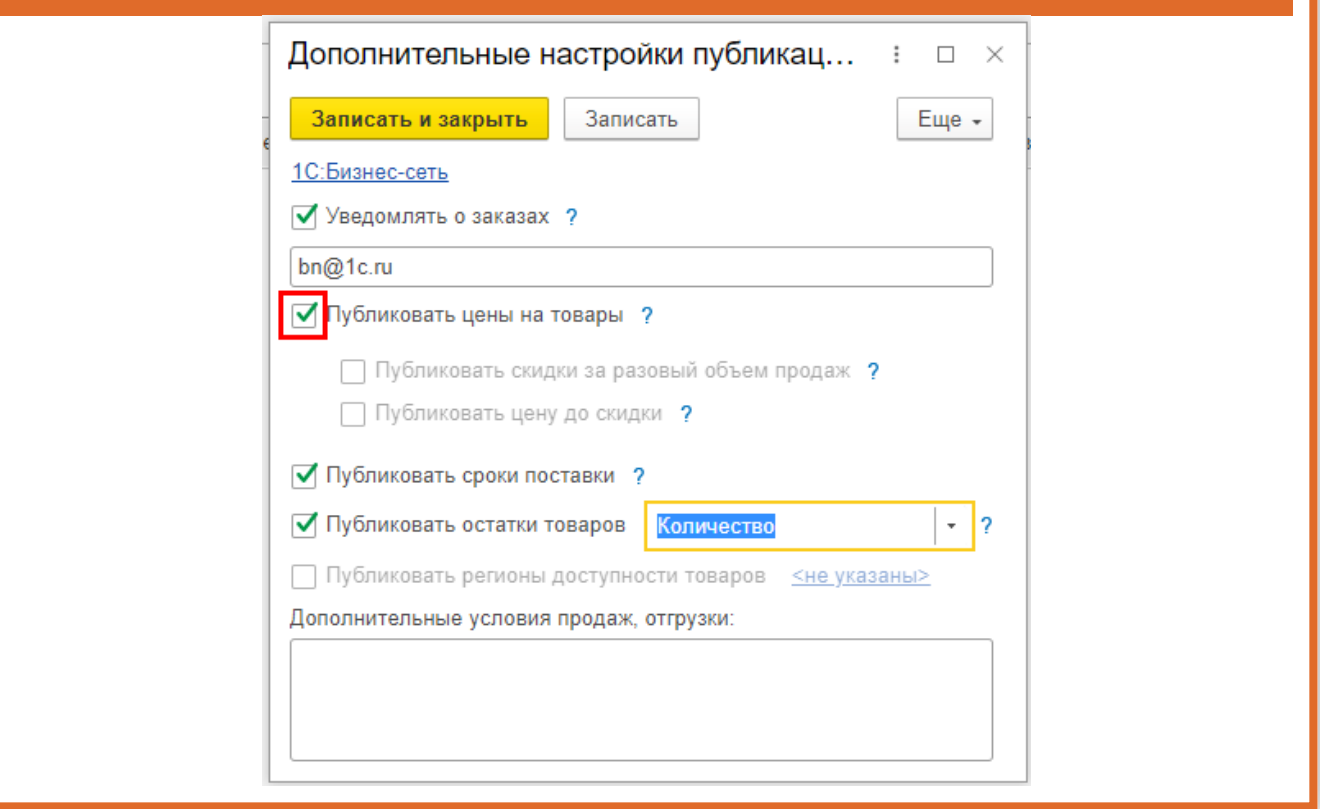

#### ВЫГРУЗКА СРОКОВ ПОСТАВКИ ТОВАРОВ В СЕРВИС ДЛЯ ПРОСМОТРА ПОКУПАТЕЛЯМИ. ПРИ ОТКЛЮЧЕНИИ СРОКИ ПОСТАВКИ В ТОРГОВЫХ ПРЕДЛОЖЕНИЯХ БУДУТ ОТОБРАЖАТЬСЯ "ПО ЗАПРОСУ"

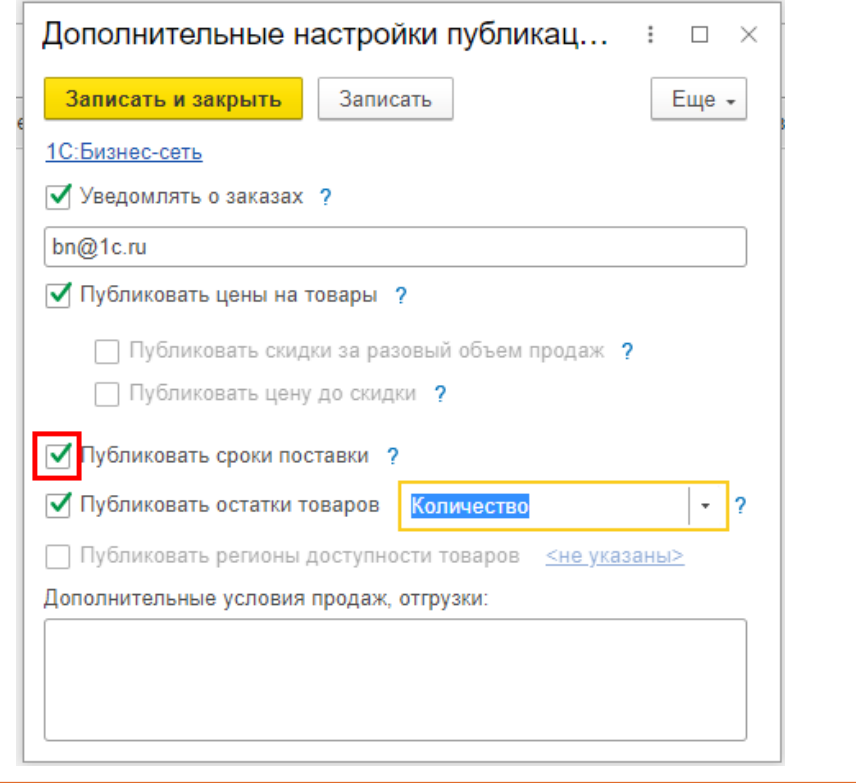

# ОТОБРАЖЕНИЕ ДАННЫХ ДЛЯ ПОКУПАТЕЛЕЙ ПРОИЗВОДИТСЯ В ЗНАЧЕНИЯХ "МАЛО",<br>"ДОСТАТОЧНО", "МНОГО" ИЛИ В ЧИСЛОВОМ КОЛИЧЕСТВЕ.

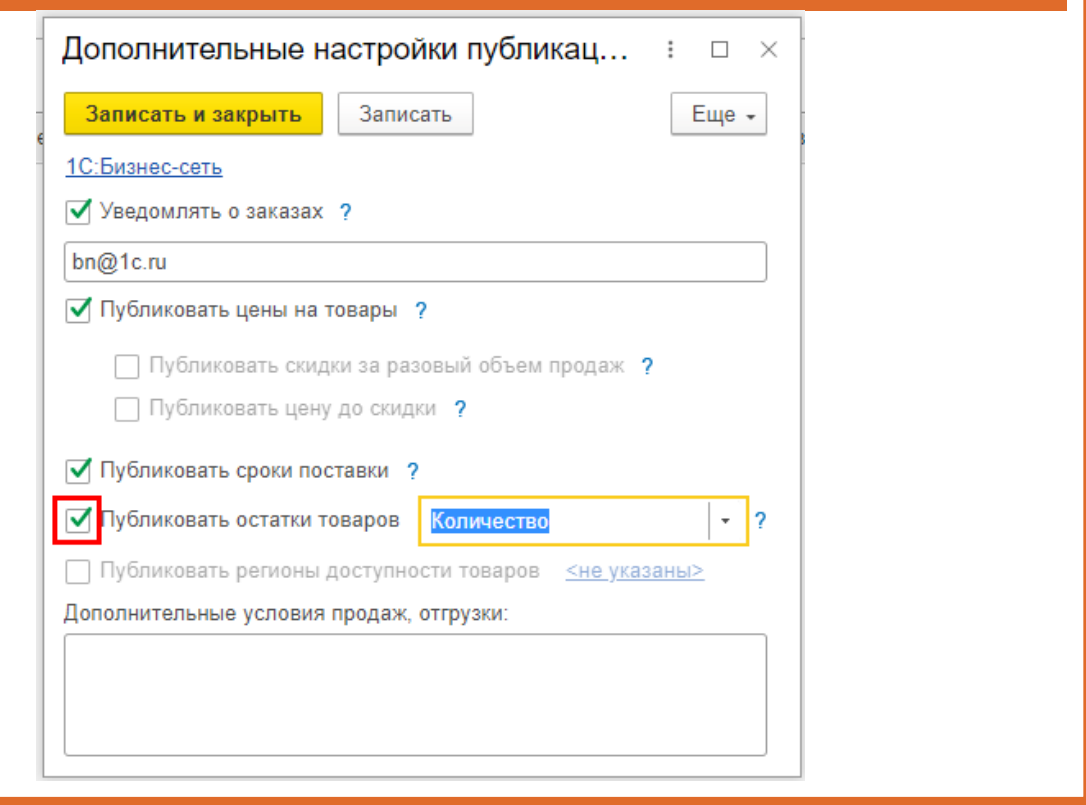

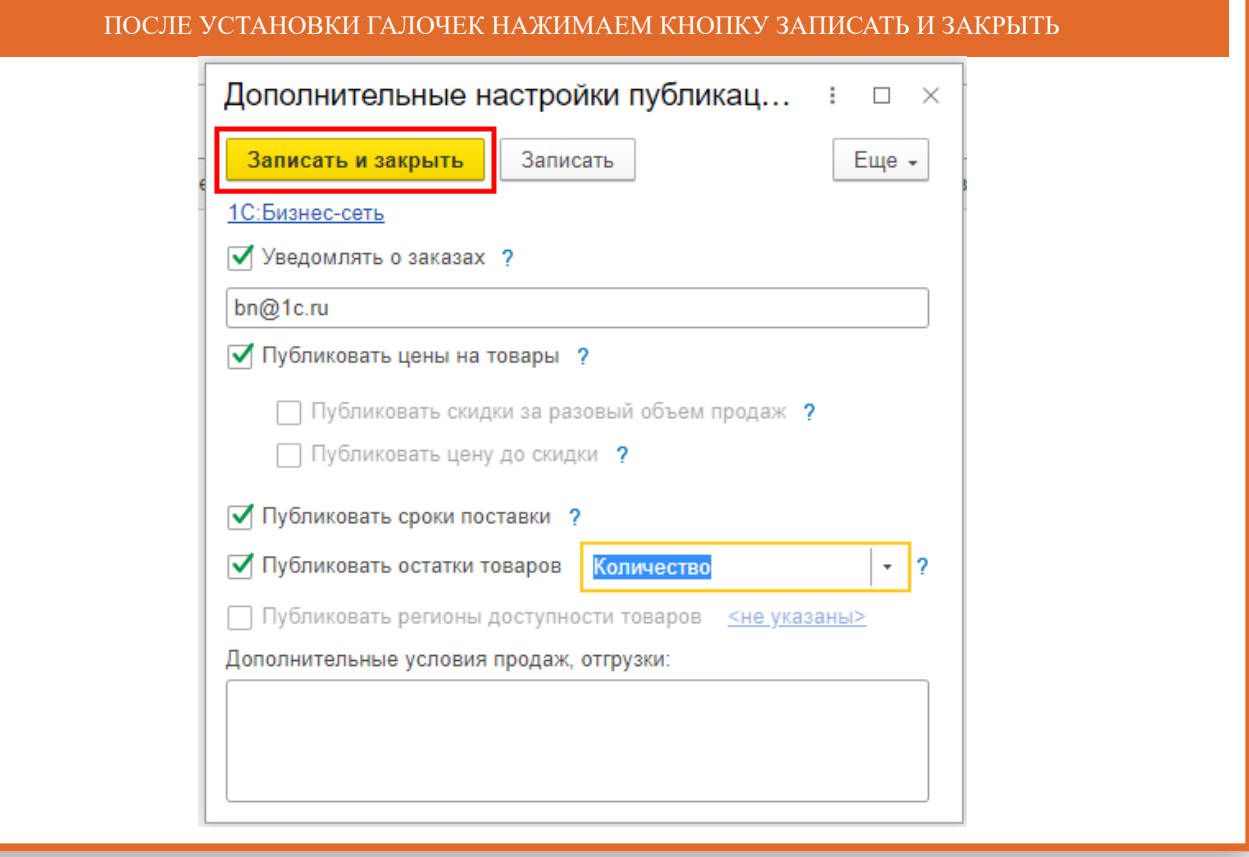

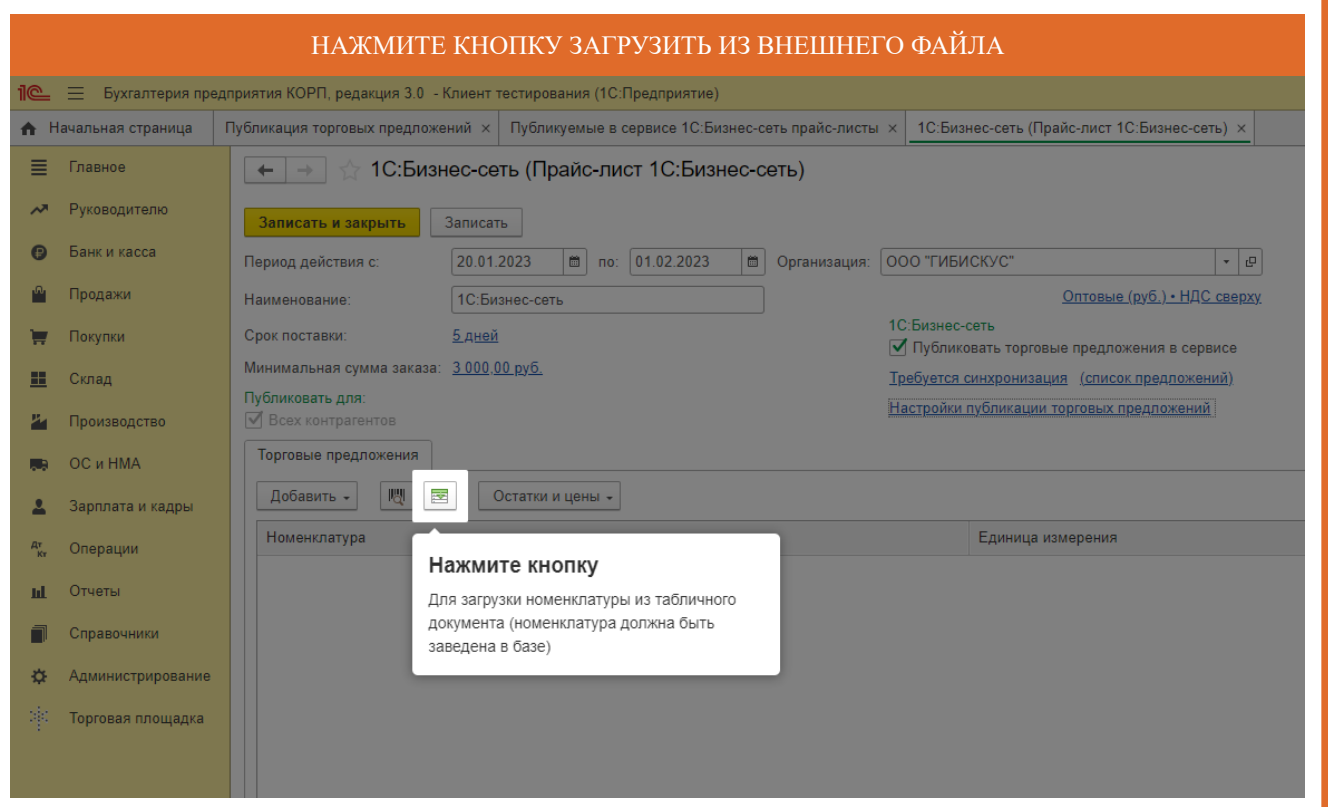

## ЗАПОЛНИТЕ ТАБЛИЦУ ИЛИ СКОПИРУЙТЕ ИЗ ВНЕШНЕГО ФАЙЛА

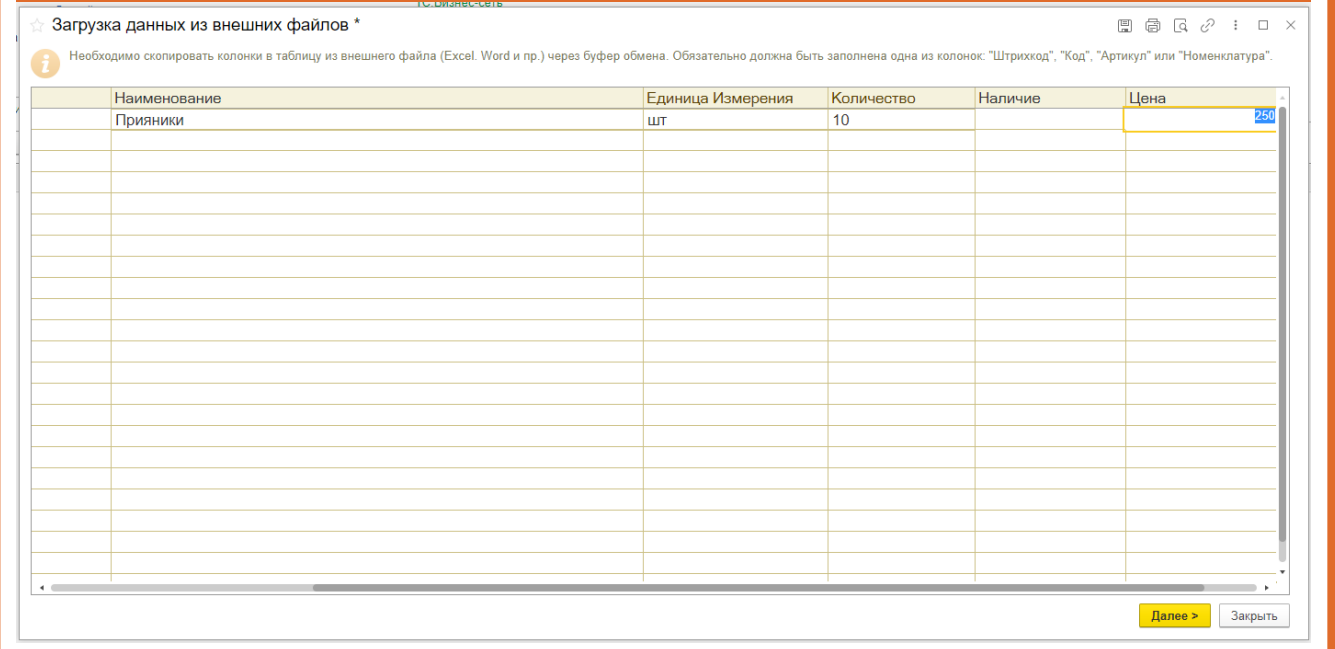

## НАЖМИТЕ КНОПКУ ДАЛЕЕ

#### ☆ Загрузка данных из внешних файлов \*

### $\Box \Box \Box \Box \Box \Box \times$

. Необходимо скопировать колонки в таблицу из внешнего файла (Excel. Word и пр.) через буфер обмена. Обязательно должна быть заполнена одна из колонок: "Штрихкод", "Код", "Артикул" или "Номенклатура".<br>В Необходимо скопир

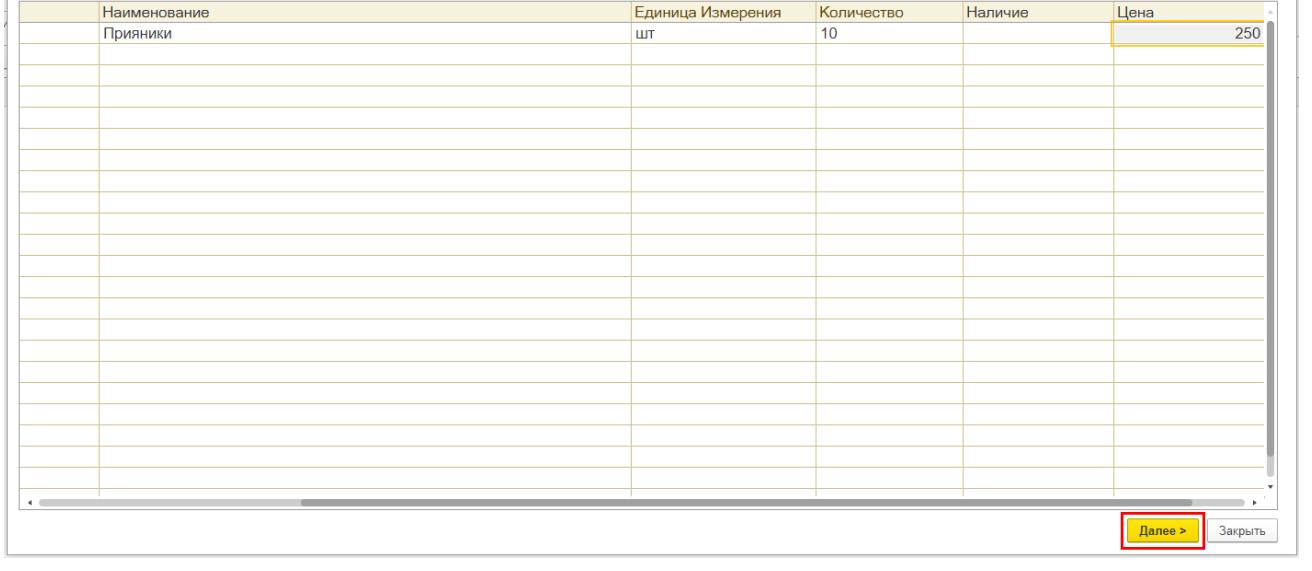

### НАЖМИТЕ КНОПКУ ПЕРЕНЕСТИ И ЗАКРЫТЬ

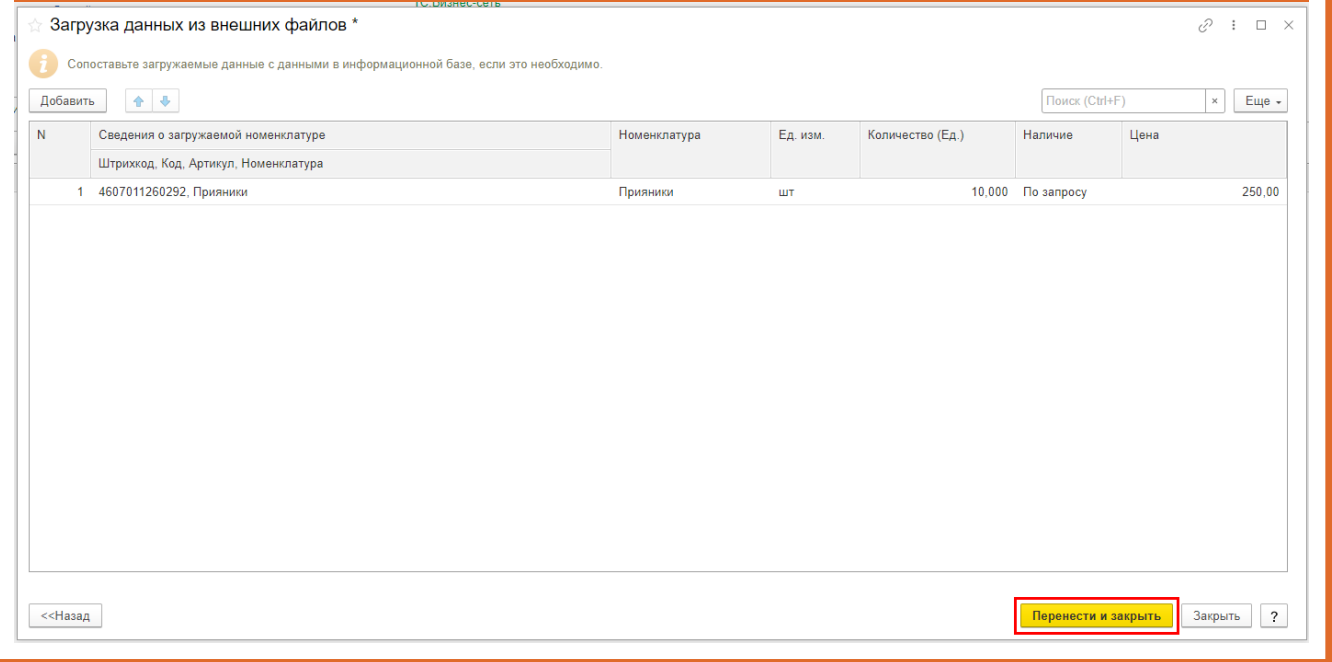

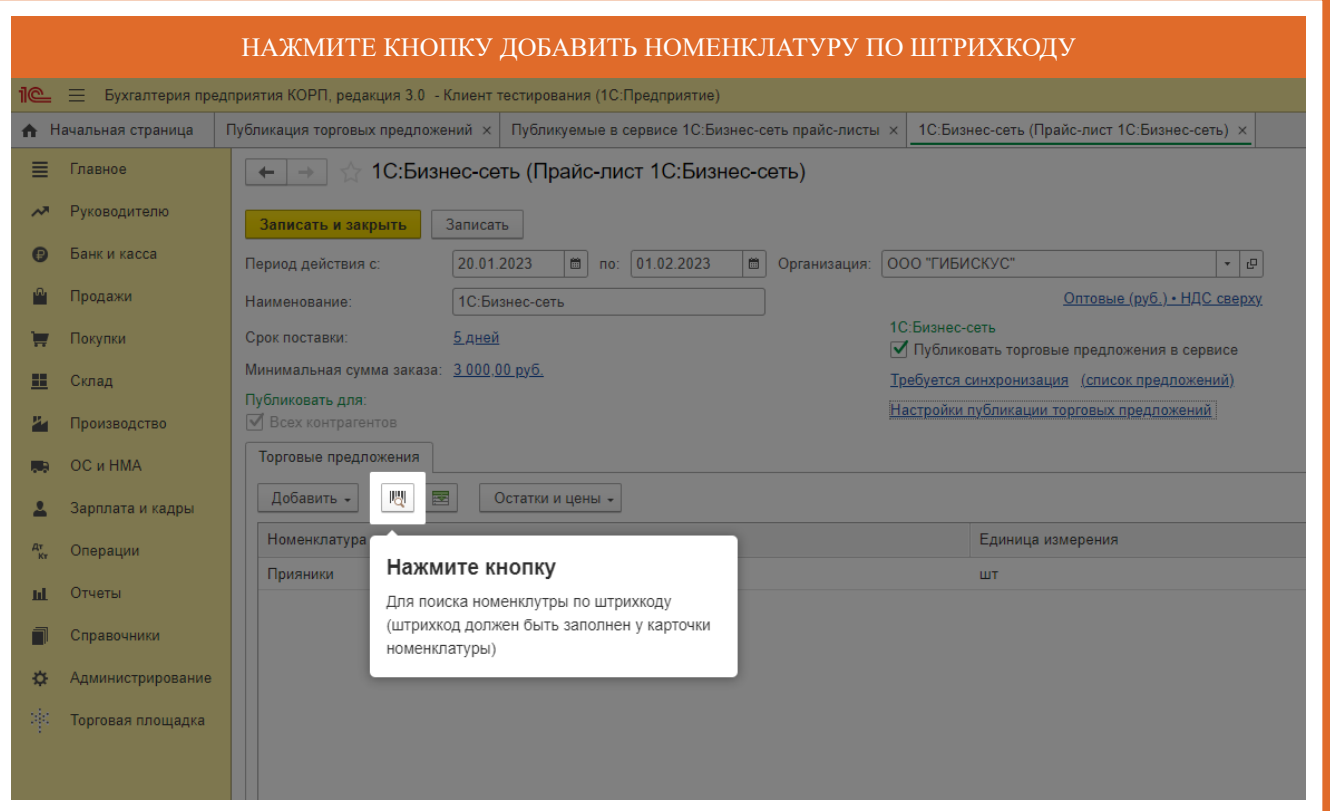

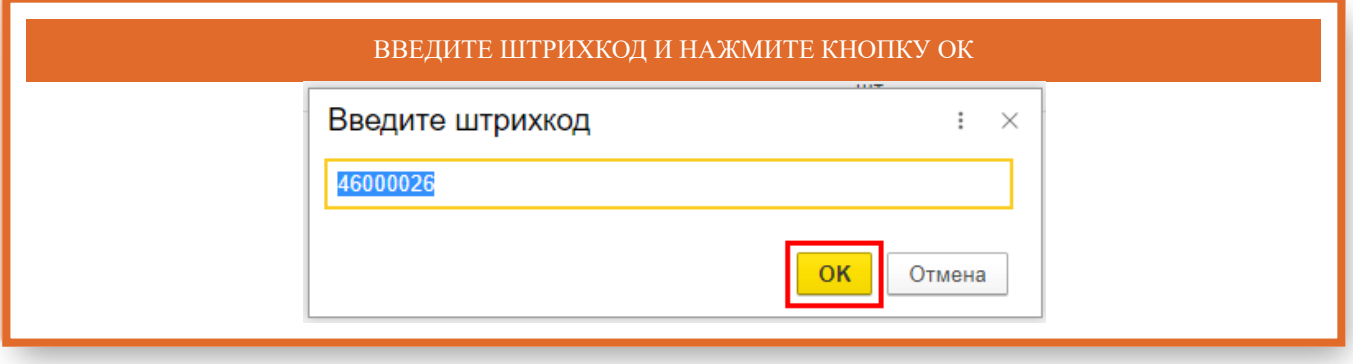

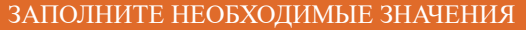

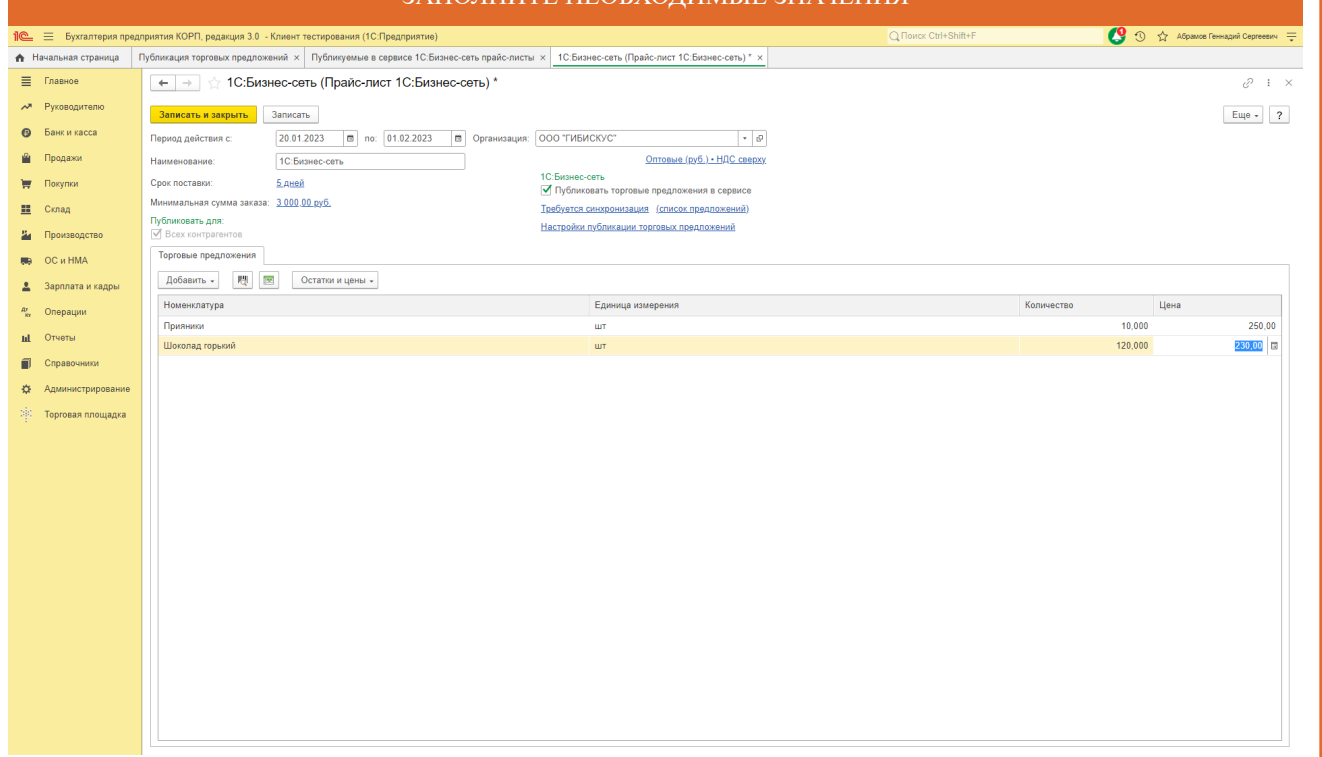

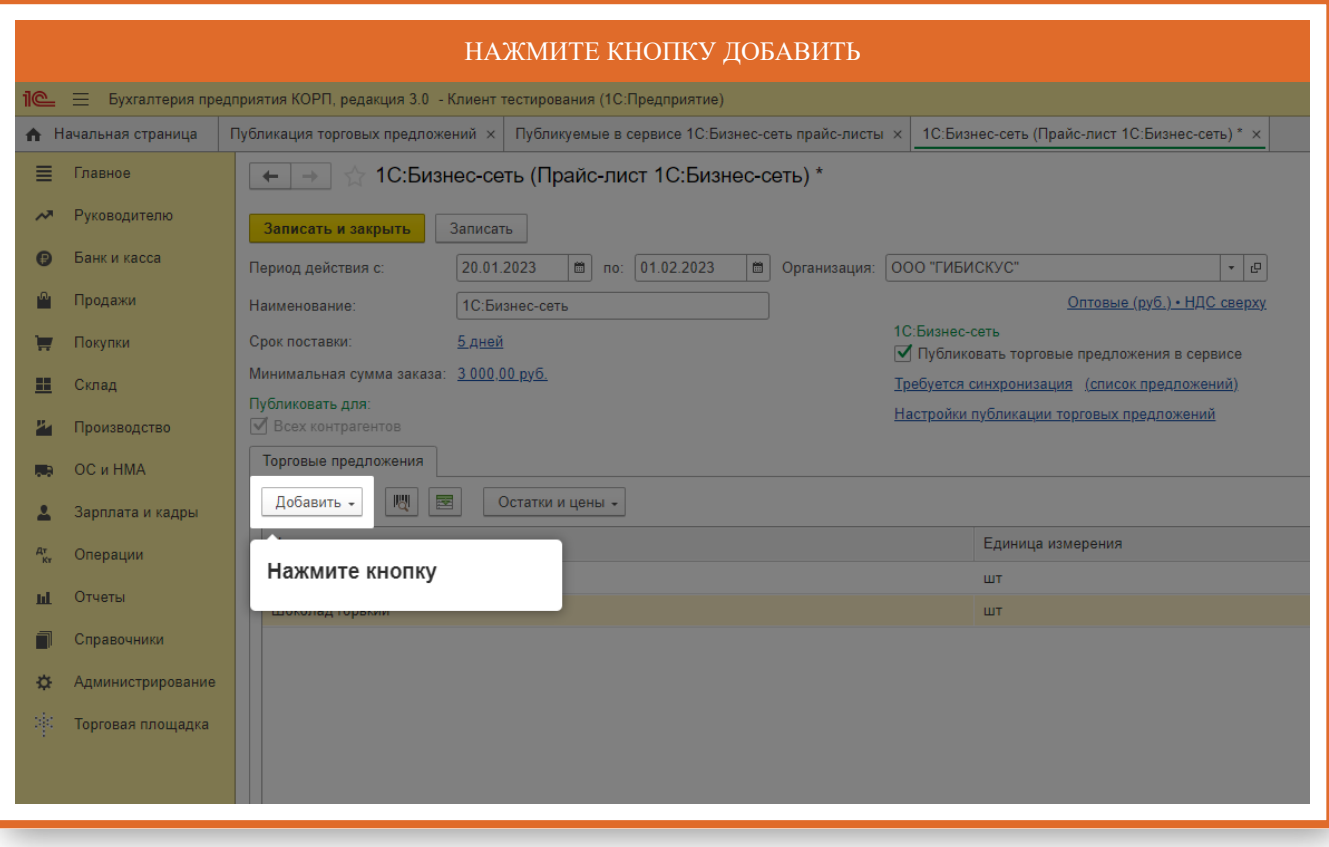

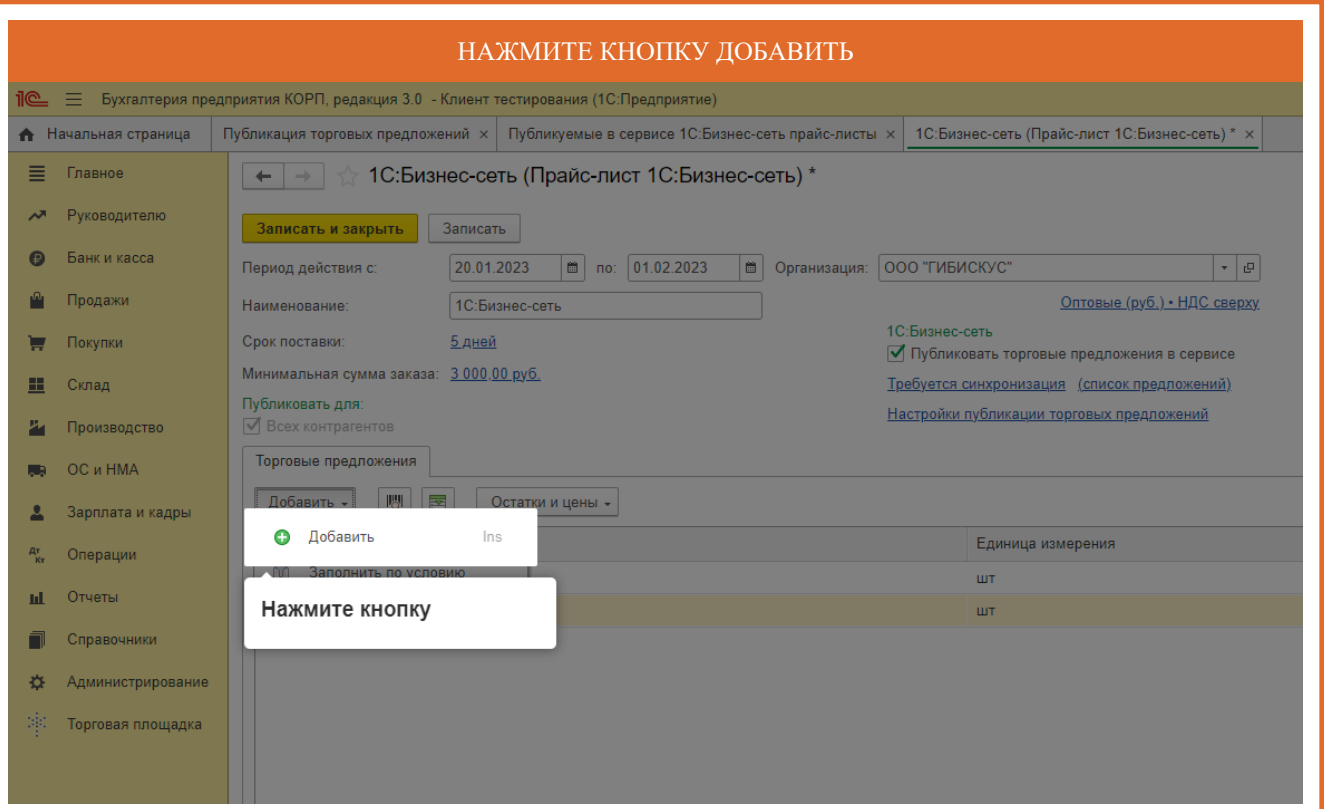

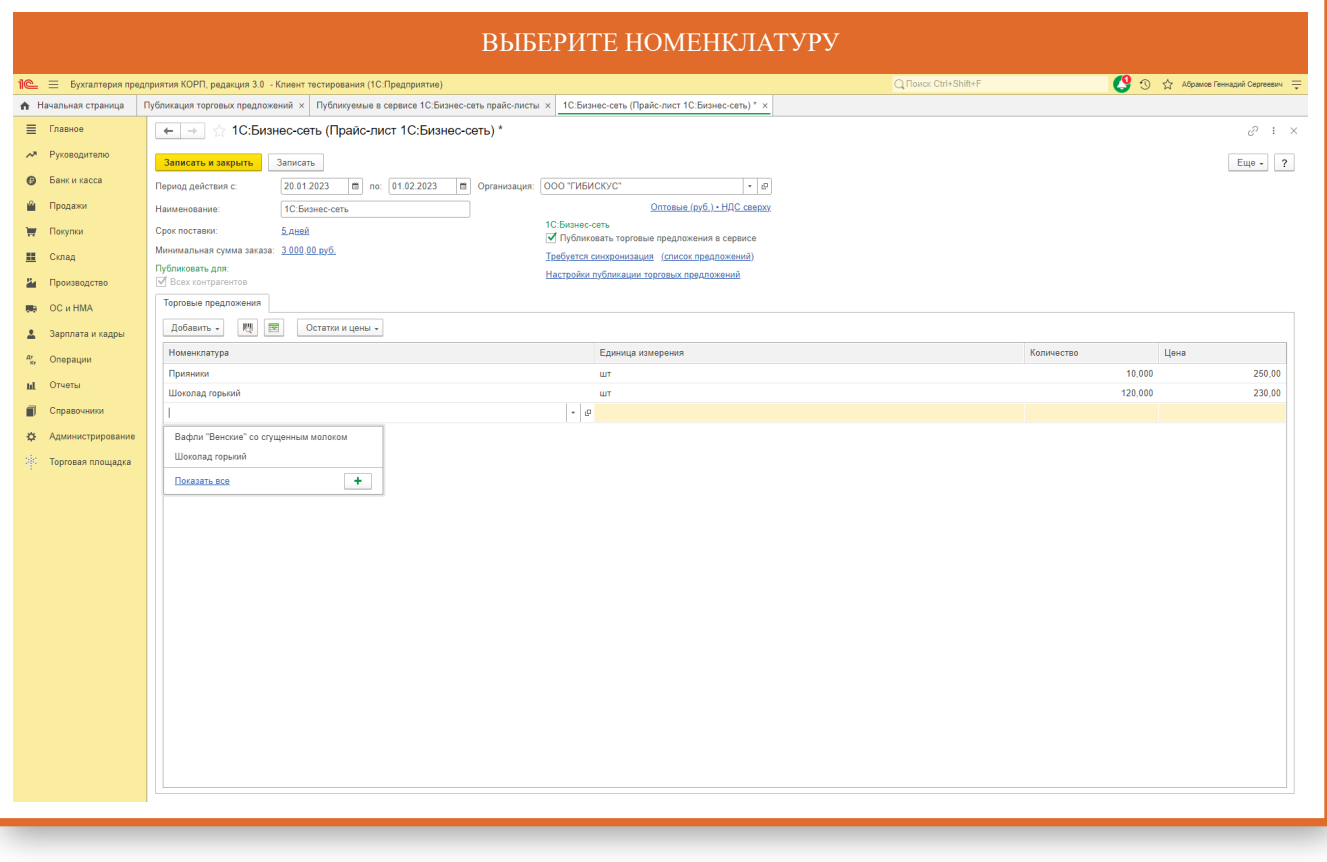

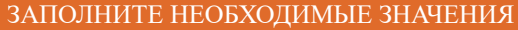

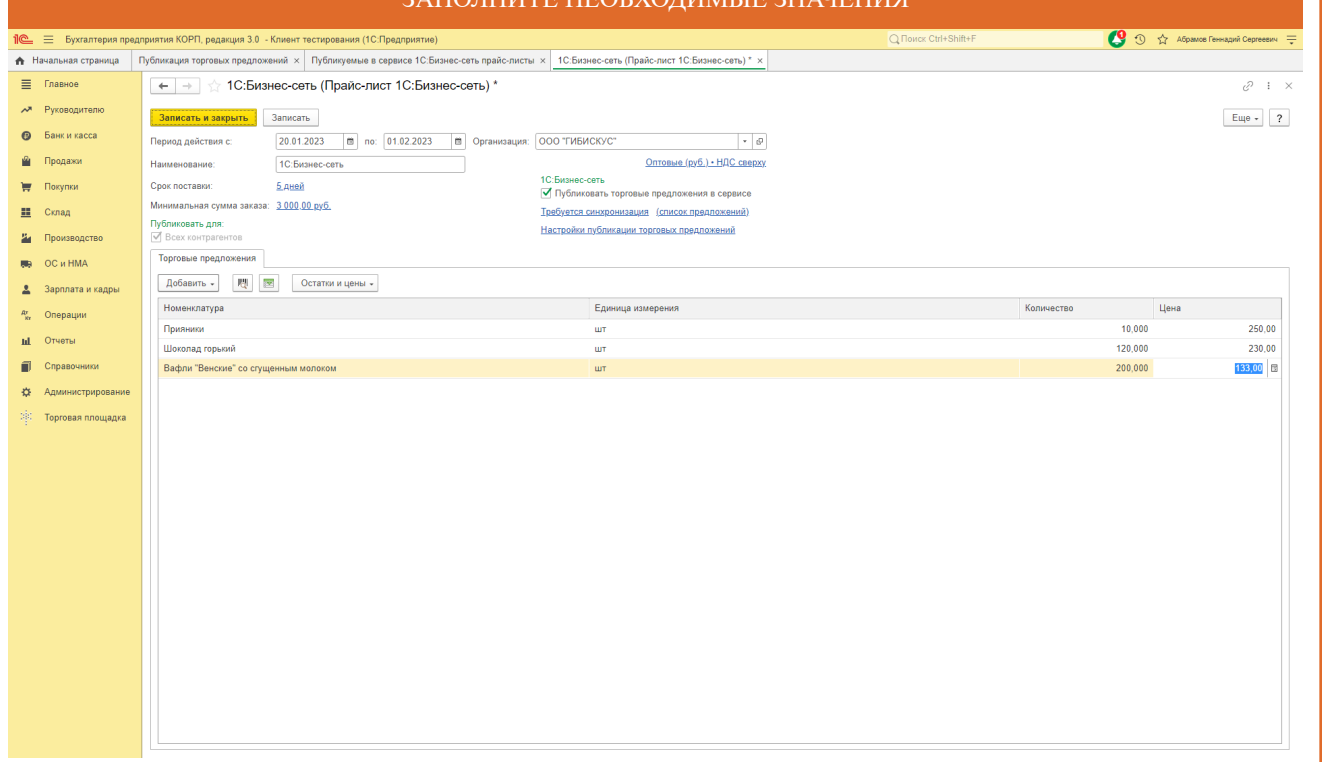

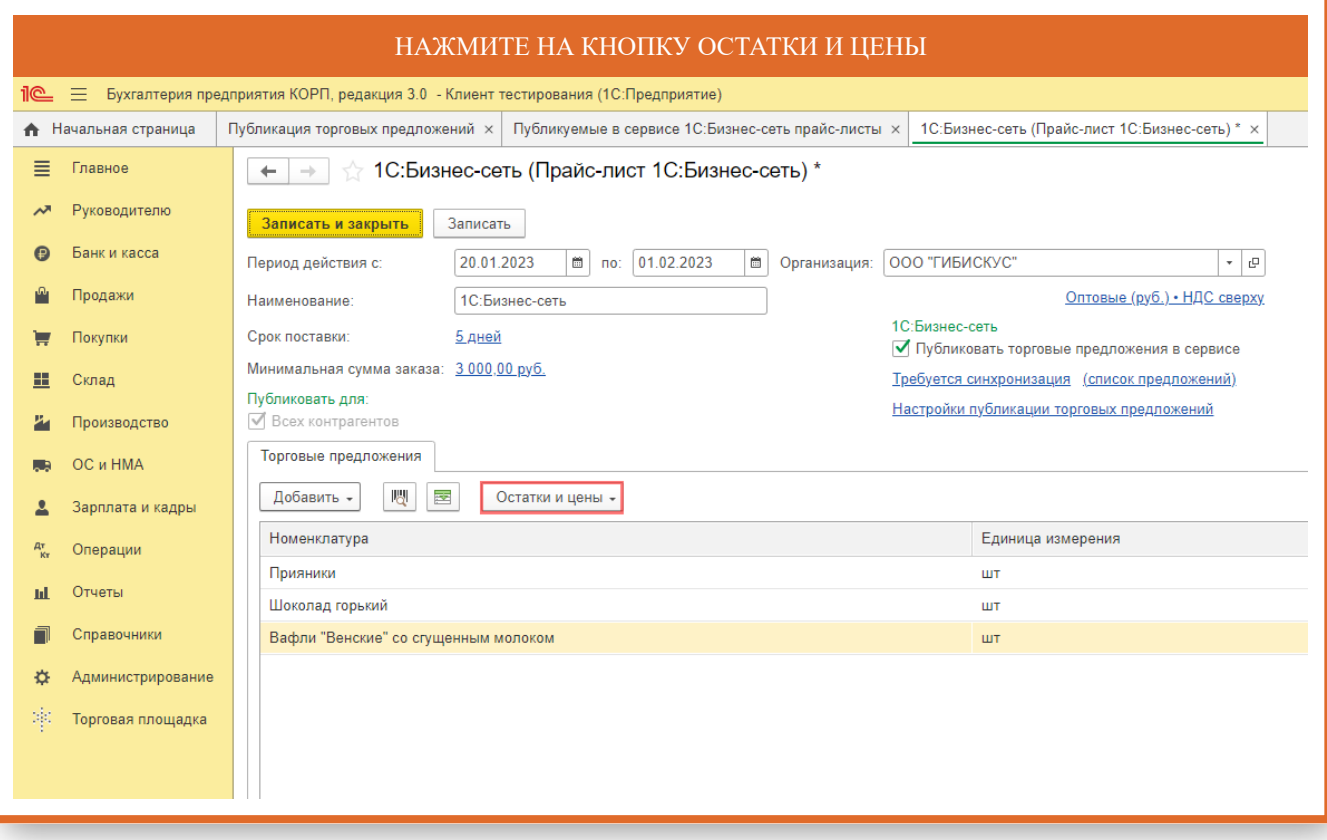

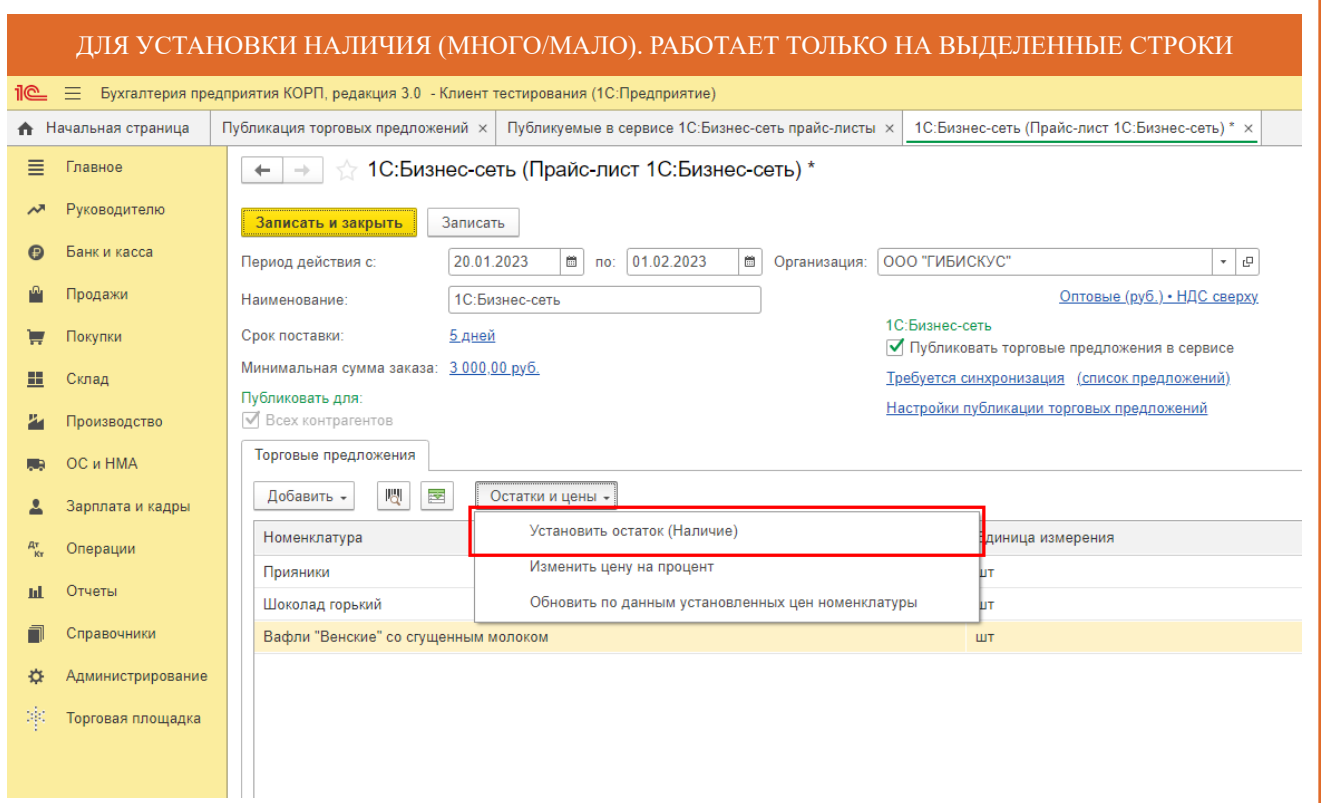

#### ИЗМЕНЕНИЕ ЦЕНЫ НА ПРОЦЕНТ, СКИДКА ИЛИ НАЦЕНКА. РАБОТАЕТ ТОЛЬКО НА ВЫДЕЛЕННЫЕ СТРОКИ

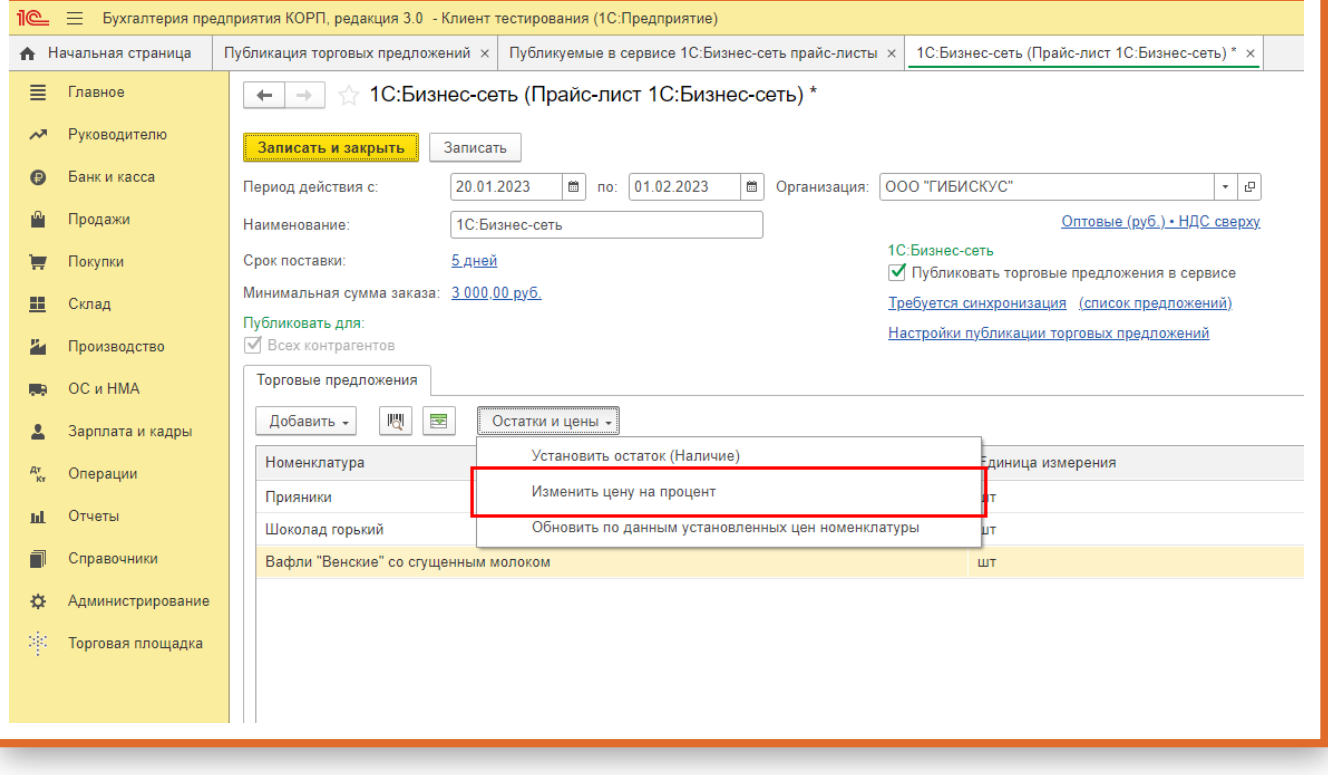

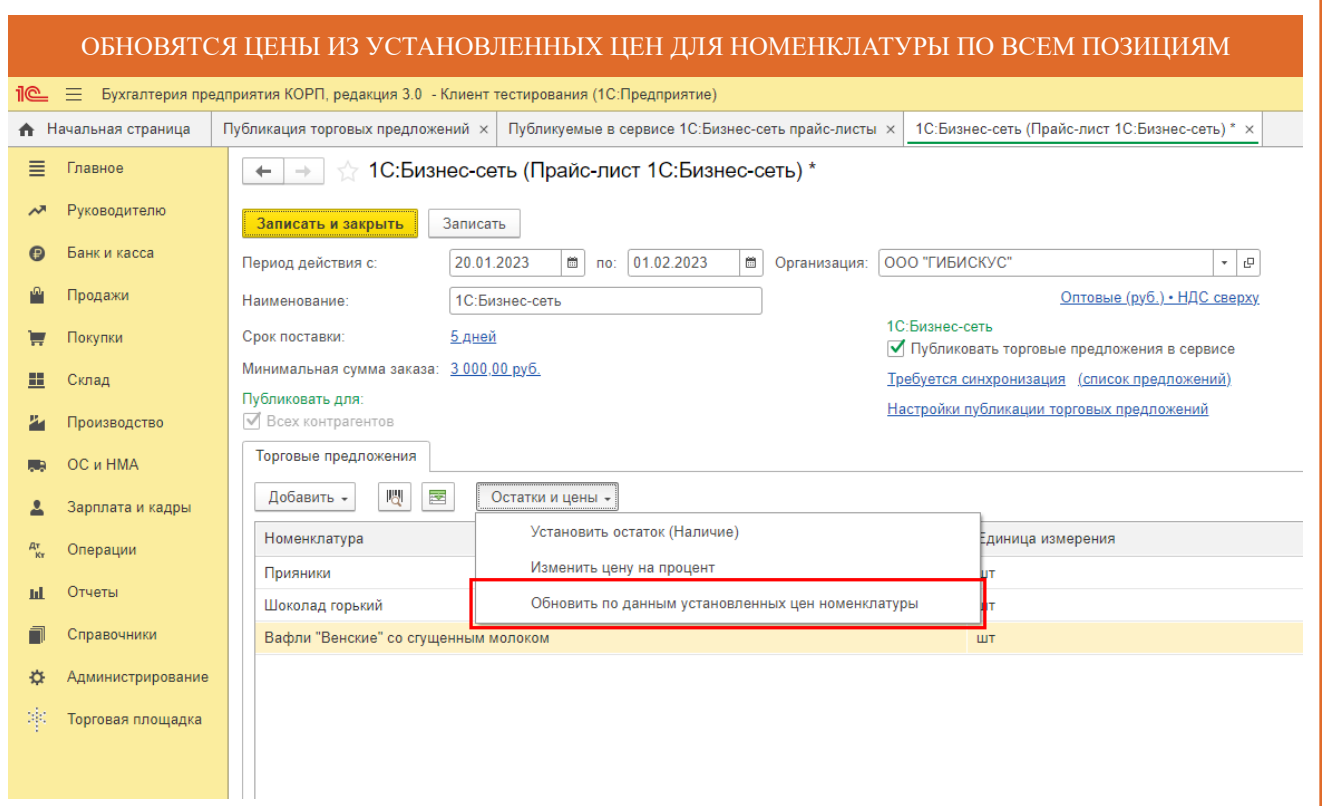

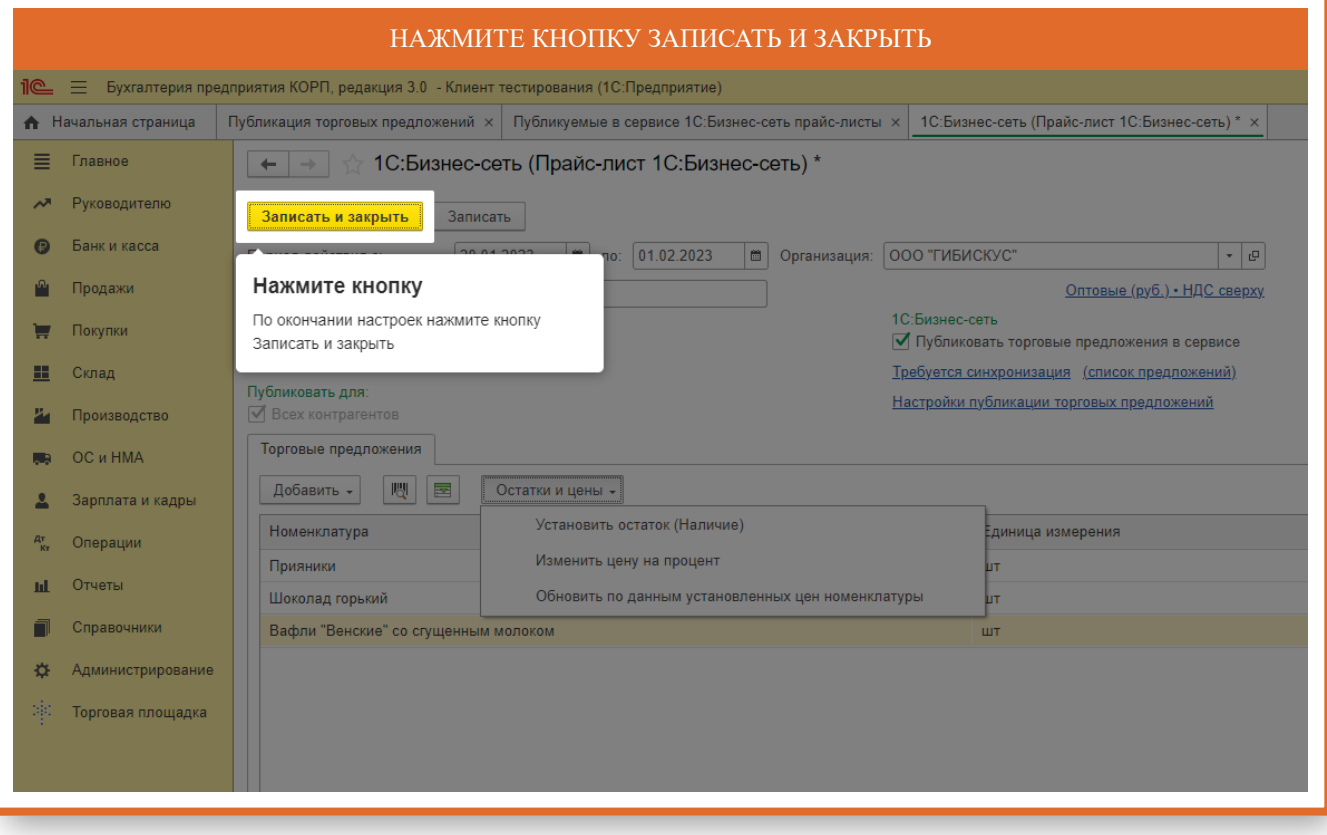

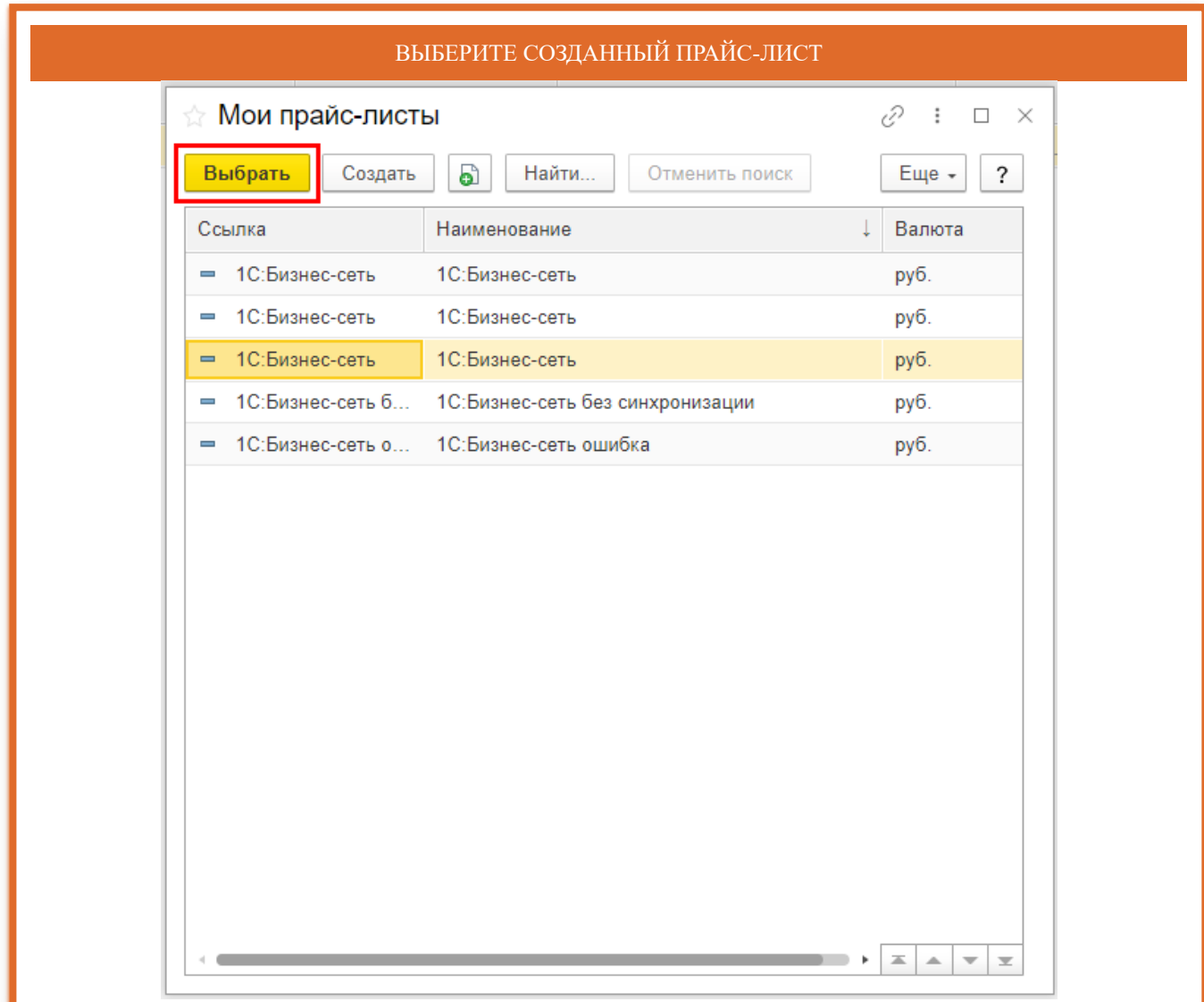

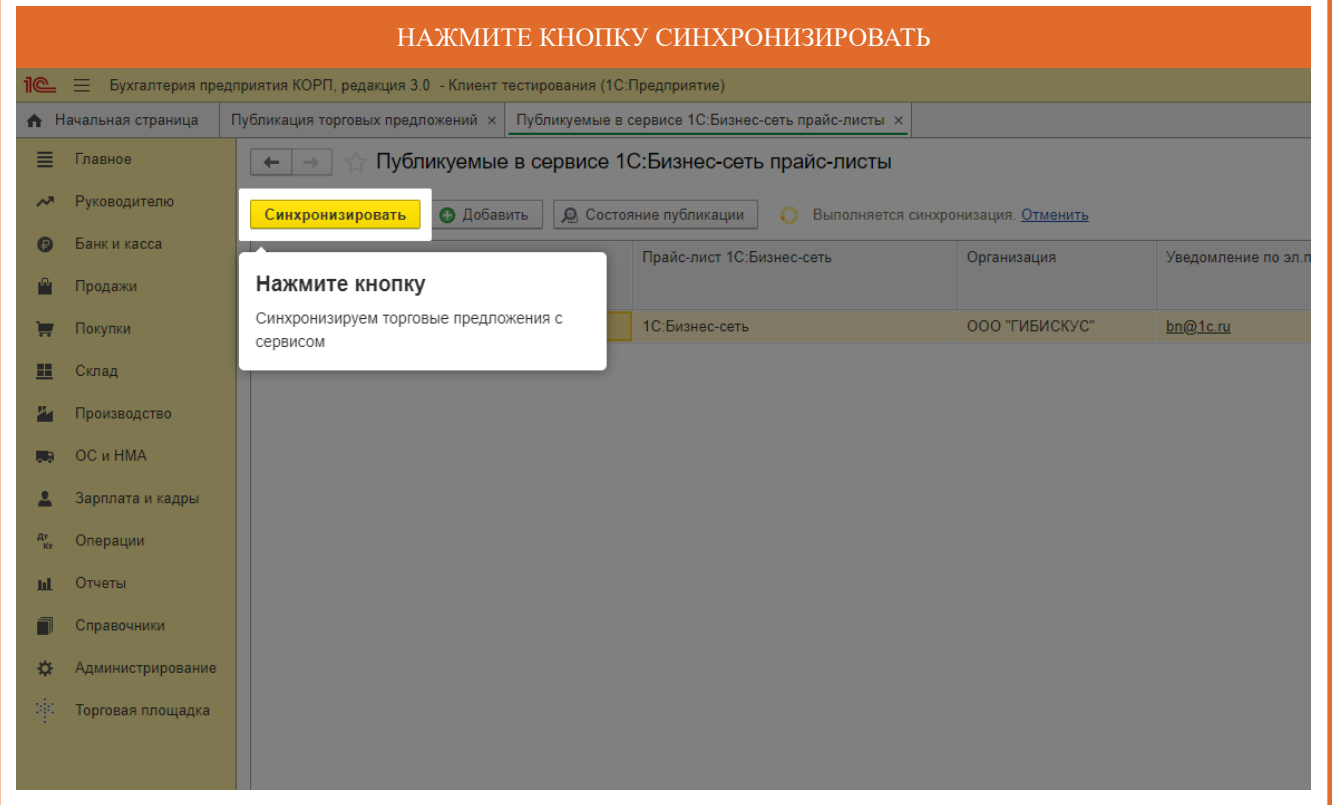

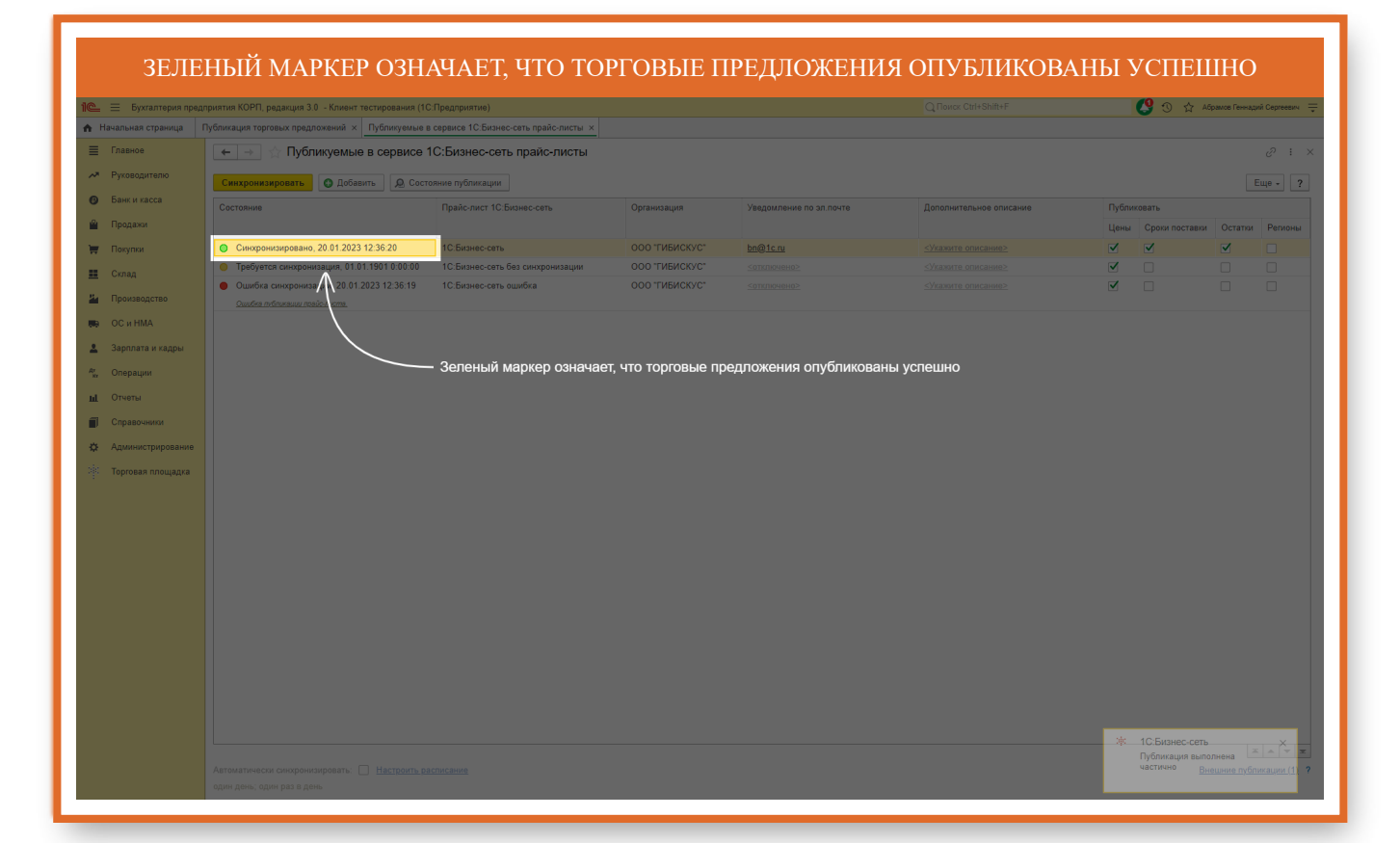

### ЖЕЛТЫЙ МАРКЕР ОЗНАЧАЕТ, ЧТО ТОРГОВЫЕ ПРЕДЛОЖЕНИЯ НЕОБХОДИМО СИНХРОНИЗИРОВАТЬ

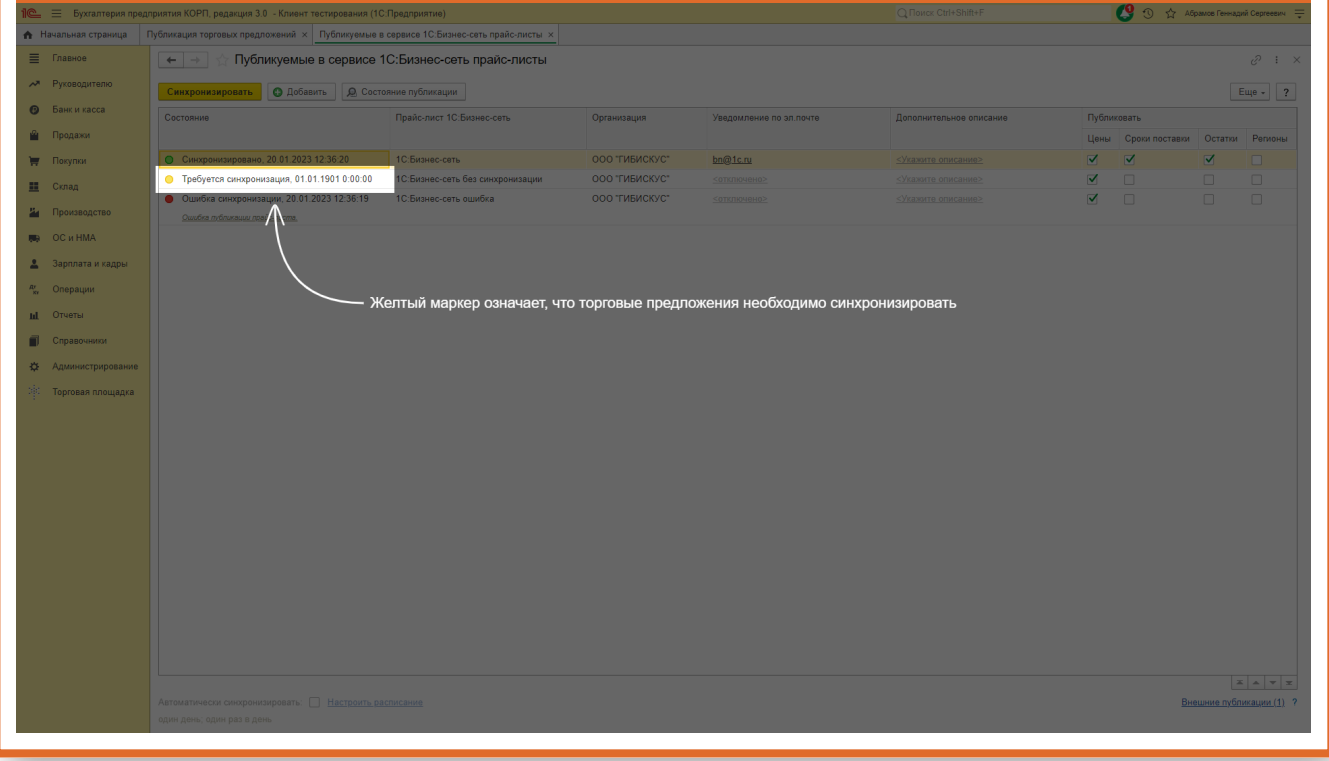

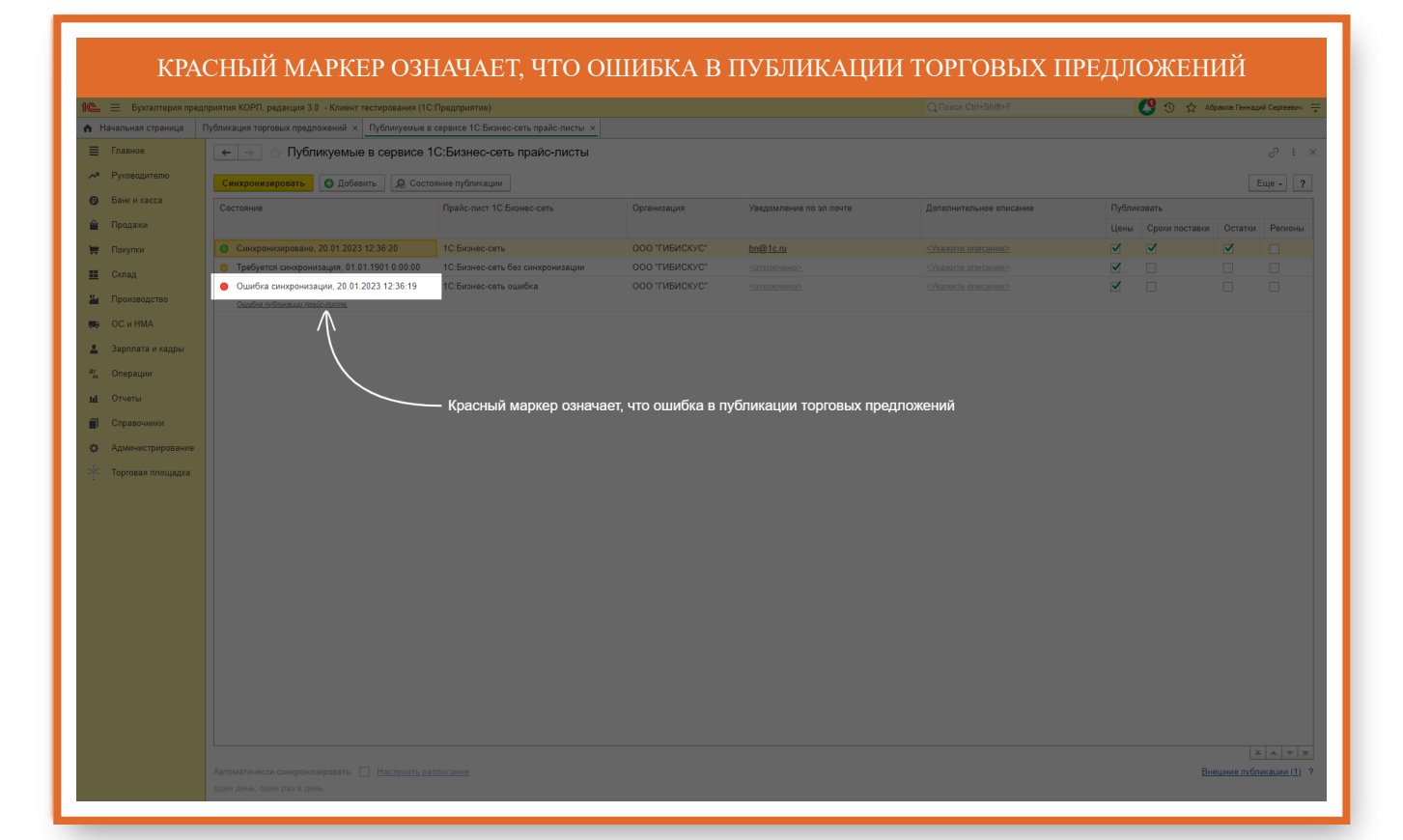

#### ПЕРЕЙДИТЕ ДЛЯ АНАЛИЗА ОШИБОК $\equiv$  Бухгалтерия .<br>1971ия КОРП, редакция 3.0 - Клиент тестирования (1С:Предприя  $\blacksquare$  . The contract of the contract of the contract of  $\blacksquare$  . The contract of the contract of  $\blacksquare$   $\blacksquare$  . The contract of the contract of the contract of the contract of the contract of the contract of the contrac Публикация торговых предложений  $\times$  Публикуемые в сервисе 1С:Бизнес-сеть прайс-листы  $\times$  $\bullet$  Начальная стра $\equiv$  Главное  $\boxed{\leftarrow}$   $\rightarrow$   $\boxed{\Leftrightarrow}$  Публикуемые в сервисе 1С:Бизнес-сеть прайс-листы  $\begin{tabular}{|c|c|c|c|} \hline \rule{0pt}{3ex} ${\rm E} u \mathrm{e}$ & ? \\ \hline \rule{0pt}{3ex} $ \emph{Tyfonwoears} $ \emph{L} $ \emph{Pous} $ \emph{C} $ \emph{T}$ & \emph{Penoous} \\ \hline \rule{0pt}{3ex} $ \emph{Uouw} $ \emph{C} $ \emph{Pous} $ \emph{C} $ \emph{T}$ & \emph{C} $ \emph{C} $ \emph{T}$ & \emph{Penoous} \\ \hline \rule{0pt}{3ex} $ \emph{C} $ \emph{F} $ \emph{C}$ -<br>А<sup>л</sup> Руководите <mark>— Синхронизировать |</mark> © Добавить | <u>| ©</u> Состояние публикации **•**<br>• Банк и касса Прайслист 1С Бизнескать Организация Уведомление по эл лочте  $\hat{\mathbf{m}}$  — Продажи ÷, склад<br>Склад a. ă. .<br>Производств №9 ОСиНМА<br>2 Зарплата и .<br>Операции  $\dot{\mathbf{m}}$  Отчеты — Перейдите для анализа ошибок  $\blacksquare$ .<br>Справочі -<br><del>Ф.</del> Администриро -<br>Торговая пло

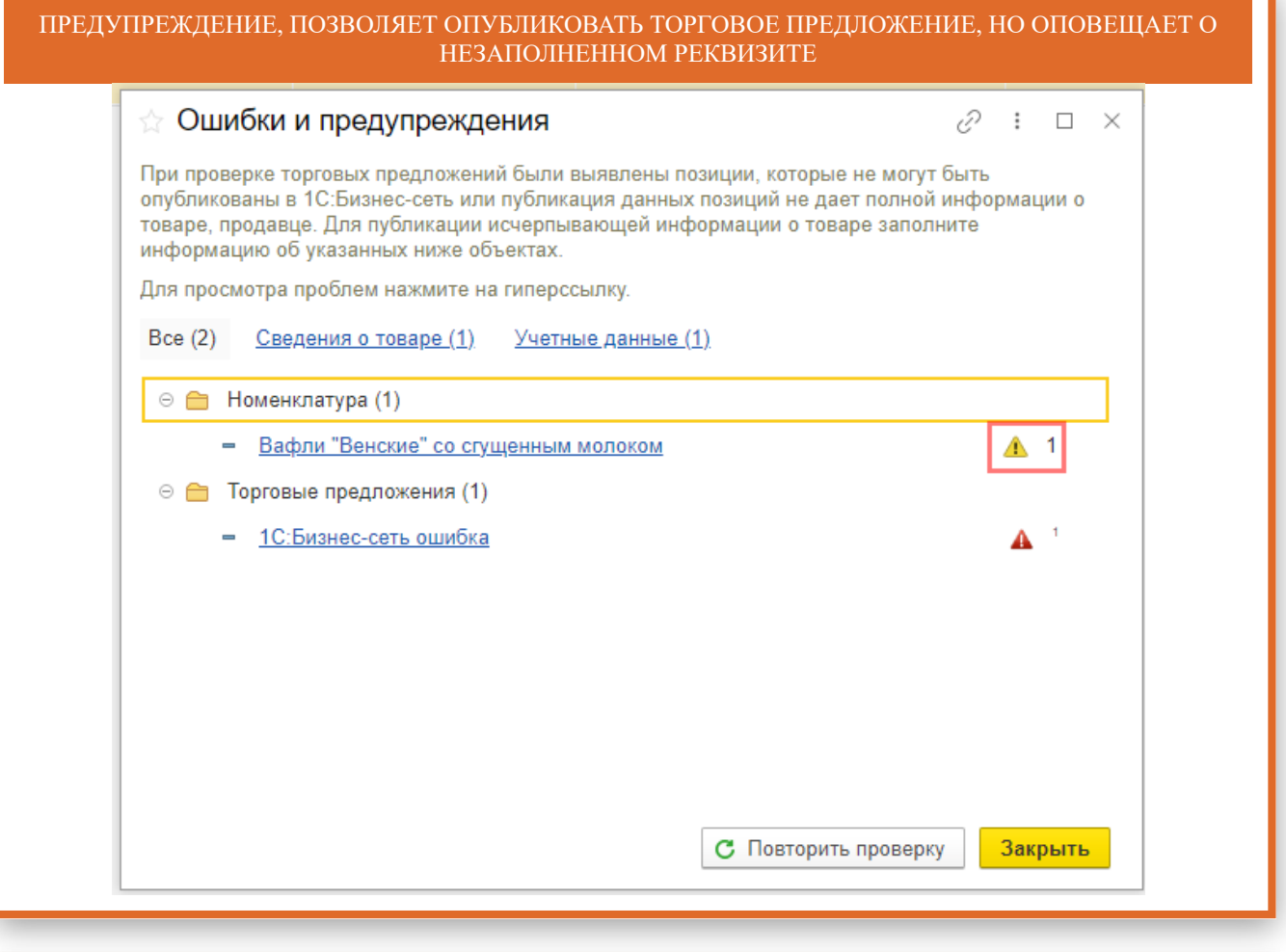

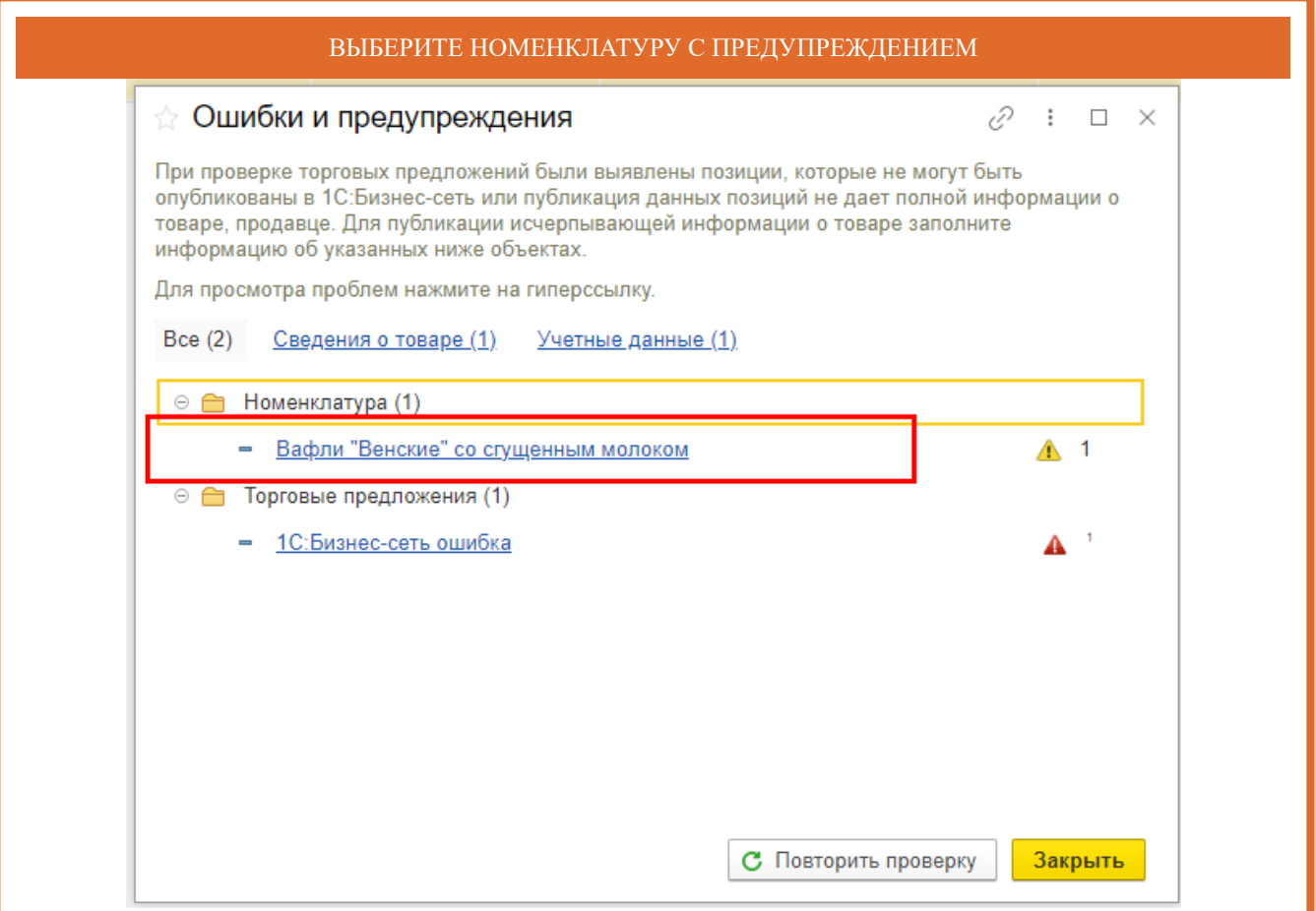

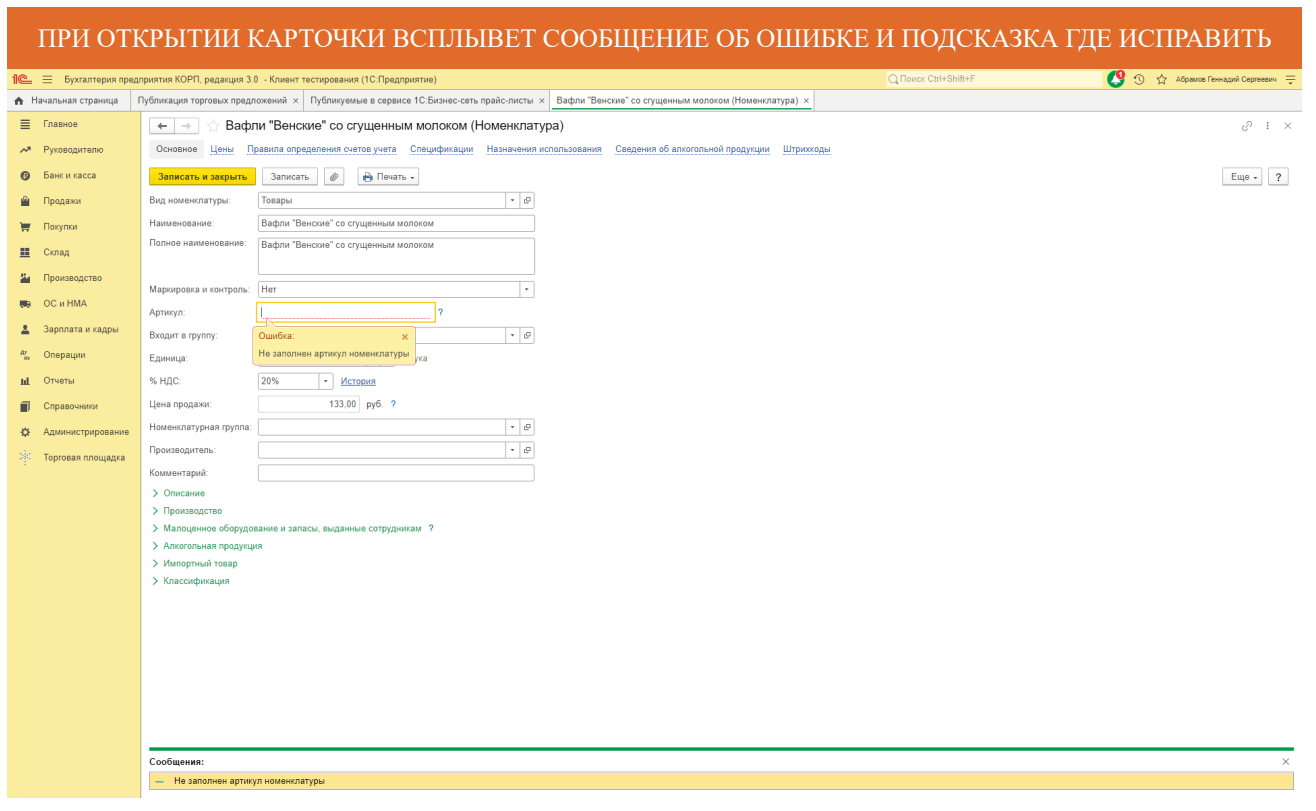

## ОШИБКА, ПУБЛИКАЦИЯ ТОРГОВЫХ ПРЕДЛОЖЕНИЙ БЕЗ ИСПРАВЛЕНИЯ НЕВОЗМОЖНА

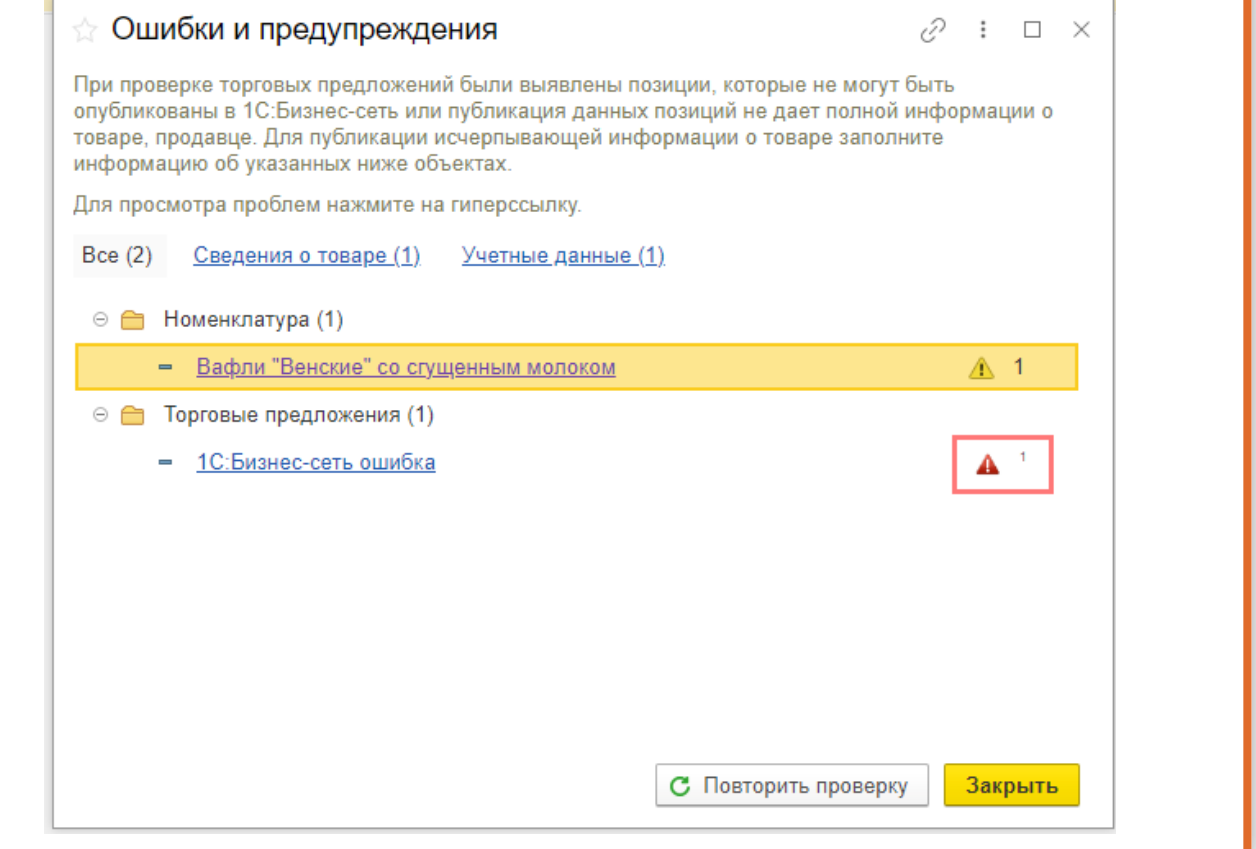

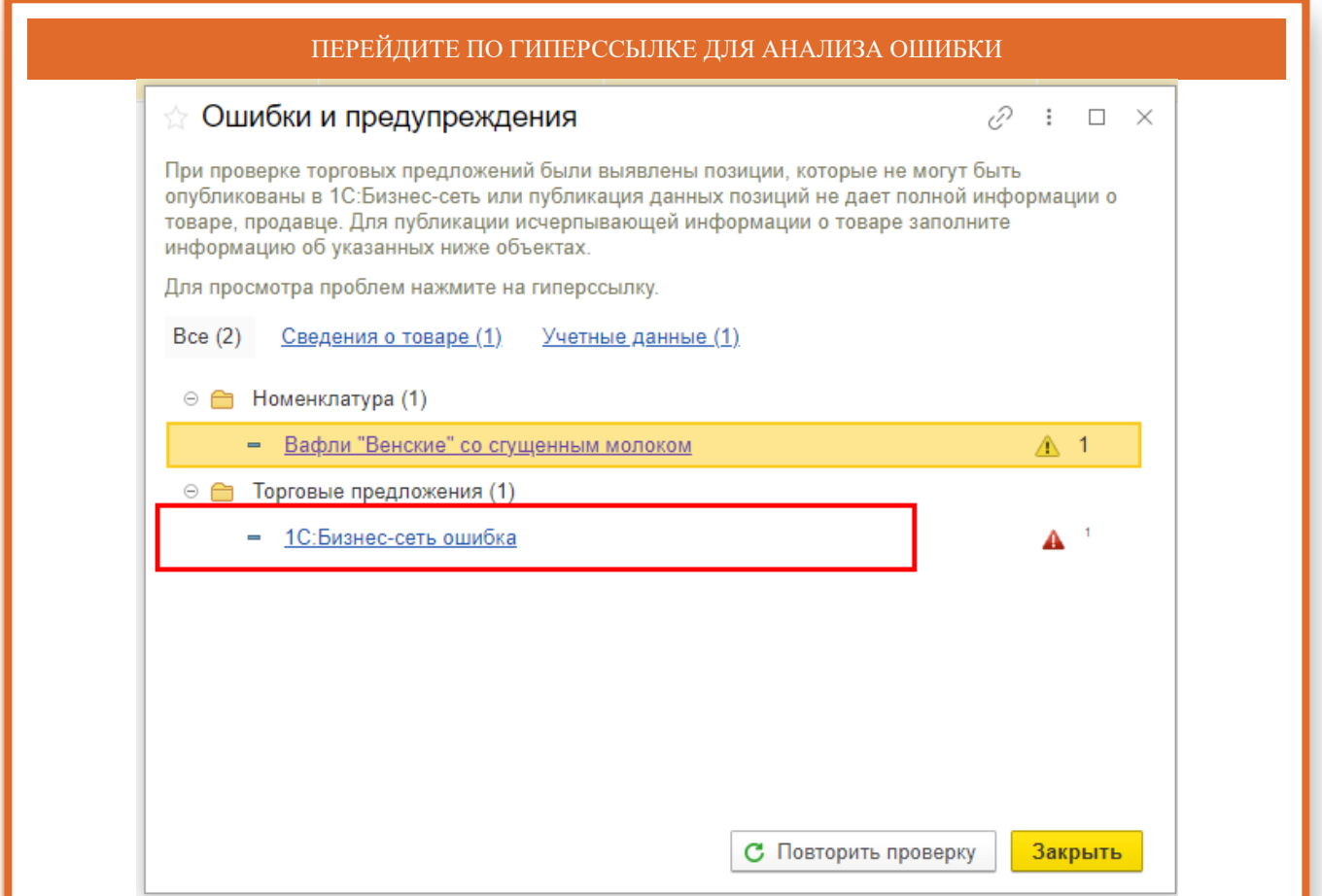

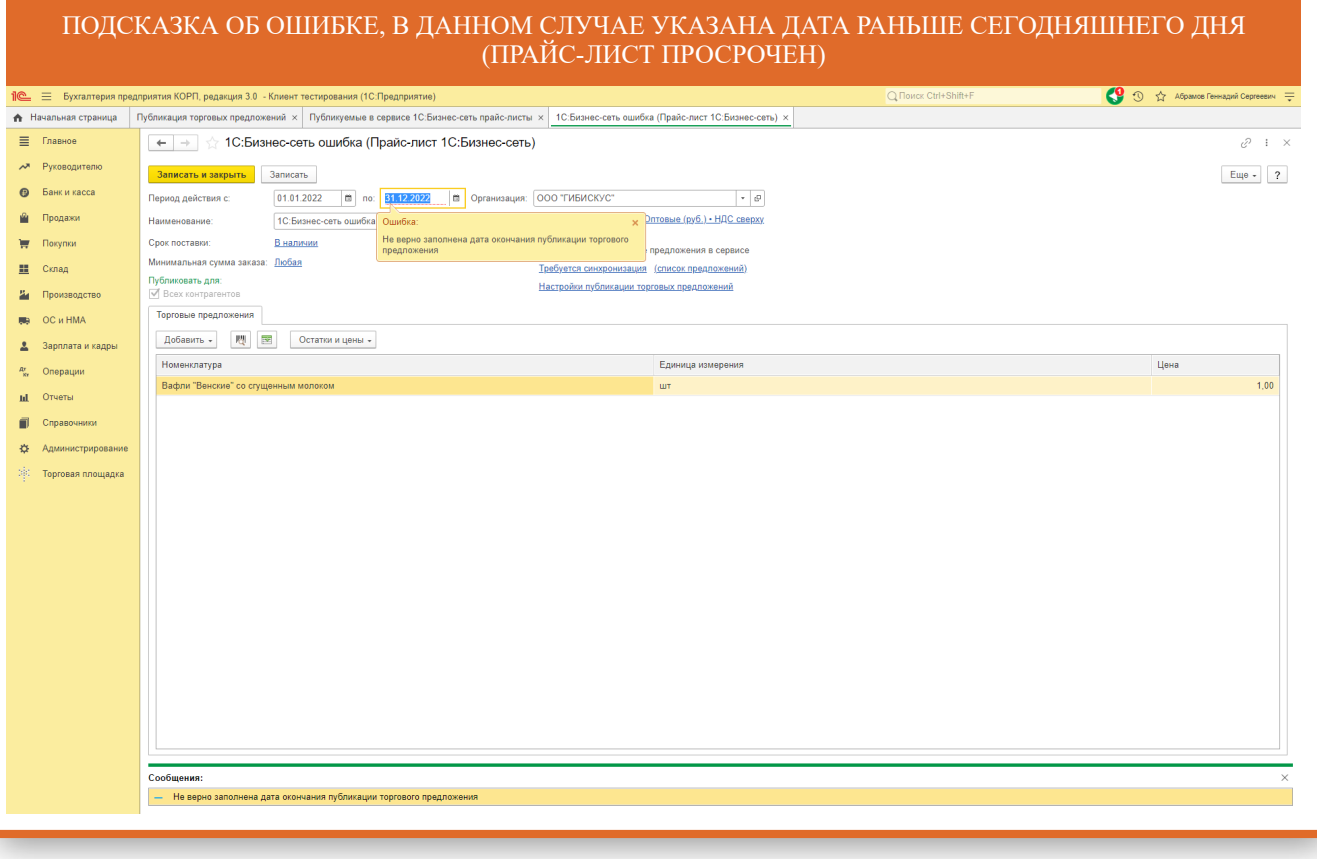

# Удаление торговых предложений

<span id="page-35-0"></span>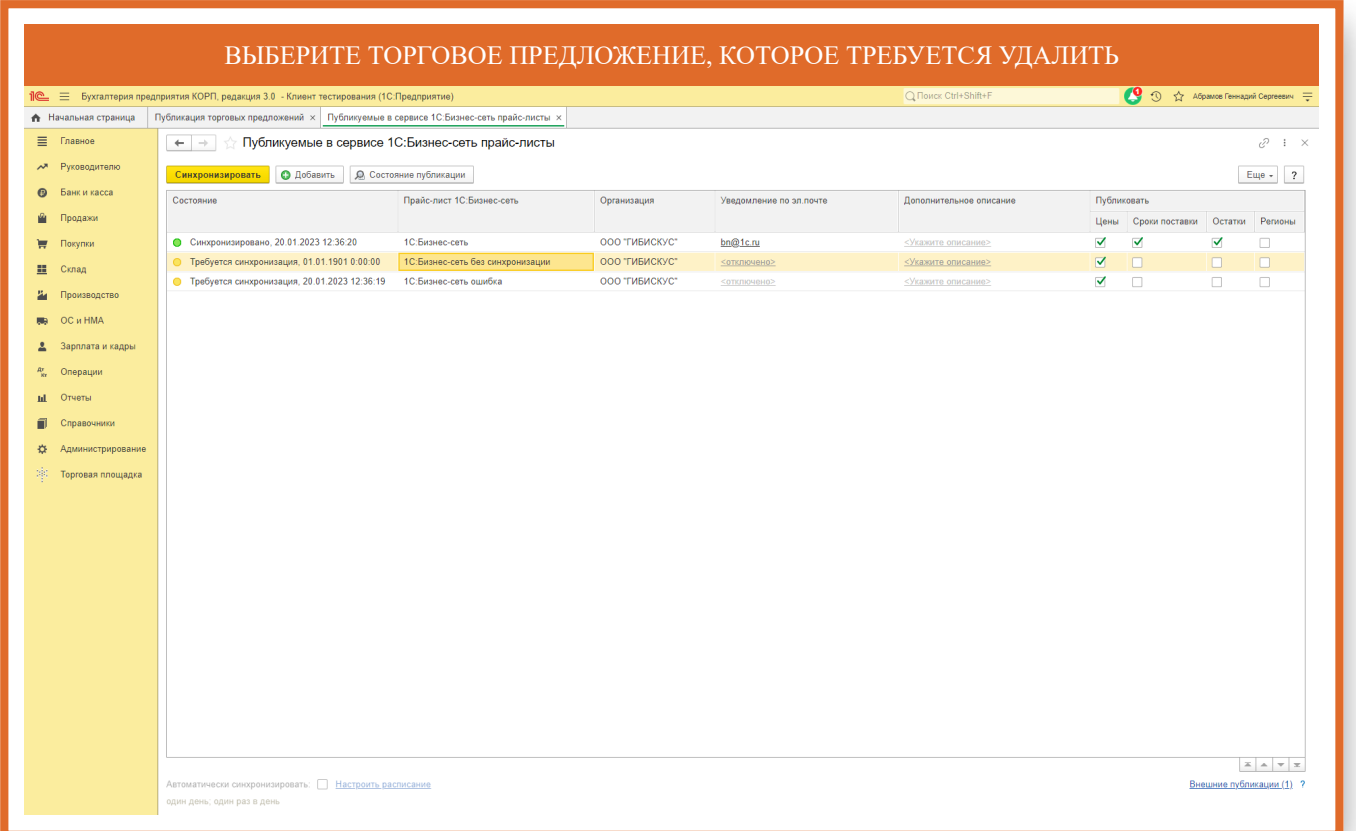

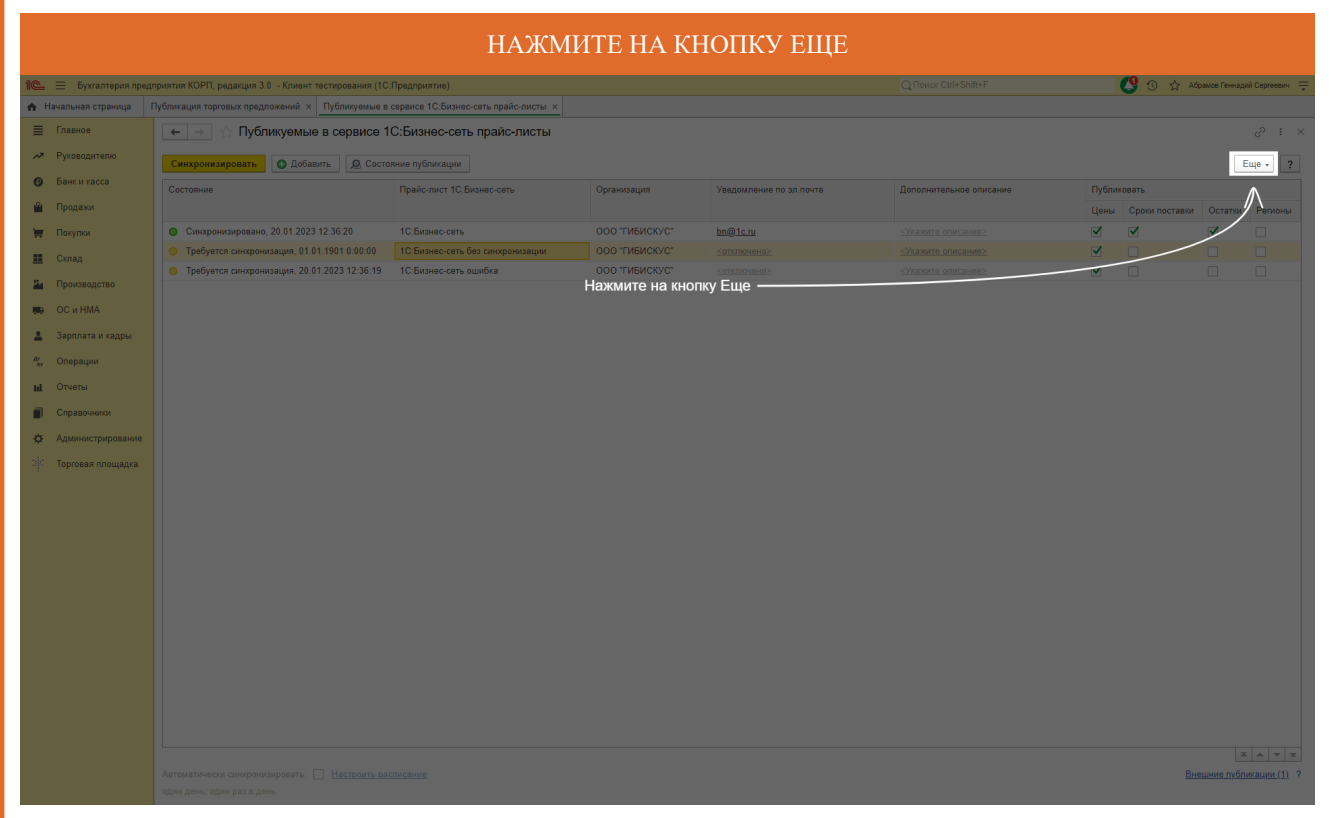

## ВЫБЕРИТЕ УДАЛИТЬ (ВОССТАНОВИТЬ)

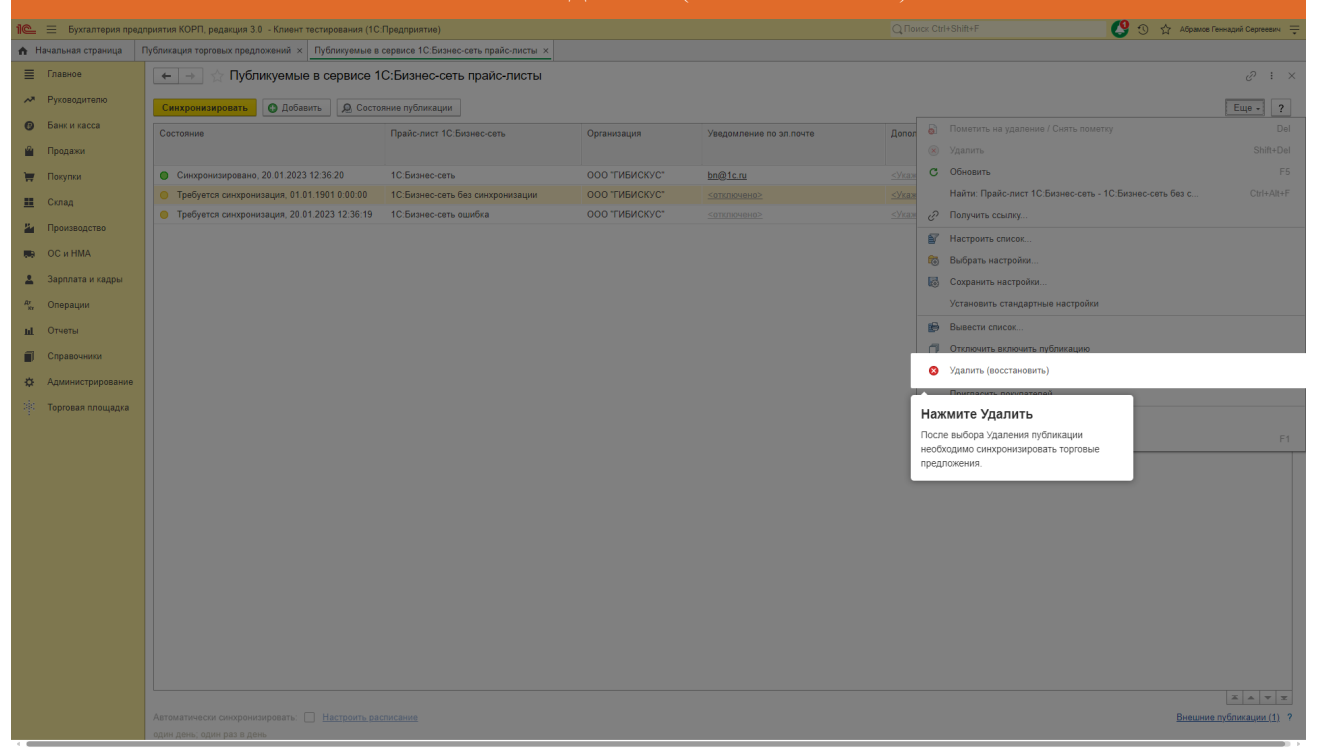

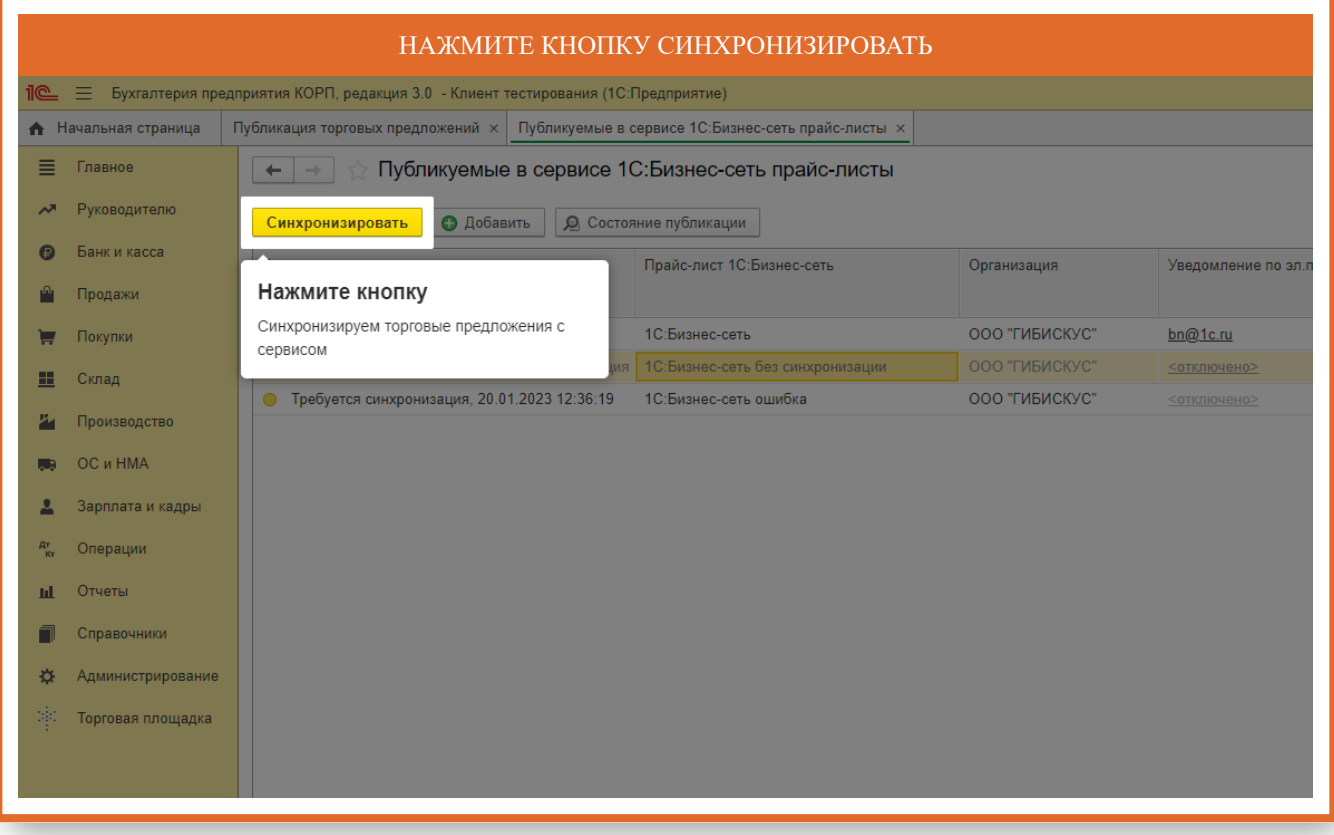

#### ТОРГОВЫЕ ПРЕДЛОЖЕНИЯ ВОЗМОЖНО ОПУБЛИКОВАТЬ ИЗ РАЗЛИЧНЫХ ПРОГРАММНЫХ ПРОДУКТОВ И ИНТЕРНЕТ ВИТРИНЫ HTTPS://1C.MARKET. ЧТО БЫ ПРОСМОТРЕТЬ ПУБЛИКАЦИИ НЕ ИЗ ЭТОГО ПРОГРАММНОГО ПРОДУКТА ПЕРЕЙДИТЕ ПО ГИПЕРССЫЛКЕ ВНЕШНИЕ ПУБЛИКАЦИИ

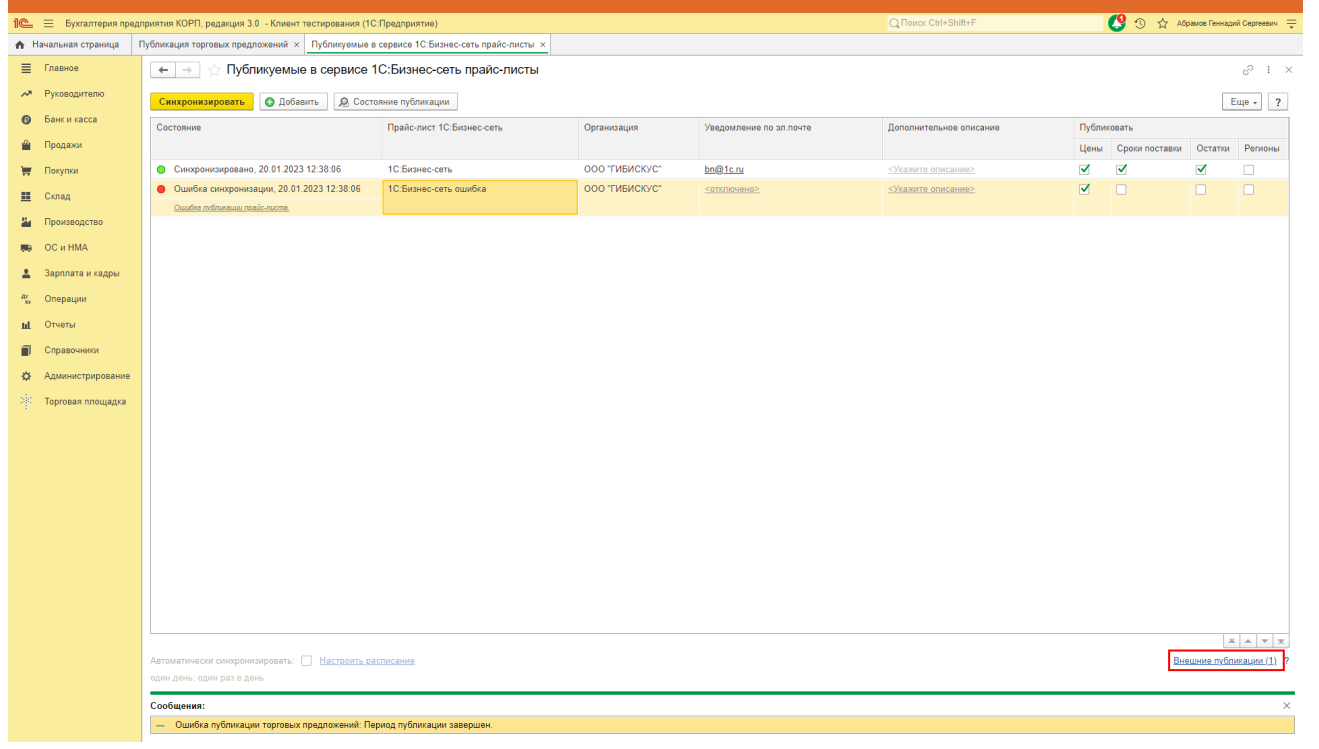

#### ЧТО БЫ УДАЛИТЬ ПУБЛИКАЦИЮ ТОРГОВЫХ ПРЕДЛОЖЕНИЙ ИЗ ДРУГОЙ ПРОГРАММЫ ИЛИ ИНТЕРНЕТ ВИТРИНЫ HTTPS://1C.MARKET НАЖМИТЕ КНОПКУ УДАЛИТЬ ПУБЛИКАЦИЮ $\hat{R}$ е  $\equiv$  Бухгалтерия предприятия КОРП, редакция 3.0 - Клиент тестирования (1С:Предприятие) – • Начальная страница Публикация торговых предложений х Публикуемые в сервисе 1С:Бизнес-сеть прайс-листы х Внешние публикации торговых предложений х  $\equiv$ Главное  $\leftarrow$   $\leftarrow$  Внешние публикации торговых предложений Руководителю На этой форме отображаются публикации торговых предложений в сервисе 1С:Торговая площадка, размещенные не из этой программы. Банк и касса  $\Omega$ Удалить публикацию С Обновить M Продажи Организация Дата начала Дата окончания Контактно W Покупки Нажмите кнопку OOO "ГИБИСКУС" 16.01.2023 19.01.2023 Что бы удалить публикацию торговых 量 Склад предложений из другой программы или 74 Производство интернет витрины https://1c.market OC и HMA **RB** Зарплата и кадры  $\overline{2}$  $Ar$ Операции Отчеты ul. П Справочники  $\ddot{\Omega}$ Администрирование Торговая площадка

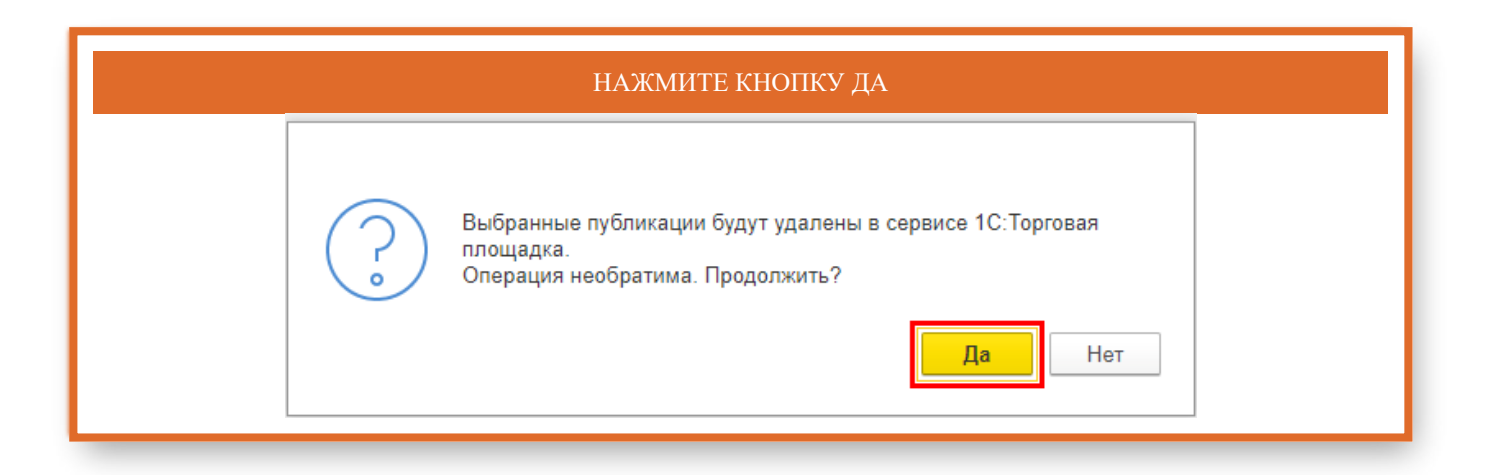

# Обработка заказа поставщиком

<span id="page-39-0"></span>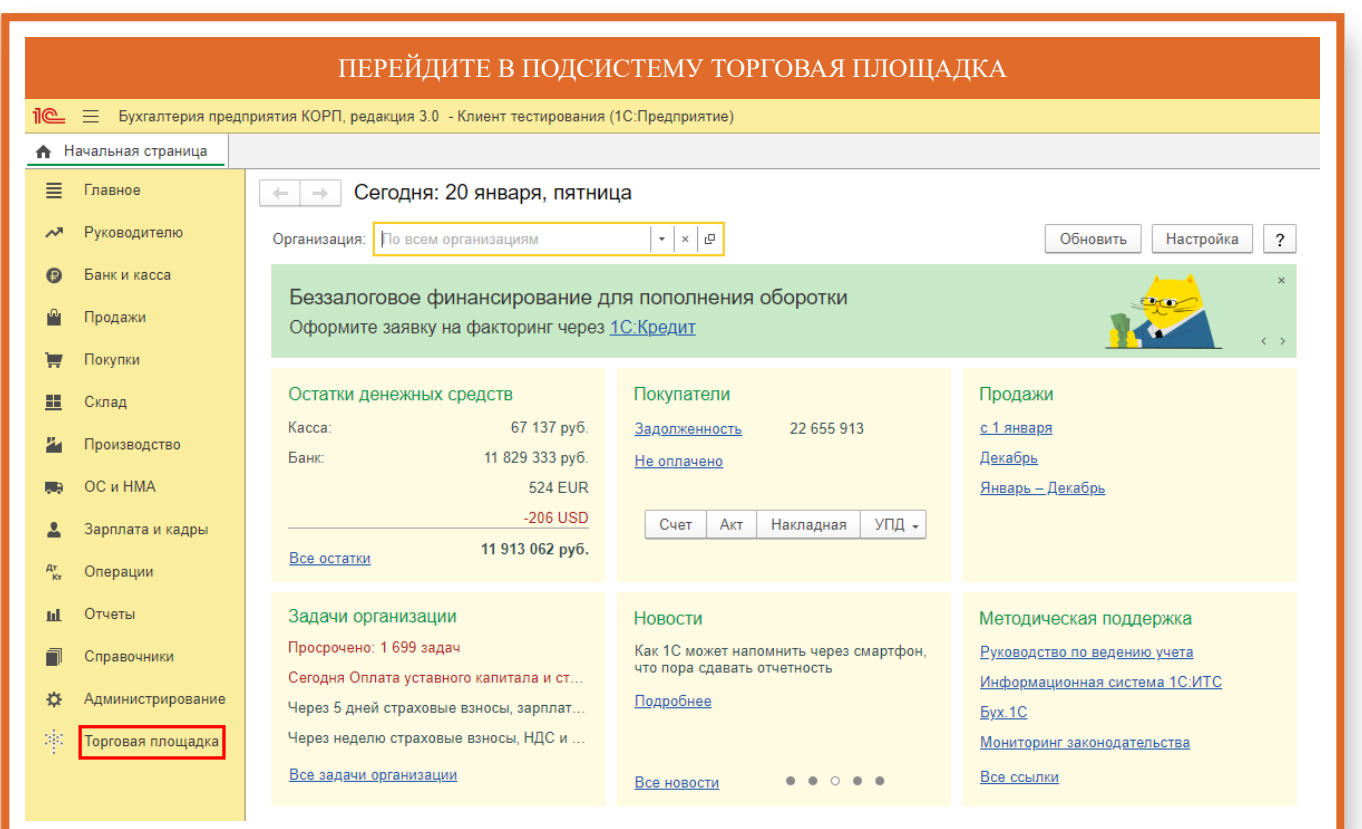

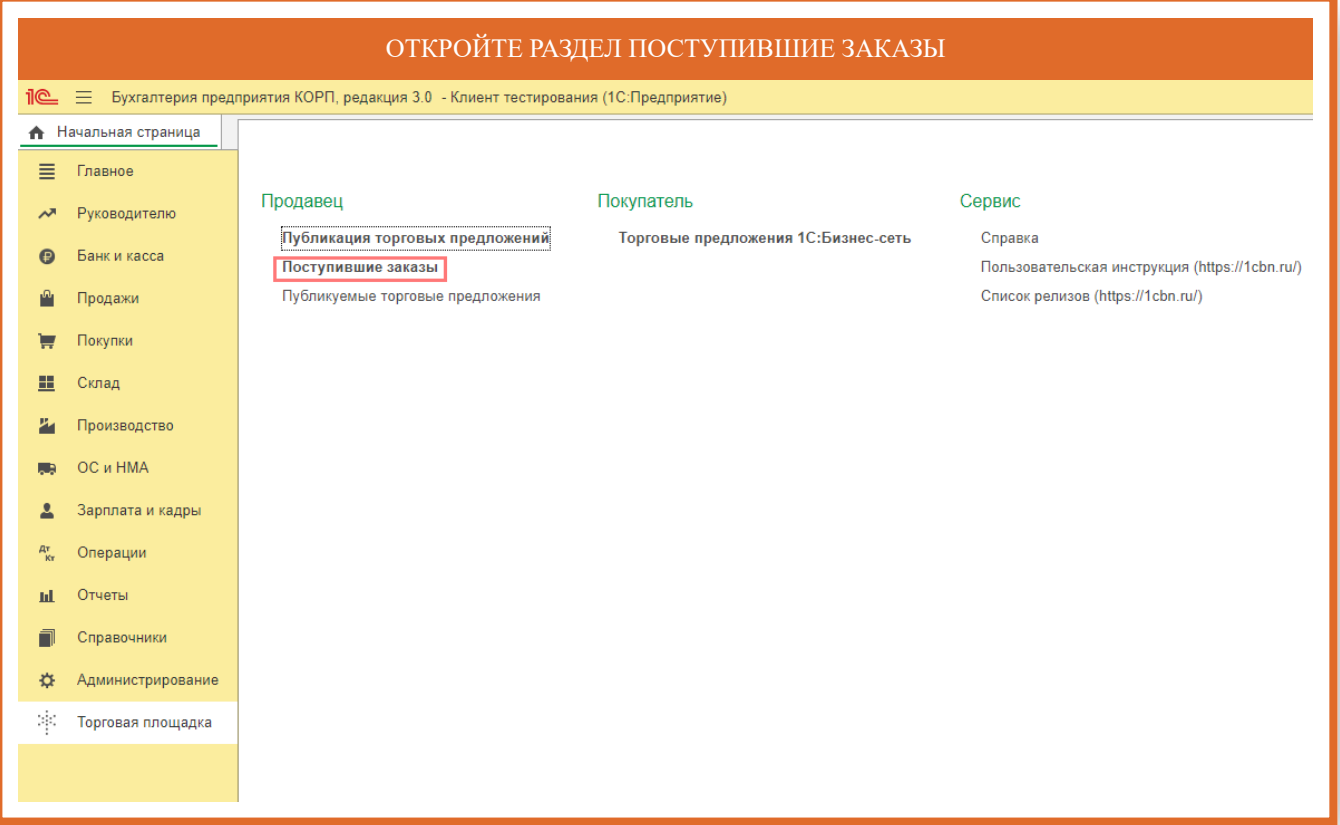

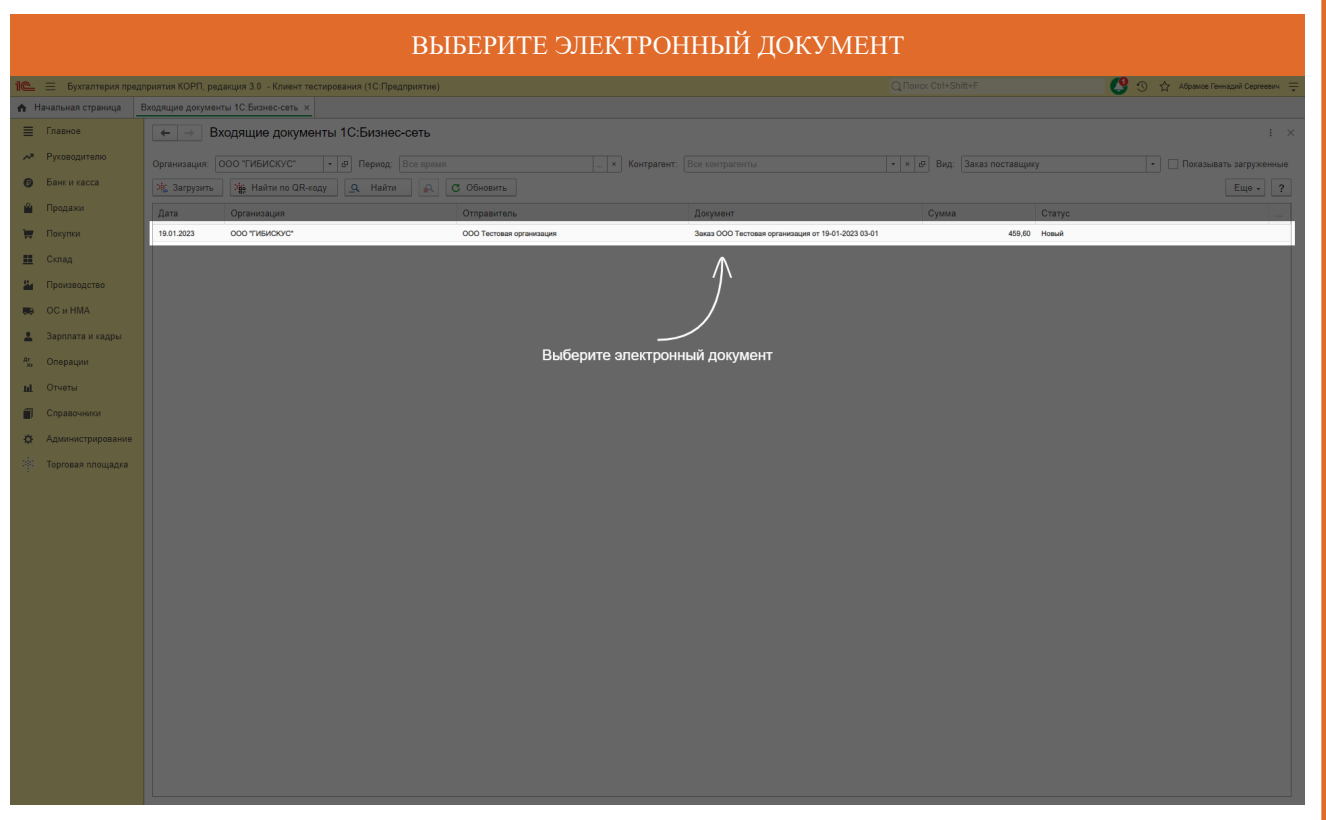

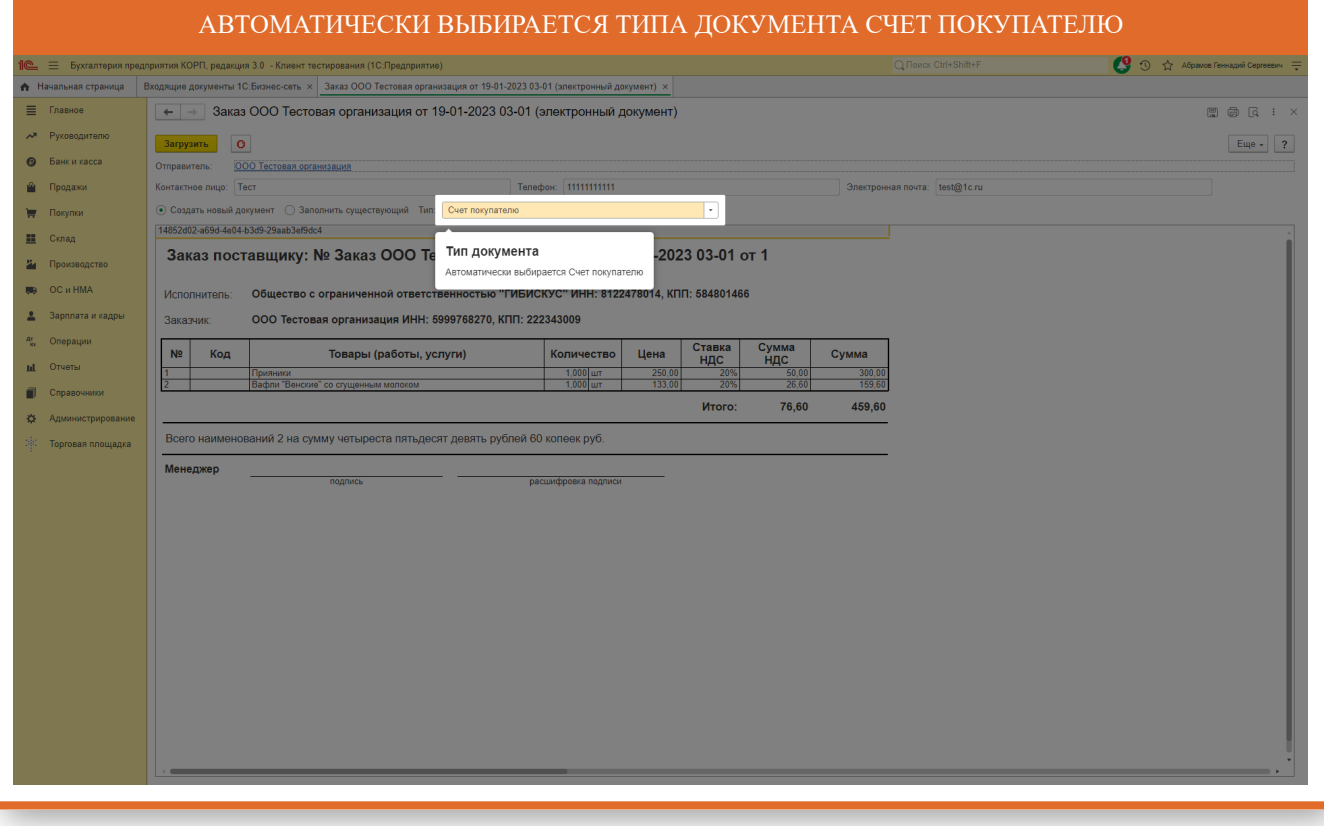

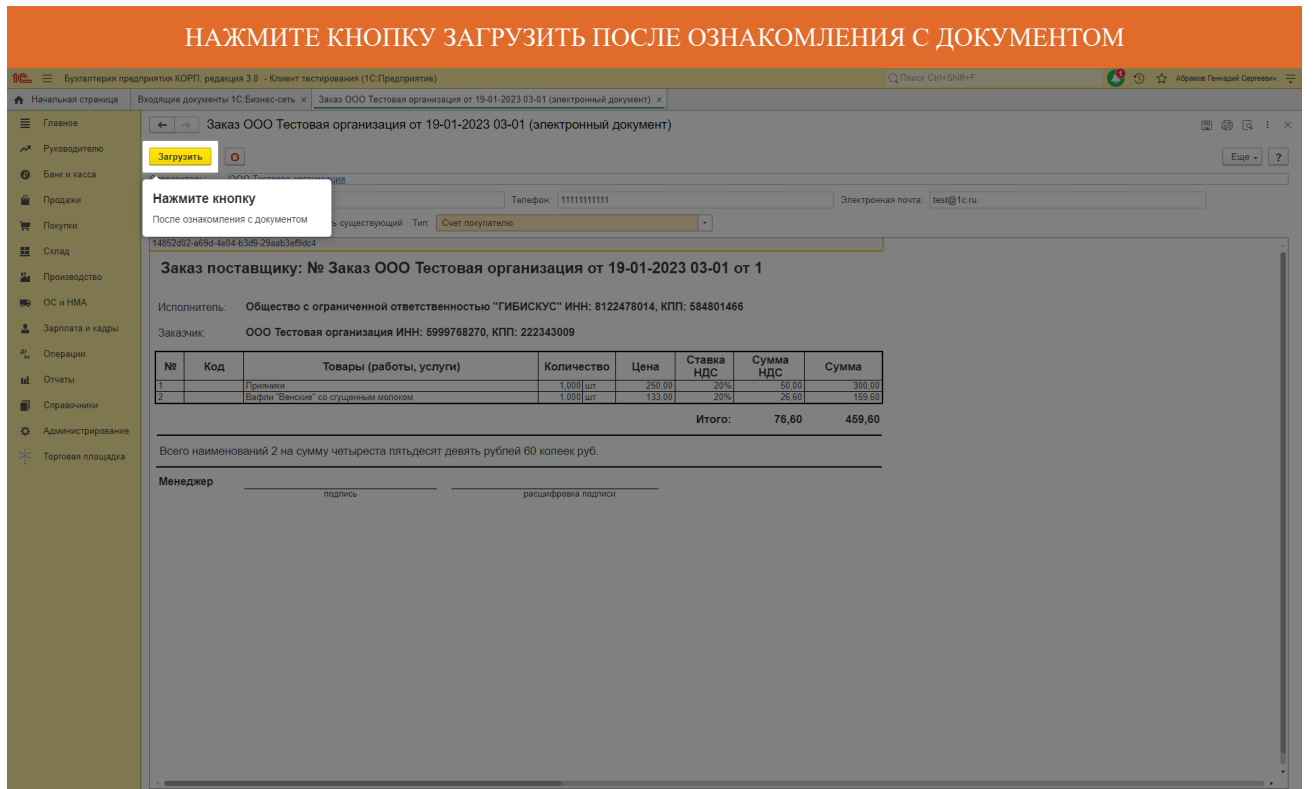

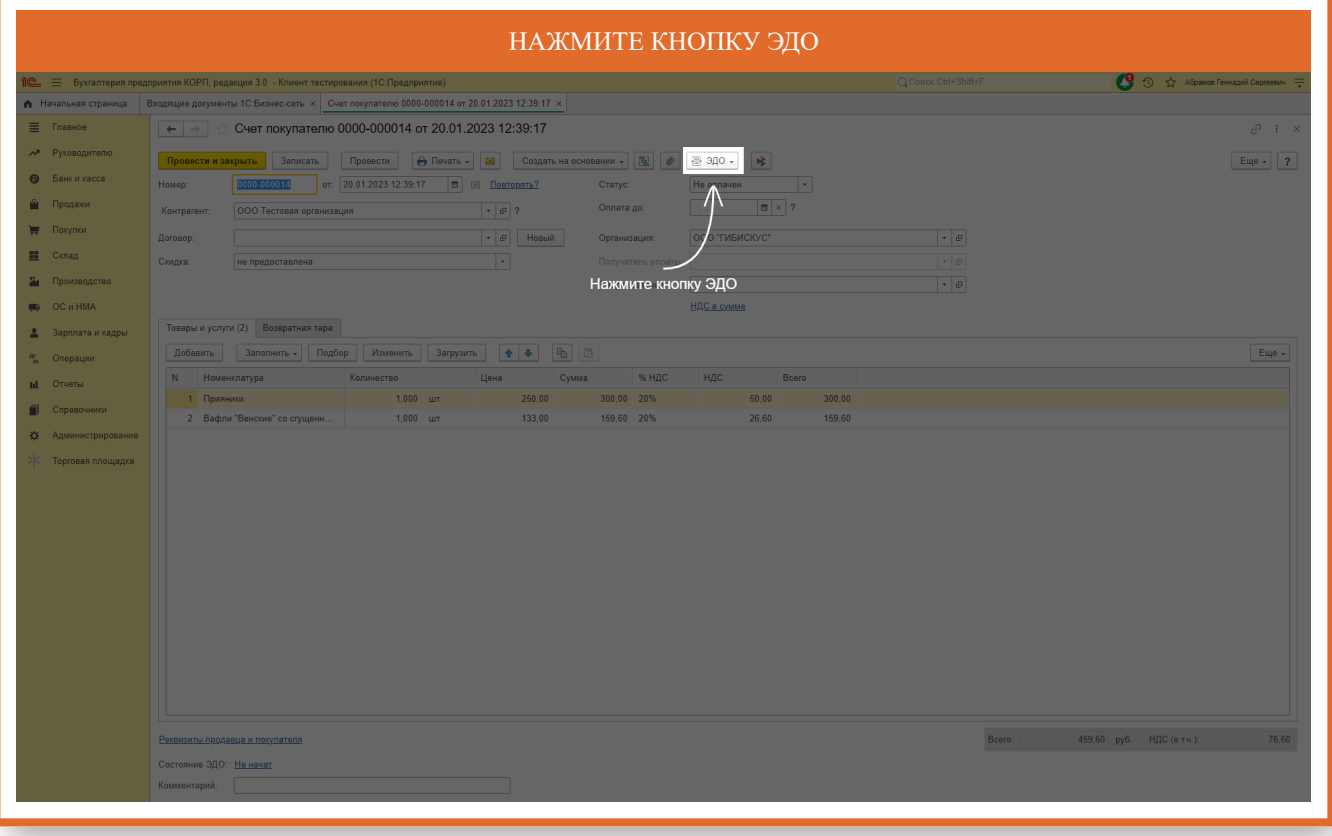

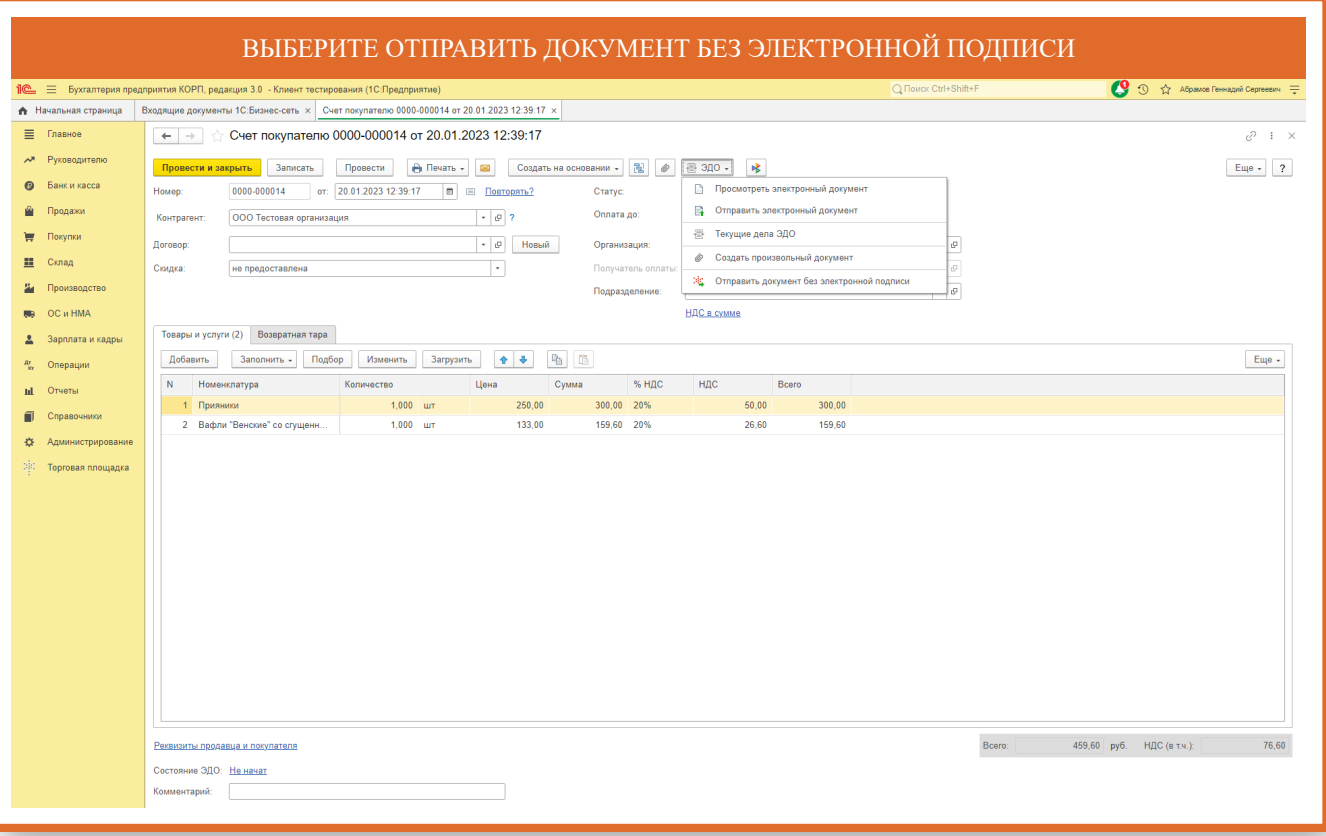

# Закупка у поставщика

<span id="page-43-0"></span>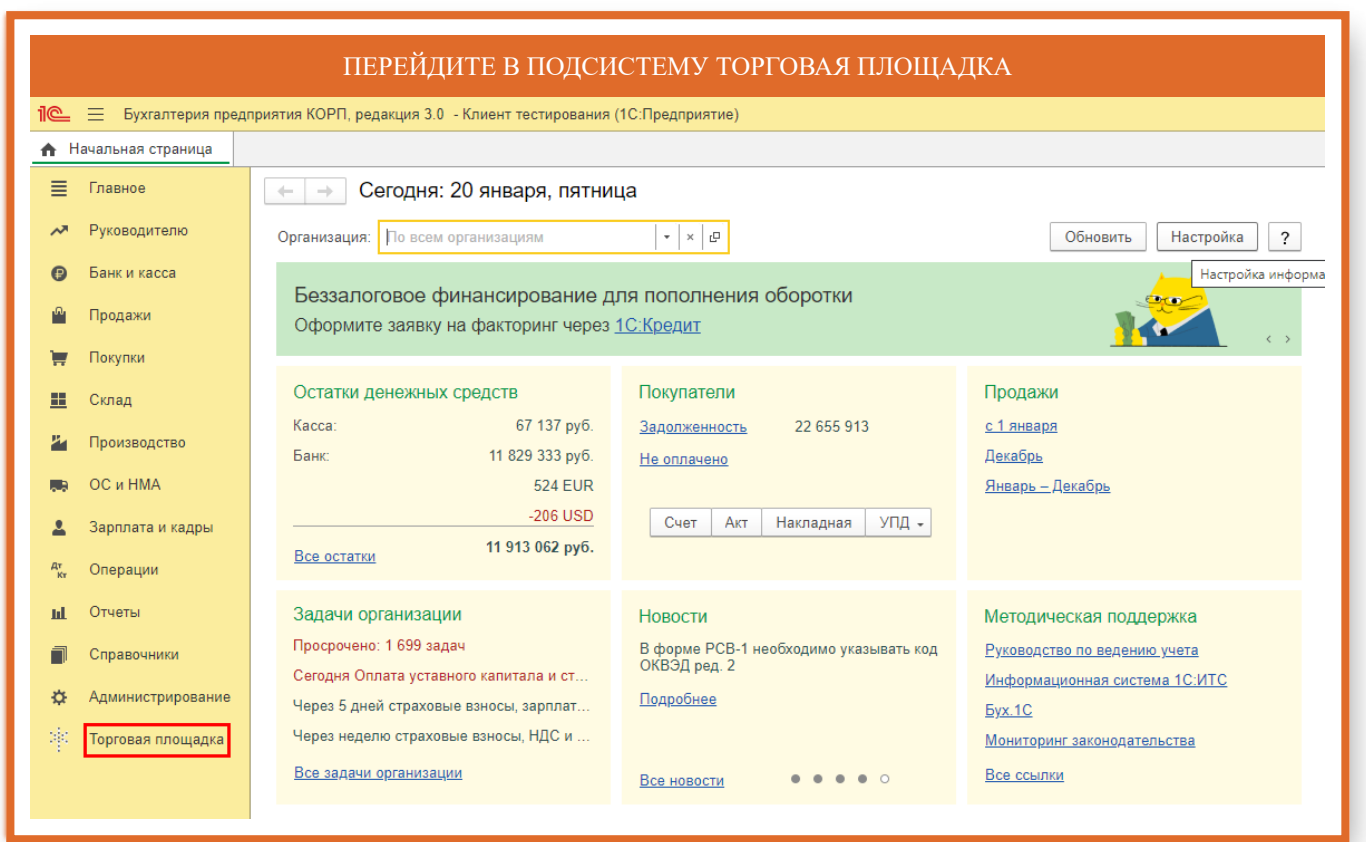

#### ОТКРОЙТЕ РАЗДЕЛ ТОРГОВЫЕ ПРЕДЛОЖЕНИЯ 1С:БИЗНЕС-СЕТЬ **16** = Бухгалтерия предприятия КОРП, редакция 3.0 - Клиент тестирования (1С:Предприятие) **А** Начальная страница  $\equiv$  Главное Покупатель Продавец Сервис Руководителю  $\rightarrow$ -<br>Торговые предложения 1С: Бизнес-сеть Публикация торговых предложений Справка Банк и касса  $\bullet$ Поступившие заказы Пользовательская инструкция (https://1cbn.ru/) Публикуемые торговые предложения Список релизов (https://1cbn.ru/)  $\mathbf{r}$ Продажи Покупки  $\blacksquare$ 里 Склад Производство  $\mathbf{z}_1$ OC и HMA  $\blacksquare$ Зарплата и кадры  $\Delta$  $\frac{A^*}{K^*}$ Операции Отчеты  $\mathbf{m}$  $\Box$ Справочники ☆ Администрирование <sup>2</sup> Торговая площадка

# ОТКРЫЛАСЬ ИНТЕРНЕТ ВИТРИНА СЕРВИСА 1С:БИЗНЕС-СЕТЬ. ТОРГОВАЯ ПЛОЩАДКА. ЗДЕСЬ ВЫ МОЖЕТЕ СОВЕРШАТЬ ПОКУПКИ У ПОСТАВЩИКОВ

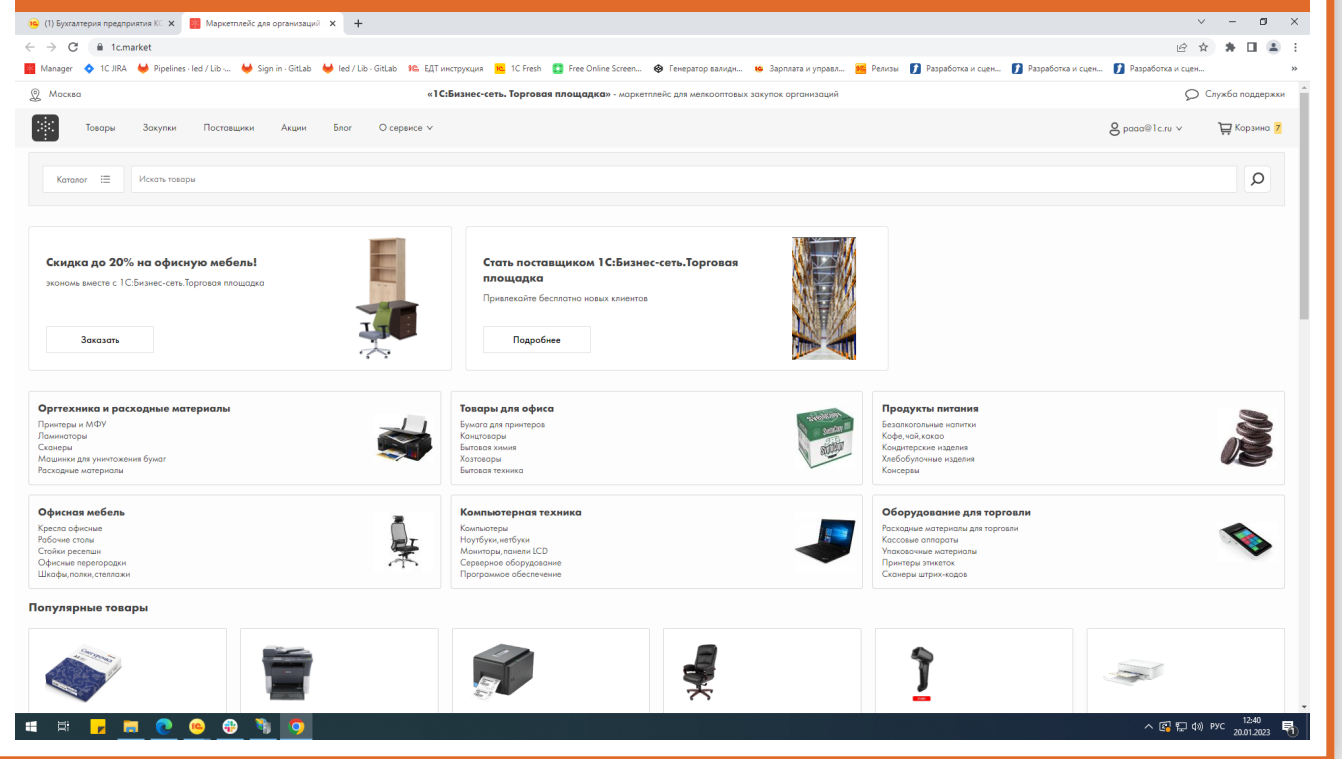